# Literaturversorgung und Bibliotheksnutzung im Fernstudium

Stand 16.09.2015

# **Inhaltsverzeichnis**

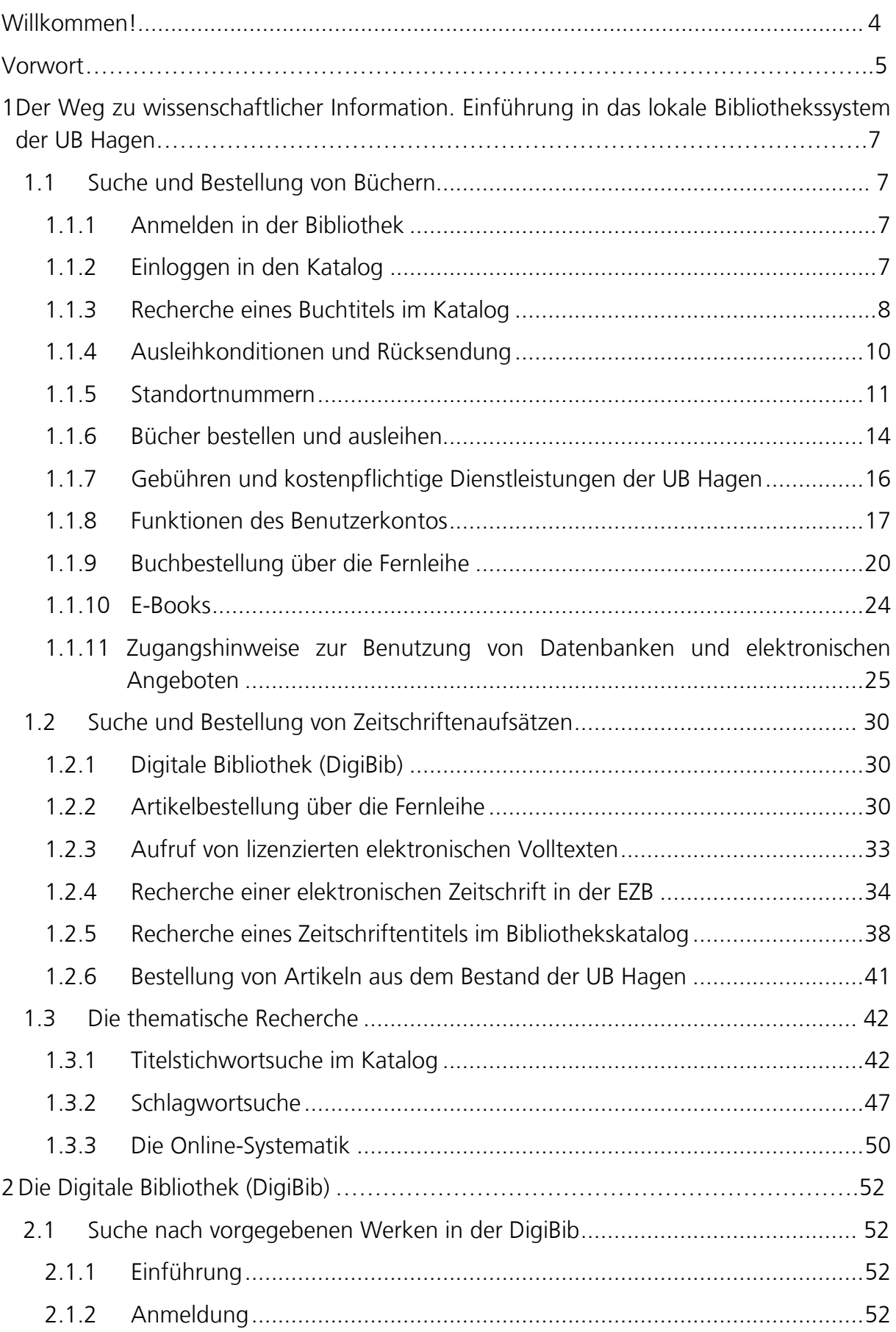

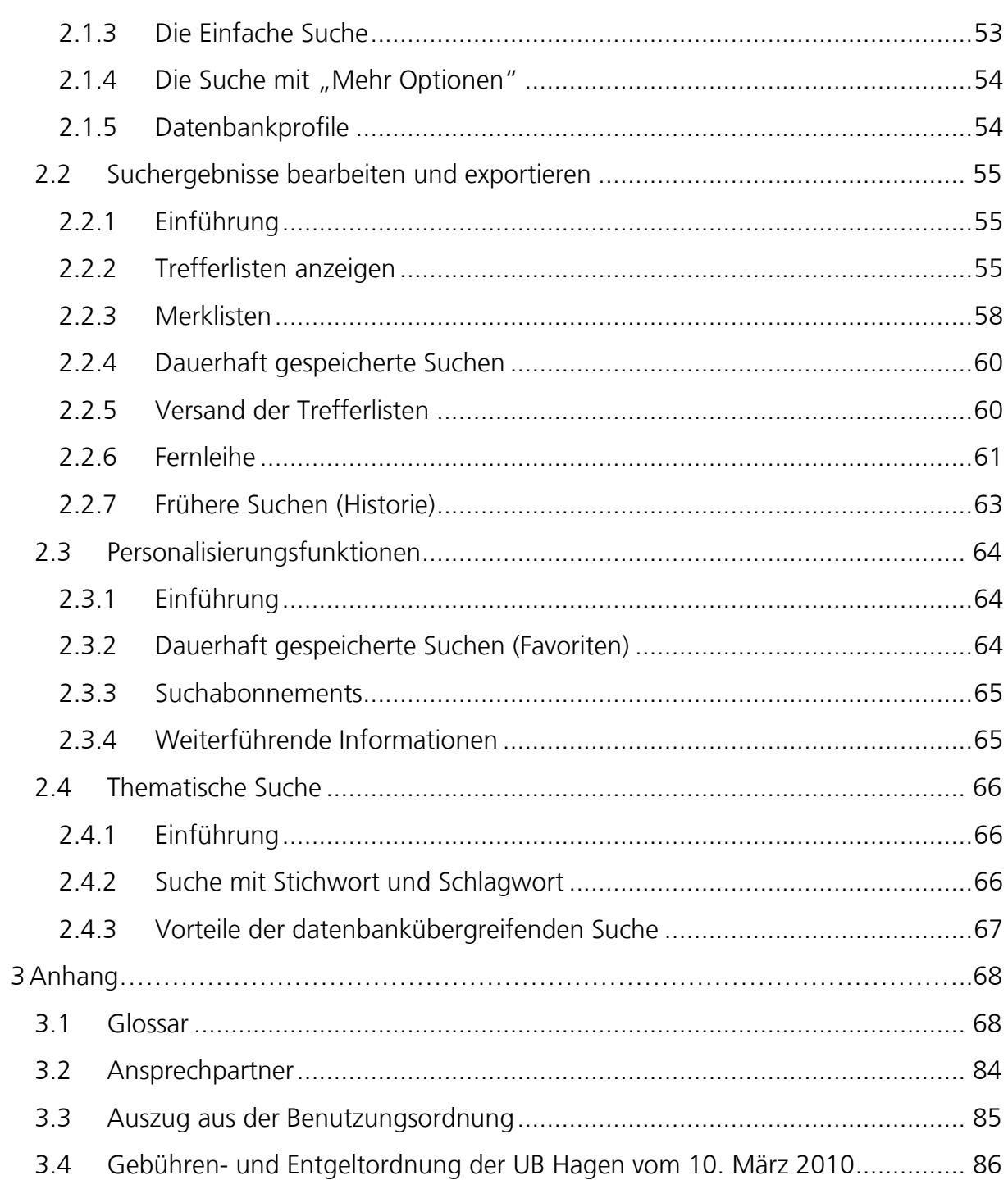

# <span id="page-3-0"></span>**Willkommen!**

Die Universitätsbibliothek Hagen (UB Hagen) ist Ihr Partner bei der Literaturbeschaffung im Fernstudium. Dieser Kurs vermittelt Ihnen umfassende Informationen zur Bibliotheksnutzung und Literaturrecherche.

Sollten Sie darüber hinaus Fragen und Anregungen haben, erreichen Sie uns unter:

im Internet:

http://www.ub.fernuni-hagen.de

per E-Mail:

info.ub@fernuni-hagen.de

Telefonisch:

02331/987 – 2836

Adresse:

Universitätsbibliothek Hagen

Universitätsstraße 23

58097 Hagen

Für verschiedene elektronische Dienstleistungen ist ein Zugang zum Netz der FernUniversität in Hagen notwendig. Hinweise dazu finden Sie im Internet auf den Seiten des Zentrum für Medien und IT (ZMI):

#### http://www.fernuni-hagen.de/zmi

sowie

http://www.fernuni-hagen.de/zmi/produkte\_service/vpn\_client.shtml

Für Schnelleinsteiger: Informationen zu dem Zugang zum Hochschulnetz finden Sie im Kapitel 1.1.11

# <span id="page-4-0"></span>**Vorwort**

Liebe Fernstudentin, lieber Fernstudent,

Eine Suche nach "Informationskompetenz" über eine Suchmaschine liefert mehr als 137.000 Treffer. Welcher dieser Treffer ist relevant, welcher nicht? Wer bestimmt die Relevanz? Sind es die ersten 5 Treffer, oder ist das, was Sie interessiert, erst bei Treffer Nr. 17450? Welche dieser Treffer, bzw. der Seiten, die sich dahinter verbergen, sind seriös, d.h. besitzen wissenschaftliche Qualität?

Wenn Sie jetzt unsicher geworden sind, dann gehen Sie vielleicht in eine wissenschaftliche Bibliothek und versuchen, dort ein wenig mehr an "seriösen" Informationen zu finden. Wie gehen Sie dort bei der Informationssuche vor, wandern Sie von Regal zu Regal und nehmen jedes Buch einzeln in die Hand, oder kennen Sie sich mit den Hilfsmitteln, die die Bibliothek Ihnen bietet, schon aus? Wenn Sie kein passendes Buch finden, dann gibt es ja noch wissenschaftliche Zeitschriften. Lesen Sie das Inhaltsverzeichnis jedes Zeitschriftenheftes oder gibt es auch hier "bequemere" Möglichkeiten? Und schließlich: Wie viel Zeit haben Sie benötigt, um bis zu diesem (Wissens-)Stand zu kommen? Jetzt werden Sie feststellen, dass es *Ihre* Zeit, *Ihr* Aufwand ist, um an benötigte Informationen, sei es für eine Seminararbeit, sei es für Ihre Abschlussarbeit, oder auch für vertiefendes Wissen einer Vorlesung etc. zu gelangen. Diese Zeit, dieser Aufwand steht Ihnen im Studium nicht immer zur Verfügung. Es ist *Ihr* Interesse, dass Sie benötigte Information schnell, einfach und in der entsprechenden Qualität erhalten. Wenn Sie in der Lage sind, seriöse und gesicherte Information schnell und ohne übermäßigen Aufwand zu ermitteln, zu bewerten, und schließlich auch weiter zu verarbeiten, dann besitzen Sie Informationskompetenz.

Der Weg dorthin erfordert ein bisschen Mühe und Arbeit, aber die Anstrengungen, die Sie in diesem Kurs machen, zahlen sich hinterher aus.

Deshalb werden Sie hoffentlich einsehen, dass dieser Studienbrief eben kein dünnes Heft sein kann, sondern durchaus umfangreich, mitunter auch sehr detailliert sein muss.

Dieser Studienbrief soll Ihnen eine Grundlage vermitteln, wie Sie die Hilfsmittel zur korrekten Informationsbeschaffung nutzen können. Damit wird auch klar, dass dieser Studienbrief Sie über Ihr gesamtes Studium und darüber hinaus begleiten soll. Hier finden Sie Anleitung und Hilfestellung, wann immer Sie Informationen und nicht nur Literatur recherchieren wollen oder müssen.

Dieser Studienbrief ist ein gemeinsames Werk vieler Autorinnen und Autoren. Daher ist es nicht verwunderlich, dass der Stil von Kapitel zu Kapitel variiert. Wir haben diesen Kurs sorgfältig erstellt und mit der notwendigen Qualität geprüft. Trotzdem können sich Fehler eingeschlichen haben, die noch nicht bemerkt worden sind. Wenn Sie, liebe Fernstudentin und lieber Fernstudent, trotz aller Sorgfalt noch Fehler finden oder Verbesserungsvorschläge haben, so sind wir für Ihre Rückmeldung dankbar.

Die Autorinnen und Autoren

Und noch ein Tipp: Viele allgemeine wie fachspezifische Informationen in übersichtlicher Form bieten unsere Flyer, die Sie unter [http://www.ub.fernuni](http://www.ub.fernuni-hagen.de/zielgruppen/angebotestudenten/informationen.html)[hagen.de/zielgruppen/angebotestudenten/informationen.html](http://www.ub.fernuni-hagen.de/zielgruppen/angebotestudenten/informationen.html) herunterladen können.

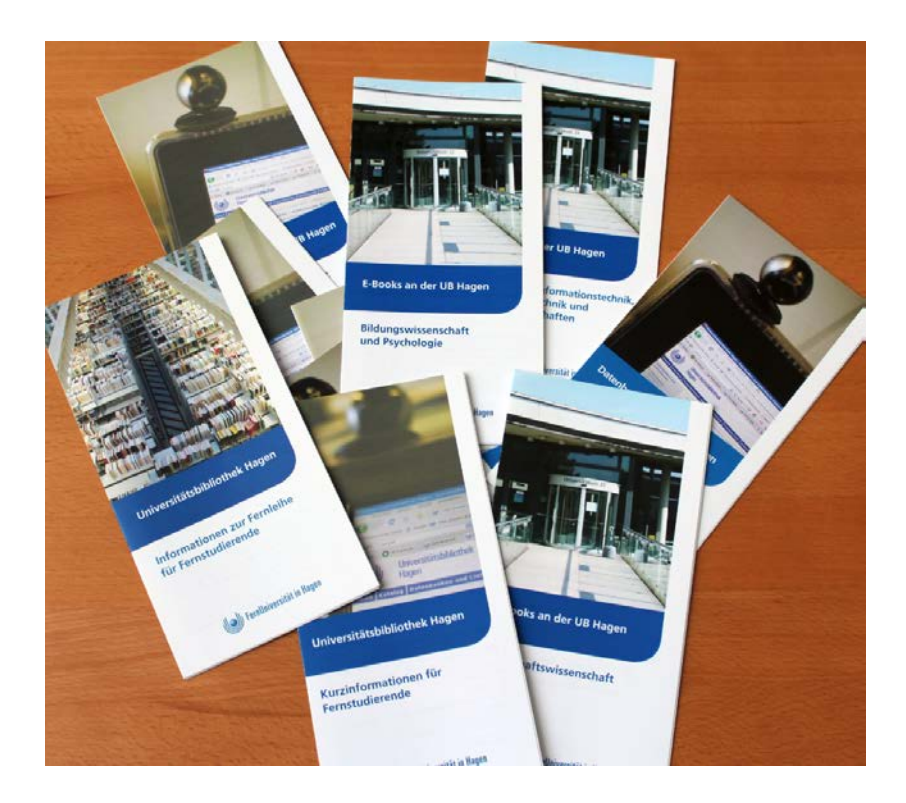

# <span id="page-6-0"></span>**1 Der Weg zu wissenschaftlicher Information. Einführung in das lokale Bibliothekssystem der UB Hagen**

In diesem Kapitel wird das Bibliothekssystem der UB Hagen beschrieben. Nach Durcharbeitung sind Sie in der Lage, Bücher im Katalog der UB Hagen zu recherchieren und auszuleihen. Sie kennen die Funktionen Ihres Benutzerkontos und haben einen Überblick über die von Ihnen ausgeliehenen bzw. vorgemerkten Medien. Des Weiteren können Sie über die DigiBib sowohl Bücher aus anderen Bibliotheken bestellen als auch Aufsätze aus Zeitschriften oder Büchern.

# <span id="page-6-1"></span>**1.1 Suche und Bestellung von Büchern**

# <span id="page-6-2"></span>**1.1.1 Anmelden in der Bibliothek**

Um als FernstudentIn der FernUniversität in Hagen die Angebote der Universitätsbibliothek zu nutzen, melden Sie sich zunächst an.

*Ab dem Wintersemester (WS) 2014/15 neu immatrikulierte Fernstudierende: Sie erhalten mit kurzem Zeitverzug automatisch ein Bibliothekskonto, auf das Sie mit ihrem hochschulweiten Account (Benutzername (q plus siebenstellige Matrikelnummer) und Kennwort) zugreifen können.*

Haben Sie Ihr Studium an der FernUniversität vor dem WS 2014/15 aufgenommen oder Probleme beim Zugriff? Dann füllen Sie bitte das Online-Formular aus, um die Einrichtung eines Bibliothekskontos zu beantragen. [https://www.ub-katalog.fernuni](https://www.ub-katalog.fernuni-hagen.de/F/?func=bor-new)[hagen.de/F/?func=bor-new](https://www.ub-katalog.fernuni-hagen.de/F/?func=bor-new)

Mit dieser Kennung können Sie sich im Katalog und in der Digitalen Bibliothek anmelden. – Die Bibliothek bekommt nicht automatisch die Daten der Studierenden, daher ist diese gesonderte Anmeldung notwendig.

# <span id="page-6-3"></span>**1.1.2 Einloggen in den Katalog**

Sie haben eine Zugangskennung beantragt und erhalten. Auf der Startseite der UB-Homepage finden Sie unter dem Menüpunkt *KATALOG* den Link *MEIN KONTO*.

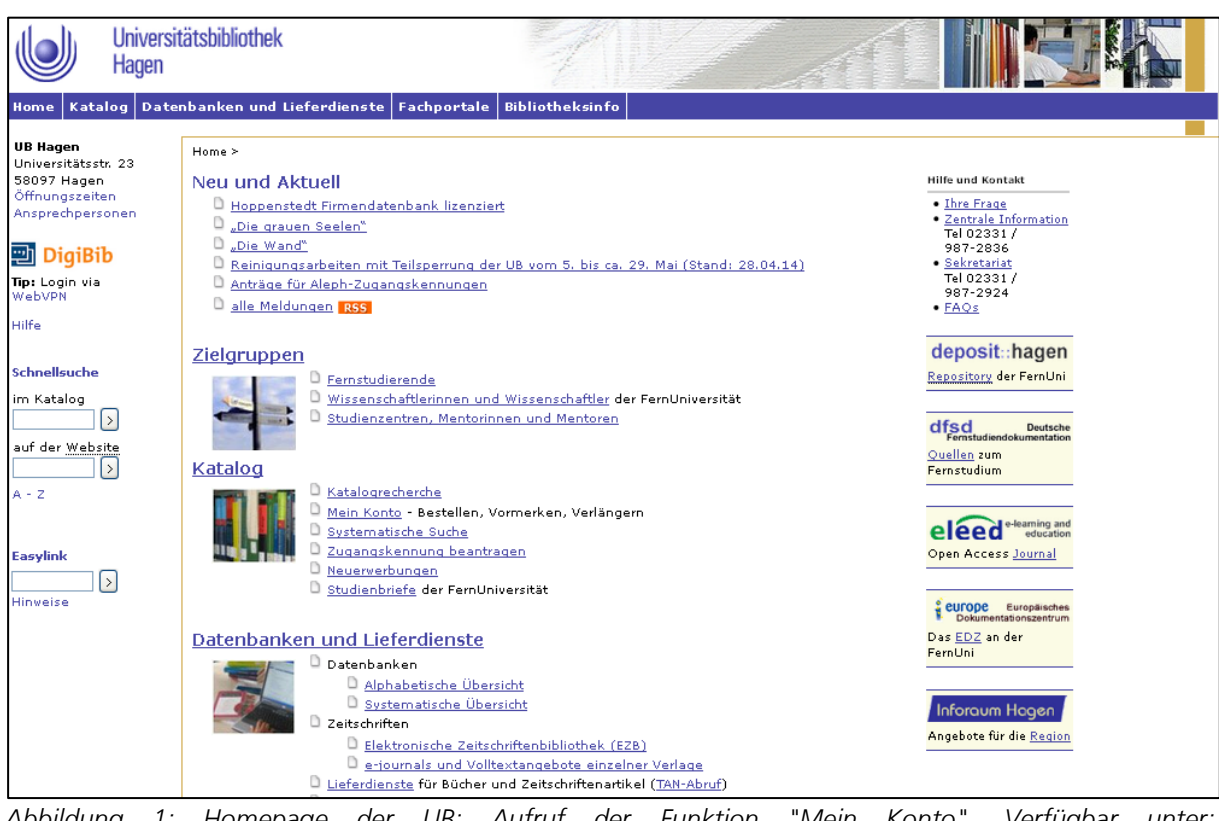

*Abbildung 1: Homepage der UB: Aufruf der Funktion "Mein Konto". Verfügbar unter: <https://www.ub-katalog.fernuni-hagen.de/F>*

Sie öffnen den Link und geben Ihre Benutzernummer (i.d.R. Matrikelnummer) sowie Ihr Passwort in die Anmeldemaske ein.

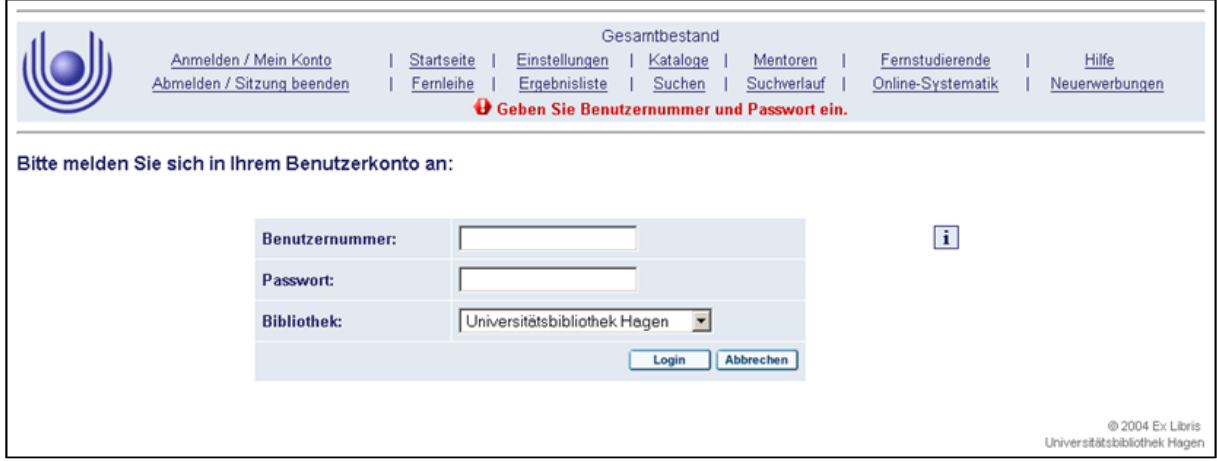

*Abbildung 2: Anmeldung in das Benutzerkonto*

Nach dem Anmeldevorgang und während der ganzen Sitzung erscheint der Menüpunkt Abmelden rot unterlegt.

#### <span id="page-7-0"></span>**1.1.3 Recherche eines Buchtitels im Katalog**

Aus einer Literaturliste zur Sozialpsychologie haben Sie sich das Buch

Sader, Manfred (2002). Psychologie der Gruppe. (8. Aufl.) Weinheim, München: Juventa.

herausgesucht und möchten nun wissen, ob sich dieses im Bestand der UB Hagen befindet. Öffnen Sie dazu den Menüpunkt Suchen und geben Sie zunächst in die Suchmaske der *einfachen Suche* im Feld *Suchbegriffe* den Nachnamen des Autors sowie ein relevantes Wort aus dem Titel ein, trennen Sie diese durch ein Leerzeichen und achten Sie auf die Rechtschreibung. Der darunter voreingestellte Begriff *feldübergreifend* verbindet bei der Suche die Suchbegriffe, so dass Sie mehrere Treffer erzielen.

Erklärung der Gesamtbestandsanzeige von links nach rechts:

- 1. laufende Nummer des Treffers
- 2. Urheber / Verfasser
- 3. Titel
- 4. Zuordnung
- 5. Erscheinungsjahr
- 6. Bibliothek, in der das Buch vorhanden ist

Nur Bücher, die in der UB Hagen vorhanden sind, können bestellt oder vorgemerkt werden. Sie sind mit *FERNUNI UB* gekennzeichnet.

|                |                     | Anmelden / Mein Konto<br>Abmelden / Sitzung beenden |                          | Startseite<br>Einstellungen<br>Femleihe<br>Ergebnisliste   | Gesamtbestand<br>Kataloge<br>Suchen | Mentoren<br>Suchverlauf       | Hilfe<br>Fernstudierende<br><b>Online-Systematik</b> | Neuerwerbungen                                                    |
|----------------|---------------------|-----------------------------------------------------|--------------------------|------------------------------------------------------------|-------------------------------------|-------------------------------|------------------------------------------------------|-------------------------------------------------------------------|
|                |                     |                                                     | Alles markieren          | Auswahl rückg.                                             | Auswahl                             | Speich./Senden                |                                                      | G                                                                 |
|                | Titel 1 - 10 von 10 |                                                     |                          |                                                            |                                     | Gehe zu #                     | Vorherige Seite                                      | <b>Nachste Seite</b>                                              |
|                |                     | Sortieren nach:<br><b>Urheber</b>                   | Sortieren nach:<br>Titel |                                                            |                                     | <b>Gesamttitel / Reihe</b>    | Sortieren nach:<br>Jahr                              | <b>Bibliothek</b>                                                 |
|                |                     | Sader, Manfred                                      |                          | Psychologie der Gruppe. - 8. Aufl.                         |                                     | (Grundlagentexte Psychologie) | 2002                                                 | <b>FERNUNI UB</b>                                                 |
| 2              | ×                   | Sader, Manfred                                      |                          | Psychologie der Gruppe. - 7. Aufl.                         |                                     | (Grundlagentexte Psychologie) | 2000                                                 | <b>FERNUNI UB</b>                                                 |
| 3              | о                   | Sader, Manfred                                      |                          | Psychologie der Gruppe. - 6., überarb. Aufl.               |                                     | (Grundlagentexte Psychologie) | 1998                                                 | <b>FERNUNI UB</b>                                                 |
| 4              | E                   | Sader, Manfred                                      |                          | Psychologie der Gruppe. - 5. Aufl.                         |                                     | (Grundlagentexte Psychologie) | 1996                                                 | <b>FERNUNI UB</b>                                                 |
| 5              | D                   | Sader, Manfred                                      |                          | Psychologie der Persönlichkeit. - Neuausg.                 |                                     | (Grundlagentexte Psychologie) | 1996                                                 | <b>FERNUNI UB</b>                                                 |
| 6              | E                   | Sader, Manfred                                      |                          | Psychologie der Gruppe. - 4. Aufl.                         |                                     | (Grundlagentexte Psychologie) | 1994                                                 | <b>FERNUNI UB</b>                                                 |
| Z              | ш                   | Sader, Manfred                                      | [3. Aufl.]               | Psychologie der Gruppe. - Völlige Neubearb, der 2. Aufl. = |                                     | (Grundlagentexte Psychologie) | 1991                                                 | <b>FERNUNI UB</b>                                                 |
| 8              | ×                   | Groeben,<br>Norbert [Hrsg.]                         |                          | Zukunfts-Gestalt-Wunsch-Psychologie                        |                                     |                               | 1988                                                 | <b>FERNUNI UB</b>                                                 |
| $\overline{9}$ | o                   | Sader, Manfred                                      |                          | Psychologie der Persönlichkeit                             |                                     | (Grundfragen der Psychologie) | 1980                                                 | <b>FERNUNI UB</b>                                                 |
| 10             | Ø.                  | Sader, Manfred                                      | Psychologie der Gruppe   |                                                            |                                     | (Grundfragen der Psychologie) | 1976                                                 | <b>FERNUNI UB</b>                                                 |
|                |                     |                                                     |                          |                                                            |                                     |                               | Vorherige Seite                                      | Nachste Seite<br>@ 2004 Ex Libris<br>Universitätsbibliothek Hagen |

*Abbildung 3: Einfache Suche im Katalog mit den Begriffen "Sader" und "Psychologie"*

Klicken Sie auf die laufende Nummer oder den Titel der 8. Auflage, um sich Details anzeigen zu lassen. Sie können in der Titelvollanzeige prüfen, ob das ausgewählte Buch tatsächlich das von Ihnen gesuchte ist.

| I5001 - FHB-Südwestfalen: Hagen<br>I5004 - FHB-Südwestfalen: Soest | Welche Signatur [Sign:] gehört zu welcher Bibliothek?<br>F0001 - Universitätsbibliothek Hagen<br>I5002 - FHB-Südwestfalen: Iserlohn<br>I5003 - FHB-Südwestfalen: Meschede |                           |                |
|--------------------------------------------------------------------|----------------------------------------------------------------------------------------------------|---------------------------|----------------|
|                                                                    | Formatauswahl: Titelvollanzeige Karteikarte Expertenansicht Ergebnisliste / Speichern / E-Mail                                                                            | <b>4 Vorheriger Titel</b> | Nächster Titel |
| Satz 1 von 7                                                       |                                                                                                    |                           |                |
| 1.Person                                                           | Sader, Manfred                                                                                                    |                           |                |
| Titel                                                              | Psychologie der Gruppe                                                                                                    |                           |                |
| Verfasserang.                                                      | <b>Manfred Sader</b>                                                                                                    |                           |                |
| Ausgabe                                                            | 8. Aufl.                                                                                                    |                           |                |
| Ort                                                                | Weinheim [u.a.]                                                                                                    |                           |                |
| Verlag                                                             | Juventa-Verl.                                                                                                    |                           |                |
| Jahr                                                               | 2002                                                                                                    |                           |                |
| Umfang                                                             | 324 S. : III., graph. Darst.                                                                                                    |                           |                |
| 1.Gesamttitel                                                      | Grundlagentexte Psychologie                                                                                                    |                           |                |
| <b>ISBN</b>                                                        | 3-7799-0315-6                                                                                                    |                           |                |
| 1. Schlagwort                                                      | / Gruppenpsychologie                                                                                                    |                           |                |
| <b>Lokale Notation</b>                                             | <b>HUN F0001</b>                                                                                                    |                           |                |
|                                                                    | <b>BEZIEHUNGEN</b>                                                                                                    |                           |                |
|                                                                    | <b>BESTAND</b>                                                                                                    |                           |                |
| Bestand / Exemplare                                                | <b>FERNUNI UB</b>                                                                                                    |                           |                |
| Gesamtbestand                                                      | Alle Exemplare                                                                                                    |                           |                |
|                                                                    |                                                                                                    | Vorheriger Titel          | Nächster Titel |

*Abbildung 4: Titelvollanzeige*

Entsprechen die Angaben Ihrer Suche, klicken Sie auf *Alle Exemplare* bzw. *Bestand/Exemplare : FERNUNI UB*. Es werden alle vorhandenen Exemplare des Buches mit ihrem Ausleihstatus angezeigt. Sie können sich so vor der Bestellung informieren, ob ein Exemplar des gewünschten Buches verfügbar ist.

#### <span id="page-9-0"></span>**1.1.4 Ausleihkonditionen und Rücksendung**

Sie haben ein oder mehrere Bücher aus dem Bestand der UB Hagen bestellt oder vorgemerkt (vgl. Kapitel 1.1.6). Sobald diese verfügbar sind, werden sie automatisch verbucht und in den Versand gegeben. In Ihrem Benutzerkonto erscheinen die Bücher dann als Ausleihen.

Die Leihfrist (s. Benutzungsordnung) ist online über *Mein Konto* bis zum letzten Tag der Leihfrist verlängerbar. Haben Sie die Leihfrist überschritten, ist eine Online-Verlängerung nicht mehr möglich. In diesem Fall wenden Sie sich an das Bibliothekspersonal.

Die Verlängerungshöchstdauer beträgt ein Jahr. In dieser Zeit sind Medien beliebig oft verlängerbar, soweit sie nicht vorgemerkt werden. Bei Vormerkung durch andere Nutzer gilt die aktuelle Leihfrist. Ist die Verlängerungshöchstdauer erreicht, ist eine Online-Verlängerung ebenfalls nicht mehr möglich. Falls Sie die Medien weiterhin benötigen, wenden Sie sich an die UB, ansonsten senden Sie die Bücher zurück an die Bibliothek.

Verlängern Sie rechtzeitig vor Ablauf der Leihfrist, sodass Sie ein nicht verlängerbares Buch noch an die UB zurückschicken können, ohne dass Säumnisgebühren entstehen.

Ihre Rücksendung muss spätestens am letzten Tag der Leihfrist bei der Poststelle der FernUni eingetroffen sein. Es reicht nicht, Ihre Sendung am Ende der Leihfrist abzuschicken, da nicht der Poststempel gilt, sondern das Eingangsdatum. Interne Postlaufzeiten werden natürlich berücksichtigt.

Schicken Sie die Bücher per Post oder mit anderen Zustelldiensten Ihrer Wahl an die Dokumentlieferung. Achten Sie auf eine sichere Verpackung und eine ausreichende Frankierung, da es für die Rücksendung bei der Post keine Sonderkonditionen gibt. Benutzen Sie für die Rücksendung der Buchlieferungen die beigelegten Adressaufkleber.

Eine persönliche Rückgabe der Medien in der Bibliothek ist während der Öffnungszeiten ebenfalls möglich. Außerhalb der Öffnungszeiten benutzen Sie bitte die Bücherrückgabebox vor dem Haupteingang der Bibliothek.

In den Studienzentren ist eine Rückgabe von entliehenen Büchern aus der UB Hagen nicht möglich.

## <span id="page-10-0"></span>**1.1.5 Standortnummern**

Sie haben den Titel *Bortz, Jürgen: Statistik für Human – und Sozialwissenschaftler, 6. Aufl., Heidelberg: Springer, 2005* im Bibliothekskatalog der UB Hagen recherchiert und gefunden. Sie möchten nun wissen, ob die UB Exemplare in ihrem Bestand hat, die Sie bestellen bzw. vormerken können. Außerdem möchten Sie wissen, ob es Präsenzexemplare gibt, die vor Ort mit Sicherheit eingesehen werden können.

Dazu benötigen Sie Kenntnisse über die verschiedenen Standorte der UB und die daran geknüpfte Bestell-/Vormerkmöglichkeit bzw. Möglichkeit, eine Publikation zumindest vor Ort sicher einsehen zu können.

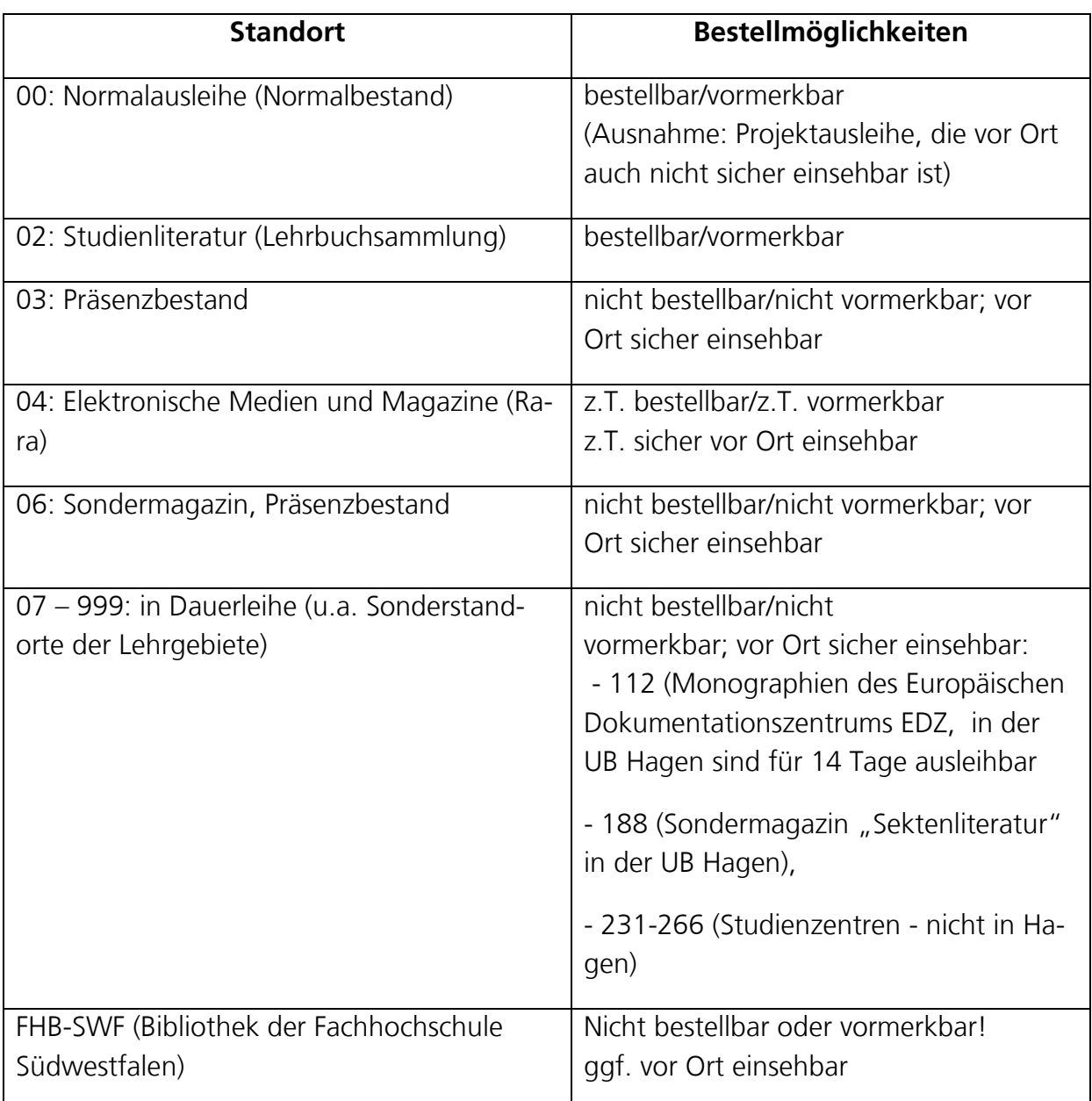

*Tabelle 1: Standorte und ihre Bedeutung für die Ausleihbarkeit.*

Die Anzeige der Standorte (s. Abbildung 6) erhalten Sie, indem Sie in der Titelvollanzeige (s. Abbildung 5) ganz unten neben der Anzeige Gesamtbestand den Link *Alle Exemplare* bzw. *Bestand/Exemplare : FERNUNI UB* anklicken.

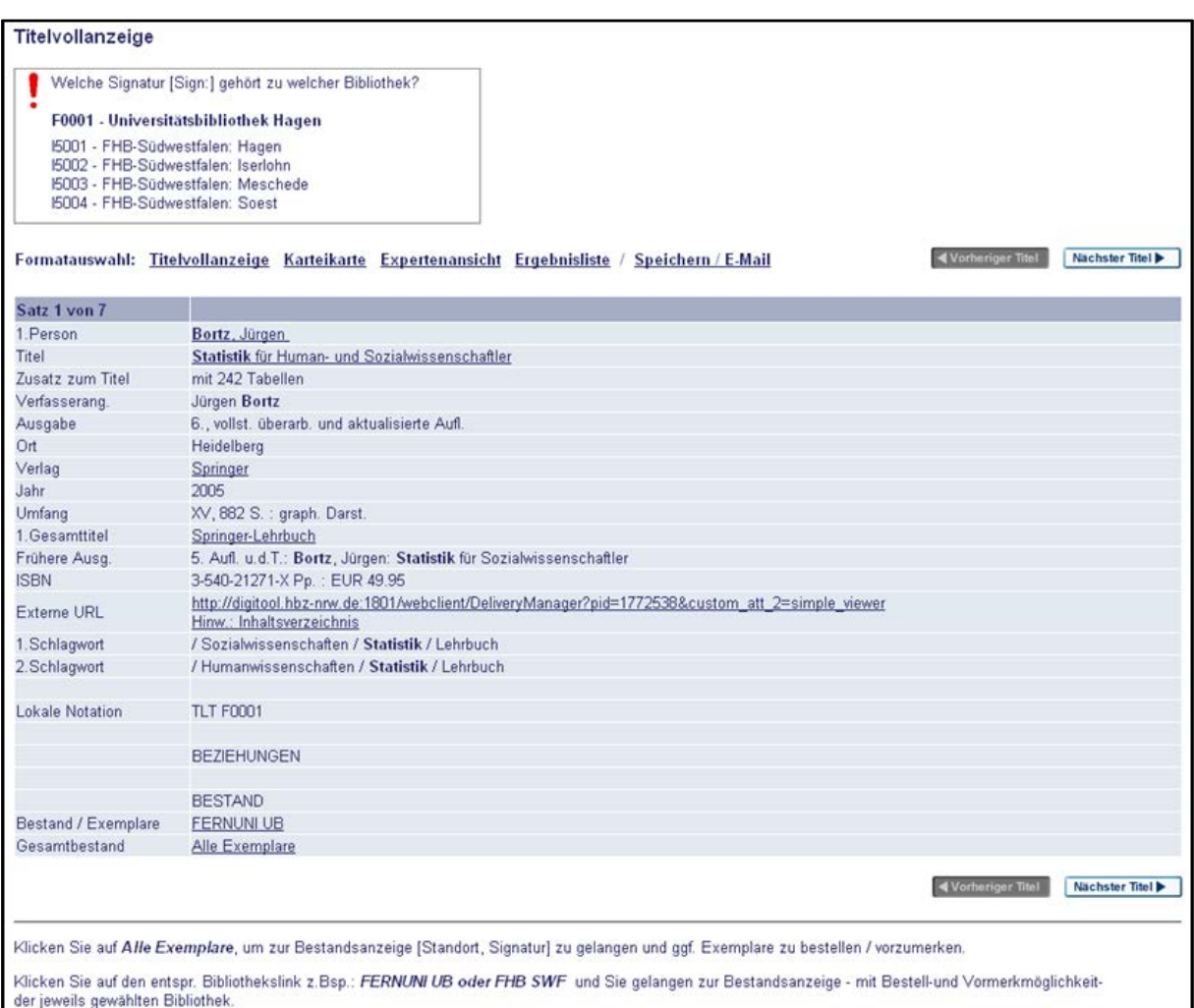

*Abbildung 5: Titelvollanzeige des Titels Bortz, Statistik für Human- und Sozialwissenschaftler im Katalog*

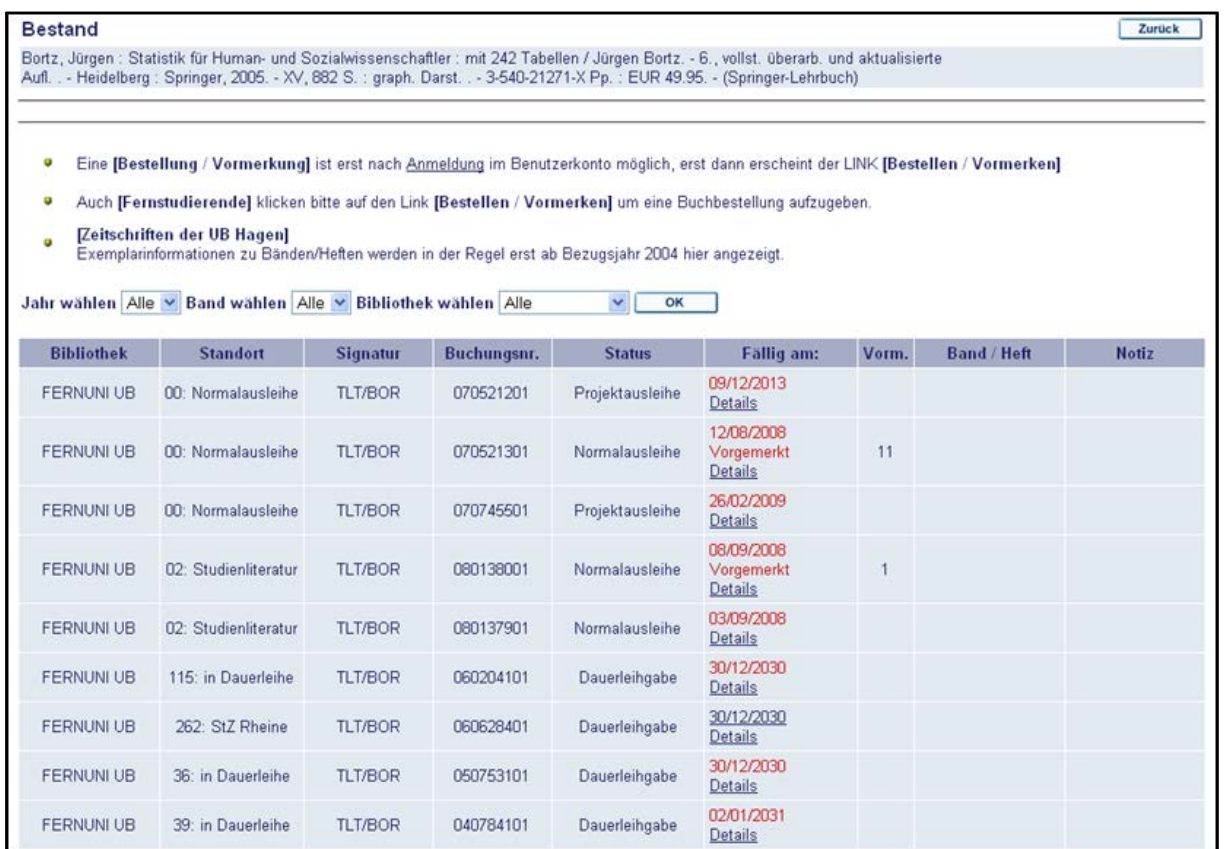

*Abbildung 6: Anzeige der Exemplare für den Titel Bortz, Statistik für Human- und Sozialwissenschaftler*

Entsprechend Abbildung 6 war am 7. März 2008 kein Exemplar sofort bestellbar und drei Exemplare waren vormerkbar. Vor Ort sicher einsehbar war keines der Exemplare, da sie entweder normal entliehen waren oder sich in Projektausleihe befanden. Eine Ausnahme bilden Titel der Signatur Dauerleihe, diese sind nach vorheriger Bestellung über die Zentrale Information für einen Zeitraum von drei Tagen vor Ort einsehbar, aber nicht ausleihbar.

#### <span id="page-13-0"></span>**1.1.6 Bücher bestellen und ausleihen**

Sie haben sich im Katalog der UB Hagen mit Ihrer Aleph-Benutzerkennung angemeldet. Ihre Suche im Katalog war erfolgreich und Sie haben sich die Exemplare (s. Abbildung 7) anzeigen lassen.

| <b>Bestand</b>                    |                                                                                                    |                |             |                |                                                                                                    |       |                    | Zurück                        |
|-----------------------------------|----------------------------------------------------------------------------------------------------|----------------|-------------|----------------|----------------------------------------------------------------------------------------------------|-------|--------------------|-------------------------------|
|                                   | graph, Darst- 3-17-016933-5 kart.: EUR 20.00. - (Grundriss der Psychologie: 22)(Urban-Taschenbücher: 567.)                                                                                                    |                |             |                | Rosenstiel, Lutz von : Organisationspsychologie / Lutz von Rosenstiel ; Walter Molt ; Bruno Rüttinger. - 9., vollst. überarb. und erw. Aufl. . - Stuttgart : Kohlhammer, 2005. - 484 S. : III., |       |                    |                               |
|                                   | Auch [Fernstudierende] klicken bitte auf den Link [Bestellen / Vormerken] um eine Buchbestellung aufzugeben.<br>[Zeitschriften der UB Hagen]<br>Exemplarinformationen zu Bänden/Heften werden in der Regel erst ab Bezugsjahr 2004 hier angezeigt.<br>Jahr wählen Alle v Band wählen Alle v Bibliothek wählen Alle |                |             | $\checkmark$   | Eine [Bestellung / Vormerkung] ist erst nach Anmeldung im Benutzerkonto möglich, erst dann erscheint der LINK [Bestellen / Vormerken]<br>OK<br>Entliehene Ex. ausblenden                        |       |                    |                               |
| Vorige Seite<br><b>Bibliothek</b> | <b>Standort</b>                                                                                                    | Signatur       | Buchungsnr. | <b>Status</b>  | Fällig am:                                                                                                    | Vorm. | <b>Band / Heft</b> | Nachste Seite<br><b>Notiz</b> |
| <b>FERNUNI UB</b>                 | 00: Normalausleihe                                                                                                    | <b>HUT/ROS</b> | 060019401   | Normalausleihe | 21/09/09<br>Bestellen/Vormerken<br>Details                                                                                                    |       |                    |                               |
| <b>FERNUNI UB</b>                 | 02: Studienliteratur                                                                                                    | <b>HUT/ROS</b> | 060428201   | Normalausleihe | Am Standort / Nicht entliehen<br>Bestellen/Vormerken<br>Details                                                                                                    |       |                    |                               |
| <b>FERNUNI UB</b>                 | 02: Studienliteratur                                                                                                    | <b>HUT/ROS</b> | 070448201   | Normalausleihe | 07/09/09<br>Bestellen/Vormerken<br>Details                                                                                                    |       |                    |                               |
| <b>FERNUNI UB</b>                 | 02: Studienliteratur                                                                                                    | <b>HUT/ROS</b> | 060428301   | Normalausleihe | Am Standort / Nicht entliehen<br>Bestellen/Vormerken<br>Details                                                                                                    |       |                    |                               |
| <b>FERNUNI UB</b>                 | 02: Studienliteratur                                                                                                    | <b>HUT/ROS</b> | 070448301   | Normalausleihe | 31/08/09<br>Bestellen/Vormerken<br>Details                                                                                                    |       |                    |                               |
| <b>FERNUNI UB</b>                 | 115: in Dauerleihe                                                                                                    | <b>HUT/ROS</b> | 060303001   | Dauerleihgabe  | 30/12/30<br><b>Details</b>                                                                                                    |       |                    |                               |
| <b>FERNUNI UB</b>                 | 244: StZ Castrop-Rauxel                                                                                                    | <b>HUT/ROS</b> | 060881501   | Dauerleihgabe  | 30/12/30<br>Details                                                                                                    |       |                    |                               |
| <b>FERNUNI UB</b>                 | 250: StZ Leverkusen                                                                                                    | <b>HUT/ROS</b> | 060881401   | Dauerleihgabe  | 30/12/30<br>Details                                                                                                    |       |                    |                               |
| <b>FERNUNI UB</b>                 | 251: StZ Krefeld                                                                                                    | <b>HUT/ROS</b> | 060881601   | Dauerleihgabe  | 30/12/30<br><b>Details</b>                                                                                                    |       |                    |                               |
| <b>FERNUNI UB</b>                 | 254: StZ Lüdenscheid                                                                                                    | <b>HUT/ROS</b> | 060881801   | Dauerleihgabe  | 30/12/30<br>Post of Li                                                                                                    |       |                    |                               |

*Abbildung 7: Anzeige aller Exemplare für Rosenstiel, Organisationspsychologie*

Sie möchten nun ein Buch bestellen. Bestellbar sind prinzipiell nur Exemplare, die in der Spalte Bibliothek mit FERNUNI UB gekennzeichnet sind und in der Spalte *Fällig am*: den Link *Bestellen / Vormerken* tragen.

Bitte beachten Sie: Die Bestände der Bibliothek der Fachhochschule Südwestfalen (FHB-SWF) stehen für die Bestellung nicht zur Verfügung.

Ist ein Exemplar *Am Standort / Nicht entliehen*, lösen Sie durch einen Klick auf den Link *Bestellen / Vormerken* eine Bestellung aus. Steht bei einem Exemplar unter *Fällig am*: hingegen ein Datum, lösen Sie mit dem Klick eine Vormerkung aus. Sie stellen sich sozusagen in einer Warteschlange an.

Nach dem Klick auf *Bestellen / Vormerken* geben Sie den Zeitraum Ihres Interesses am Buch an. Ändern Sie die Voreinstellung nur bei Vormerkungen, wenn Sie ein Buch nach einem bestimmten Datum (z.B. Abgabe Ihrer Arbeit) nicht mehr benötigen.

Die Angabe des Zeitraums des Interesses an einer Vormerkung / Bestellung (Interesse-Frist - bitte zu unterscheiden von der *Leihfrist!*)

- beschleunigt nicht die Zusendung eines Buches und
- verkürzt nicht die Leihfrist des Vorentleihers. Sie legen hier fest, ab wann wir Ihre Vormerkung – falls noch nicht erfüllt – löschen und nicht mehr erfüllen.

Eine Interesse-Frist

- unter 3 Wochen löst keinen Rückruf von entliehenen Medien aus.
- von nur einem Tag führt dazu, dass Bestellungen / Vormerkungen bei der Dokumentlieferung nicht ankommen und nicht bearbeitet werden können.

Sie wollen den Band eines mehrbändigen Werkes bestellen / vormerken? Dazu müssen Sie wissen, dass alle Bände eines mehrbändigen Werkes (Gesamtwerkes) einen gemeinsamen Eintrag im Katalog unter dem Titel (und evtl. Verfasser) des Gesamtwerkes haben. Rufen Sie bitte nach der Recherche unbedingt die Detailanzeige (*Titelvollanzeige*) des Gesamtwerkes auf (s. Abbildung 8). Klicken Sie auf den Link *Bände in Ergebnisliste öffnen*.

| <b>Titelvollanzeige</b>                                                                                                    |                                                                                                |
|----------------------------------------------------------------------------------------------------|------------------------------------------------------------------------------------------------|
| Welche Signatur [Sign:] gehört zu welcher Bibliothek?<br>F0001 - Universitätsbibliothek Hagen<br>15001 - FHB-Südwestfalen: Hagen<br>15002 - FHB-Südwestfalen: Iserlohn<br>15003 - FHB-Südwestfalen: Meschede<br>15004 - FHB-Südwestfalen: Soest |                                                                                                |
|                                                                                                    | Formatauswahl: Titelvollanzeige Karteikarte Expertenansicht Ergebnisliste / Speichern / E-Mail |
| Satz 5 von 13                                                                                                    |                                                                                                |
|                                                                                                    |                                                                                                |
| 1. Person                                                                                                    | Birbaumer, Niels 1945- (DE-588)121603164 [Hrsg.]                                               |
| <b>Titel</b>                                                                                                    | Enzyklopädie der Psychologie                                                                   |
| Verfasserang.                                                                                                    | hrsg. von Niels Birbaumer                                                                      |
| Ausgabe                                                                                                    | [Neubearb. ab 2003]                                                                            |
| Ort                                                                                                    | Göttingen [u.a.]                                                                               |
| Verlag                                                                                                    | Hogrefe, Verl. für Psychologie                                                                 |
| Jahr erster Bd.                                                                                                    | 2003                                                                                           |
| Frühere Ausg.                                                                                                    | Frühere Ausg. mit teilw. anderer Bandeinteilung u.d.T.: Enzyklopädie der Psychologie           |
| 1.Schlagwort                                                                                                    | Psychologie (DE-588)4047704-6                                                                  |
|                                                                                                    |                                                                                                |
|                                                                                                    | <b>BEZIEHUNGEN</b>                                                                             |
| <b>Bezugswerk</b>                                                                                                    | Früher unter dem Titel: Enzyklopädie der Psychologie. 1982 -                                   |
| Bände (Erstellen)                                                                                                    | Bände in Ergebnisliste öffnen                                                                  |
|                                                                                                    |                                                                                                |
| Bestand / Exemplare                                                                                                    | <b>FERNUNI UB</b>                                                                              |
| Bestand / Exemplare                                                                                                    | FHB-SWF: Soest                                                                                 |
| Gesamtbestand                                                                                                    | Alle Exemplare                                                                                 |
|                                                                                                    |                                                                                                |

*Abbildung 8: Titelvollanzeige für Enzyklopädie der Psychologie*

Suchen Sie den gewünschten Band aus und klicken Sie ihn an. Dann folgt die Detailanzeige des gewünschten Bandes, den Sie bestellen bzw. vormerken können.

Warum es manchmal Probleme geben kann…

Die UB Hagen ist eine Freihandbibliothek, unsere Bestände sind während der Öffnungszeiten frei zugänglich. Dieses Konzept ist sehr vorteilhaft für unsere Nutzer vor Ort, führt aber in einigen wenigen Fällen zu Problemen:

- Zwischen Ihrer Bestellung und dem Ziehen eines Buches aus dem Regal durch unser Personal leiht ein anderer Benutzer vor Ort das betreffende Buch aus. Das können wir nicht verhindern. Wir stellen Ihnen dann ein anderes Exemplar zur Verfügung, falls vorhanden, oder benachrichtigen Sie.
- Ein Buch sollte laut Katalog im Regal stehen, ist aber nicht auffindbar. Wir stellen Ihnen ein anderes Exemplar zur Verfügung, falls vorhanden, oder benachrichtigen Sie. Im Katalog erscheint ein Eintrag vermisst, sodass das Buch nicht mehr bestellbar ist. Wir suchen mehrfach danach und beschaffen es gegebenenfalls neu.

Sie können uns helfen, *Probleme bei der Lieferung* von Büchern zu vermeiden.

- Aktualisieren Sie laufend Ihre Anschrift. So kommt unsere Lieferung ohne Umwege bei Ihnen an. Bei Lieferungen, die aufgrund einer nicht aktuellen Anschrift nicht bei Ihnen ankommen, erheben wir Portokosten.
- Sie wohnen in der Nähe von Hagen und wollen ein Buch ausleihen? Lassen Sie sich als Selbstabholerin bzw. Selbstabholer registrieren. Sie leihen dann immer vor Ort in der UB Hagen aus und holen auch Vormerkungen bei uns ab. Sie stöbern bei uns in den Regalen und können die Bücher, die Ihnen gefallen, gleich mitnehmen. Sie sparen die Zeit und die Kosten, die beim Versand der Bücher anfallen würden. Bitte wenden Sie sich bei Ihrem nächsten Besuch an die Zentrale Information der UB Hagen und bringen Sie einen Personalausweis und Ihren Studierendenausweis mit.

Sie sind nur einmalig in Hagen – z.B. zu einem Seminar oder zu einer Prüfung? Kommen Sie zu uns in die UB Hagen, um Bücher auszuleihen oder zurückzugeben. Legen Sie bei der Ausleihe vor Ort einfach Ihren Studierendenausweis vor. Abgesehen von diesen einzelnen Besuchen schicken wir Ihnen weiterhin Bücher zu, die Sie bestellt oder vorgemerkt haben.

# <span id="page-15-0"></span>**1.1.7 Gebühren und kostenpflichtige Dienstleistungen der UB Hagen**

Die Ausleihe von Büchern und die Nutzung der UB Hagen ist kostenlos. Für das Zuschicken von Büchern erheben wir eine Versandkostenpauschale. Für die Rücksendung tragen Sie die normalen Versandkosten. Eine ausführliche Auflistung etwaiger Kosten entnehmen Sie bitte der Gebührenordnung im Anhang.

#### <span id="page-16-0"></span>**1.1.8 Funktionen des Benutzerkontos**

Der Katalog der UB Hagen ermöglicht nicht nur ein Recherchieren im Bibliotheksbestand, sondern eröffnet u.a. jedem/r Fernstudierenden die Möglichkeit, ein eigenes Benutzerkonto einzurichten. Über dieses Konto können Bestellungen, Vormerkungen und Ausleih-Verlängerungen von Literatur individuell veranlasst, überprüft oder auch gelöscht werden. (Mit der Bestellung von Literatur hat sich bereits das Kapitel 1.1.6 befasst, weshalb an dieser Stelle auf diese Funktion nicht mehr detailliert eingegangen wird.)

Melden Sie sich persönlich im Katalog der UB Hagen an, um Ihr Benutzerkonto zu nutzen. Benötigt werden Benutzernummer und Passwort (i.d.R. q-Matrikelnummer + Passwort).

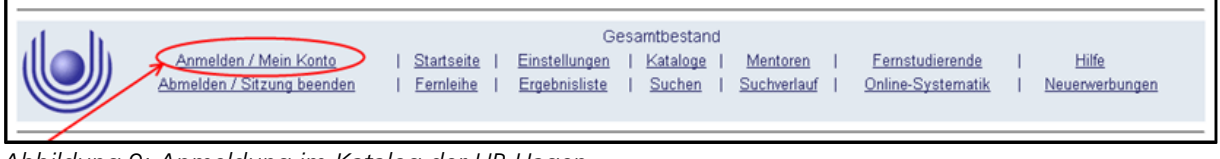

*Abbildung 9: Anmeldung im Katalog der UB Hagen*

Nach erfolgreicher Anmeldung und einem Klick auf den Menüpunkt *Mein Konto* sehen Sie Ihre Benutzerdaten (Abbildung 10): Das sind Benutzerkonto-Informationen (Vormerkungen/Bestellungen etc.), Passwort, Adressdaten.

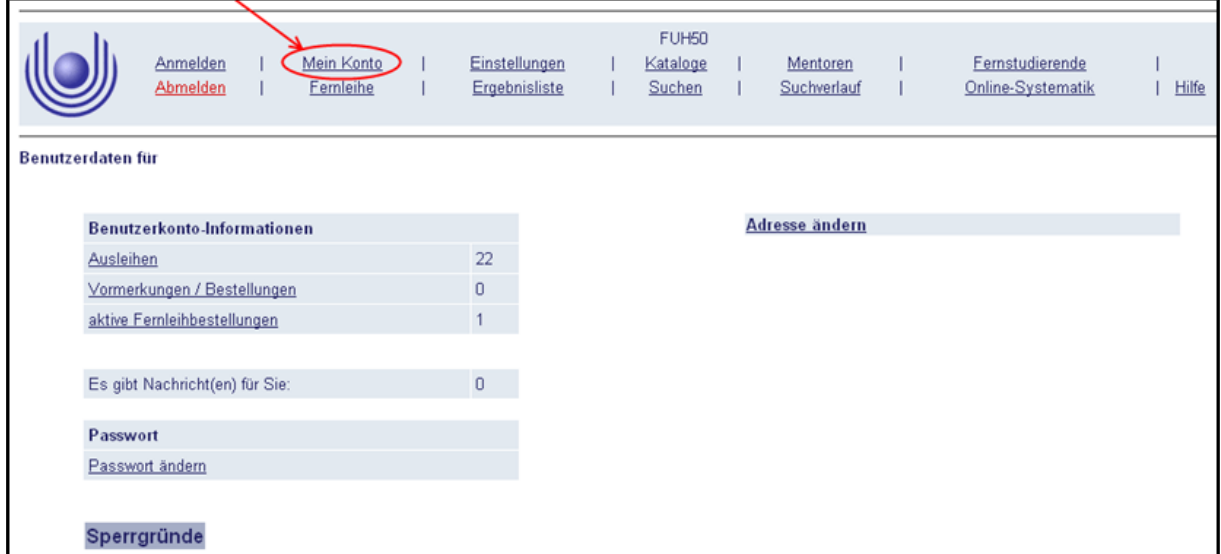

*Abbildung 10: Funktion "Mein Konto" verfügbar nach Anmeldung*

Sie haben jetzt die Möglichkeit, Ihre Adresse zu aktualisieren. Halten Sie uns bitte bezüglich Ihrer Adressdaten auf dem Laufenden, damit wir Ihnen die bestellten Medien auf dem schnellsten Wege zusenden können. Diese werden nicht automatisch vom Studierendensekretariat weitergegeben.

Bitte beachten Sie: Die Option "Passwort ändern" ist für Sie als Fernstudentin/Fernstudent nicht relevant. Möchten Sie das Passwort für Ihren hochschulweiten Account ändern, dann machen Sie das bitte hier:

#### <https://account.fernuni-hagen.de/>

Liegen *Nachrichten* an Sie vor oder ist ein *Sperrgrund* für Ihr Benutzerkonto eingetragen? Wenden Sie sich umgehend an die Zentrale Information der UB, um Probleme zu lösen.

Melden Sie sich am Ende Ihrer Sitzung wieder ab. Vor allem, wenn Sie an einem öffentlich zugänglichen PC arbeiten. Schließen Sie, wenn möglich, auch den Browser.

Unter Ausleihen sehen Sie eine Liste Ihrer Ausleihen mit Autor, Titel, Publikationsjahr, Signatur und Fälligkeitsdatum. Die Leihfrist beträgt 40 Tage und ist prinzipiell verlängerbar. Mit einem Klick auf die laufende Nummer einer Ausleihe sehen Sie Details und können diese einzelne Ausleihe verlängern (wenn möglich).

Wenn Sie alle Ausleihen auf einmal verlängern möchten, klicken Sie auf *Alle verlängern*. Die Verlängerungsfrist beträgt je 40 Tage ab dem Tag der Verlängerung. Die Ausleihfrist eines Mediums ist mit Verlängerungen auf maximal ein Jahr begrenzt.

|   | Anmelden<br>Abmelden | Mein Konto<br>Fernleihe                                                 | Einstellungen<br>Ergebnisliste                                                     | FUH50<br>Kataloge<br>Suchen | Mentoren<br>Suchverlauf |      | Fernstudierende<br>Online-Systematik | Hilfe                                            |
|---|----------------------|-------------------------------------------------------------------------|------------------------------------------------------------------------------------|-----------------------------|-------------------------|------|--------------------------------------|--------------------------------------------------|
|   |                      |                                                                         | Übersicht   Ausleihen   Vormerkungen / Bestellungen   Fernleihen   Alle verlängern |                             |                         |      |                                      |                                                  |
|   |                      | Entliehene Medien für Testulus, Siggi                                   |                                                                                    |                             |                         |      |                                      |                                                  |
|   |                      | Für Details zu einer Ausleihe klicken Sie auf eine unterstrichene Zahl. |                                                                                    |                             |                         |      |                                      |                                                  |
| 趾 | Signatur             | <b>Autor</b>                                                            | <b>Titel</b>                                                                       |                             |                         | Jahr | Fällig am                            | Gebühr                                           |
|   | <b>QPJ/THI</b>       |                                                                         | 66 111 - 241a                                                                      |                             |                         | 2002 | 13/02/2006                           |                                                  |
|   | QPI/THI              | Thielen, Liz                                                            | Jura light, Strafrecht, AT                                                         |                             |                         | 2001 | 13/02/2006                           |                                                  |
|   | QOR/EHL              | Ehlers, Dirk                                                            | Rechtsfragen des internationalen Schutzes geistigen Eigentums                      |                             |                         | 2002 | 13/02/2006                           |                                                  |
|   | QOL/ILZ              | Ilzhöfer, Volker                                                        | Patent-, Marken- und Urheberrecht                                                  |                             |                         | 2000 | 13/02/2006                           |                                                  |
|   | <b>QOL/HAB</b>       | Haberstumpf, Helmut                                                     | Handbuch des Urheberrechts                                                         |                             |                         | 2000 | 13/02/2006                           |                                                  |
|   |                      |                                                                         |                                                                                    |                             |                         |      |                                      | @ 2004 Ex Libris<br>Universitätsbibliothek Hagen |

*Abbildung 11: Benutzerkonto: Überblick über entliehene Medien. Verfügbar nach Anmeldung unter "Mein Konto"*

Prüfen Sie nach der Veranlassung einer Verlängerung unbedingt *das neue Fälligkeitsdatum* in Ihrer Ausleihliste. Eine *Verlängerung funktioniert nicht bei*

- vorgemerkten Büchern
- Leihfristüberschreitung bitte wenden Sie sich an die Zentrale Information, um überzogene Ausleihen zu verlängern; außerdem werden Säumnisgebühren berechnet
- Ablauf der maximalen Leihfrist von 1 Jahr (s.o.)

Verliehene Bücher der UB Hagen (Normalausleihen und Studienliteratur) können vorgemerkt werden. Nutzen Sie dazu die Funktion Bestellen / Vormerken in der Exemplaranzeige des Kataloges der UB Hagen oder nehmen Sie Kontakt zur Zentralen Information auf. Weitere Erläuterungen zur Veranlassung einer Vormerkung entnehmen Sie bitte dem Kapitel 1.1.6.

Wenn sie mehrere Bücher vormerken, kann es sein, dass jedes Buch einzeln an Sie verschickt wird. Das verursacht Portokosten. Hintergrund: Wir sammeln - im Gegensatz zu Buchbestellungen - Vormerkungen nicht, sondern schicken sie direkt nach dem Eintreffen bei uns an Sie ab, da wir nicht wissen, wann genau die vorgemerkten Bücher abgegeben werden. Ihre Vormerkungen und Bestellungen werden im Benutzerkonto zusammen aufgeführt.

Der Vormerkstatus zeigt Ihnen, ob es sich um eine *Vormerkung* oder eine *Bestellung* handelt:

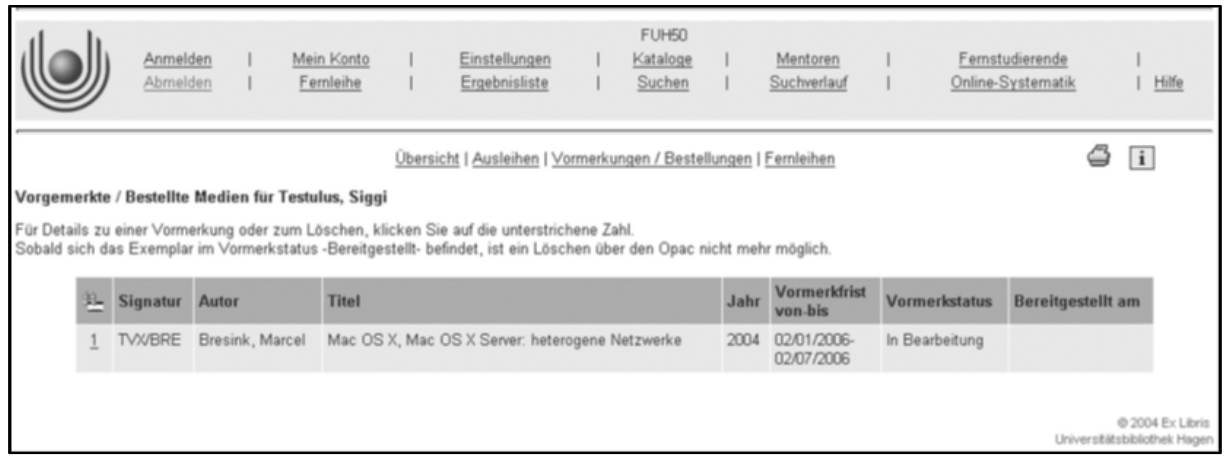

*Abbildung 12: Mein Konto: Ansicht vorgemerkter bzw. bestellter Medien. Verfügbar nach Anmeldung unter "Mein Konto"*

- *Bereitgestellt*: Ihr *vorgemerktes* Buch wurde (am Bereitstellungsdatum) abgegeben und wird nun an Sie verschickt. Sie brauchen nichts zu tun, das geschieht automatisch.
- *In Bearbeitung*: Ihre *Bestellung* ist eingegangen. Das Buch wird aus dem Regal gezogen und Ihnen zugeschickt. Wenn Sie mehrere Bücher an einem Tag bestellt haben, schicken wir diese komplett als eine Sendung an Sie ab.
- N. *Vormerker*: Das Buch ist verliehen, Sie stehen in der Warteschlange. Es sind noch n-minus-1 Vormerker vor Ihnen.

Ein Klick auf die laufende Nummer der Vormerkung / Bestellung zeigt Details. Vormerkungen können Sie hier löschen. Um Bestellungen zu löschen, wenden Sie sich an die Zentrale Information. Wir versuchen dann, Ihre Bestellung zu stoppen.

## <span id="page-19-0"></span>**1.1.9 Buchbestellung über die Fernleihe**

Sie benötigen Literatur, die im Bestand der UB Hagen nicht vorhanden ist. Die UB fordert in diesem Fall Bücher aus anderen Bibliotheken an (Fernleihe) und verschickt sie anschließend an Ihre Adresse. Die gebende Bibliothek legt die Leihfrist individuell fest. Sie beträgt in der Regel 4 bis 8 Wochen. Eine Leihfristverlängerung muss 10 Tage vor Ablauf der Leihfrist bei der UB Hagen beantragt werden. Verlängerungsanträge erhalten Sie unter:

[http://www.ub.fernuni-hagen.de/download/verlaengerungsantrag\\_fernleihe.pdf](http://www.ub.fernuni-hagen.de/download/verlaengerungsantrag_fernleihe.pdf) oder Sie melden sich per E-Mail bei [fernleihe.ub@FernUni-Hagen.de.](mailto:fernleihe.ub@FernUni-Hagen.de)

Ebenfalls kann die gebende Bibliothek die Benutzung ihrer Medien mit Auflagen versehen:

- Benutzung ausschließlich im Lesesaal
- Kopierverbot
- Leihfrist unter 14 Tagen

Grundsätzlich nicht über die Fernleihe zu bestellen sind:

- Literatur, die im Bestand der UB Hagen vorhanden ist; auch entliehene und nicht entleihbare Bücher
- Werke, die im Buchhandel einen bestimmten Wert unterschreiten (s. Anhang)
- Werke von besonderem Wert oder Alter
- Loseblattausgaben oder ungebundene Periodika
- Werke in schlechtem Zustand
- Magister-, Diplom- und Examensarbeiten

Sie benötigen eine Zugangskennung der Universitätsbibliothek Hagen. (ALEPH-Kennung). Vor der ersten Fernleihbestellung lassen Sie Ihr Ausleihkonto für die Fernleihe freischalten. Das Antragsformular finden Sie unter:

[http://www.ub.fernuni-hagen.de/download/fernleihe\\_fuer\\_fs.pdf](http://www.ub.fernuni-hagen.de/download/fernleihe_fuer_fs.pdf)

Sie schicken das unterschriebene Formular per E-Mail, Fax oder per Post an FernUniversität in Hagen, Universitätsbibliothek, Zentrale Information, Universitätsstraße 23, 58097 Hagen. Die UB richtet Ihr Ausleihkonto dann umgehend für die Fernleihe ein.

Die Kosten für Fernleihbestellungen entnehmen Sie bitte der Gebührenordnung im Anhang. Diese Gebühr wird durch eine Transaktionsnummer bezahlt. Zusätzlich berechnen wir für die Lieferung per Post eine Portopauschale. Die Rücksendung veranlassen Sie eigenverantwortlich.

Transaktionsnummern (TANs) werden für die Fernleihe als Zahlungsmittel verwendet und können jeweils nur einmal benutzt werden. Sie können TANs elektronisch abrufen, indem Sie sich mit Ihrer Hochschulkennung (q+Matrikelnummer und Passwort) einloggen unter:

<https://www.ub.fernuni-hagen.de/tan/index.phtml>

Die Abrechnung passiert über die Gebührenstelle der Fernuniversität.

Bestellvorgang:

- 1. Rufen Sie die Webseite der Digitalen Bibliothek auf: [https://www.DigiBib.net/DigiBib?LOCATION=708](https://www.digibib.net/Digibib?LOCATION=708)
- 2. Wählen Sie nun den Reiter "Fernleihe" und darunter "Bücher und Abschnitte aus Büchern". Melden Sie sich mit Ihren Zugangsdaten an.

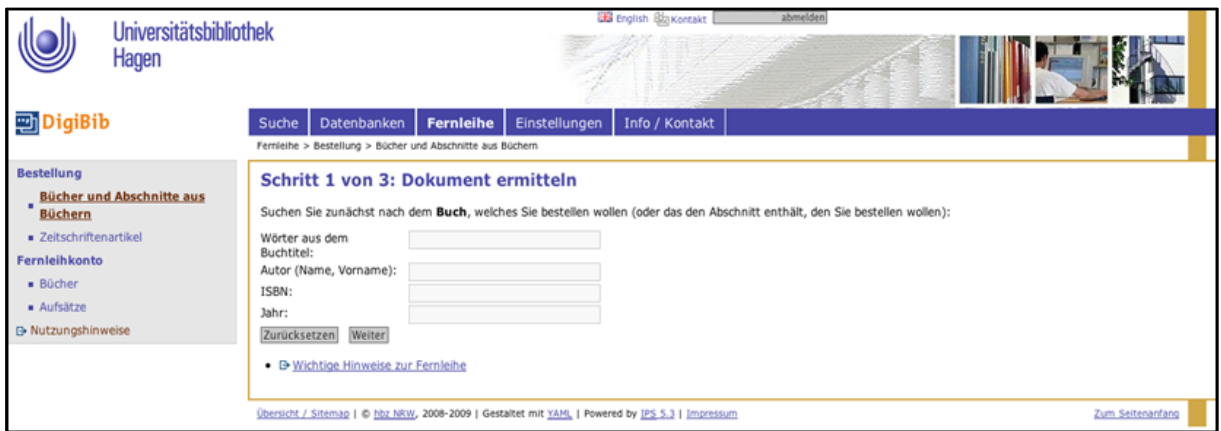

*Abbildung 13: DigiBib: Funktion Fernleihe, Submenü Bücher*

- 3. Geben Sie Stichworte aus dem gewünschten Buchtitel, Autoren, ISBN oder Erscheinungsjahr des Buches in die Suchmaske ein.
- 4. Als Suchergebnis erhalten Sie einen oder mehrere Kurztitel. Wählen Sie den gewünschten Titel aus, indem Sie bei dem entsprechenden Titel anklicken, ob Sie das "Ganze Buch" zur Ausleihe oder einen "Abschnitt als Kopie" bestellen möchten und bestätigen Sie die Auswahl.

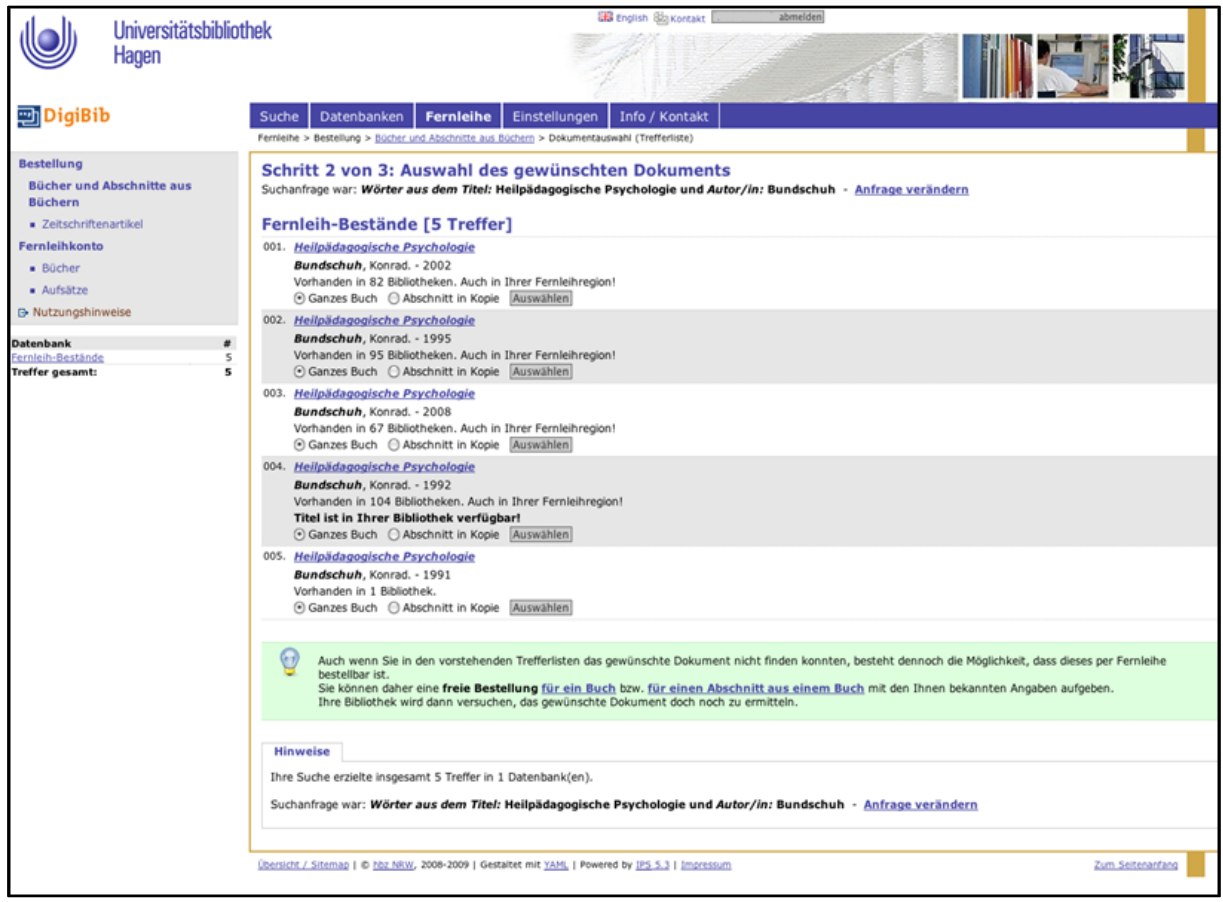

*Abbildung 14: DigiBib: Anzeige der Suchergebnisse*

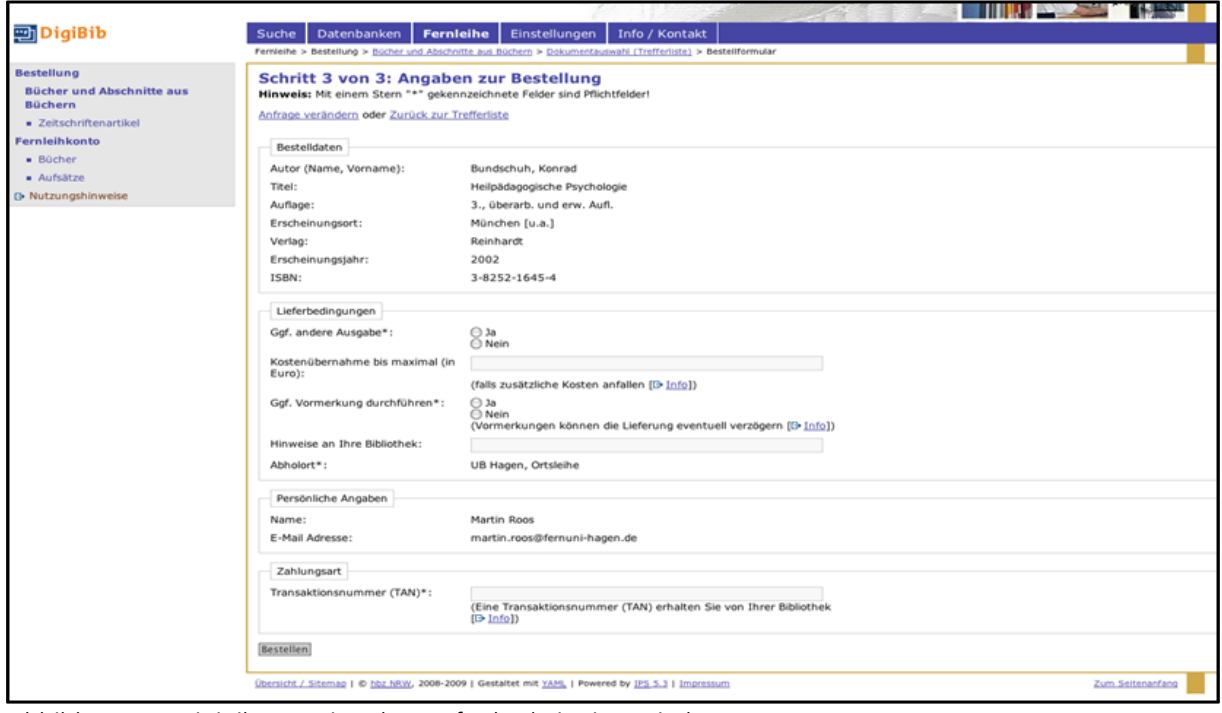

*Abbildung 15: DigiBib: Anzeige der Verfügbarkeit eines Titels*

- 5. Die Bestellform *Ganzes Buch* ist voreingestellt, um das ganze Werk zu bestellen. Darüber hinaus gibt es die Möglichkeit, nur einzelne Seiten oder Kapitel zu bestellen. In diesem Fall wählen Sie die Option *Aufsatz bzw. Abschnitt als Kopie*.
- 6. Überprüfen Sie im nächsten Bestellschritt die Bestelldaten. Bei Bedarf haben Sie die Möglichkeit die Lieferbedingungen zu ändern. Sie können angeben, ob ggf. eine

andere Auflage geliefert werden darf oder ob eine Vormerkung durchgeführt werden soll, wenn alle Exemplare entliehen sind. Sie klicken nun auf *Auswählen*, es erscheint die Bestellmaske.

- 7. Geben Sie eine Transaktionsnummer (TAN) ein und klicken auf *Bestellen*. Ignorieren Sie den Hinweis "Abholort : Hagen".
- 8. Das System zeigt Ihnen den Bestellvorgang an und bestätigt anschließend die erfolgreiche Bestellung. Sie erhalten eine automatisch erzeugte Bestellnummer.
- 9. Über den Menüpunkt *Fernleihkonto* können Sie sich über den Bearbeitungsstand Ihrer Fernleihbestellung informieren. Im angemeldeten Zustand geben Sie die 9 stellige Bestellnummer ein. In Ihrem Benutzerkonto des Katalog sind Fernleihbestellungen ebenfalls angezeigt. Bei bereits ausgeliehenen Exemplaren sehen Sie hier das Leihfristende.
- 10. Wenn die Lieferung eintrifft, wird sie auf Ihrem Ausleihkonto verbucht. Wir schicken Ihnen das bestellte Medium dann automatisch zu. Bitte beachten Sie: Ein Versand außerhalb Europas ist nicht möglich. Insgesamt dauert die Lieferzeit für eine Fernleihe ca. 10 bis 14 Arbeitstage.
- 11. Der beigefügte Fristzettel verbleibt bis zur Rückgabe im Medium. Sie schicken die Fernleihe als versicherte Paketsendung (nicht per Brief, Büchersendung oder Päckchen) an die UB Hagen zurück. Eine persönliche Rückgabe in der UB ist ebenfalls möglich.

# <span id="page-23-0"></span>**1.1.10 E-Books**

Sie haben im Katalog der Universitätsbibliothek Hagen nach einem bestimmten Titel recherchiert und sind fündig geworden. Sie wollen sich die Publikation aus der Bibliothek bestellen, stellen jedoch fest, dass es sich nicht um ein Printmedium, sondern um eine *Elektronische Ressource*, genauer: um ein E-Book handelt. Sie möchten das E-Book einsehen, evtl. ganz oder teilweise abspeichern, kopieren oder ausdrucken. Teilweise (z.B. im Portal "ciando") existieren auch "Ausleihfristen", d.h., nach einem bestimmten Zeitraum ist das E-Book nicht mehr lesbar.

|                   | Formatauswahl: Titelvollanzeige Karteikarte Expertenansicht Ergebnisliste / Speichern / E-Mail                                                                 | Vorheriger Titel        | Nachster Titel |
|-------------------|----------------------------------------------------------------------------------------------------|-------------------------|----------------|
| Satz 1 von 1      |                                                                                                    |                         |                |
| 1. Person         | Magill, Frank Northen                                                                                                    |                         |                |
| Titel             | <b>Psychology basics</b>                                                                                                    |                         |                |
| Material          | Elektronische Ressource                                                                                                    |                         |                |
| Verfasserang.     | edited by Frank N. Magill                                                                                                    |                         |                |
| Ort               | Pasadena, Calif                                                                                                    |                         |                |
| Verlag            | <b>Salem Press</b>                                                                                                    |                         |                |
| Jahr Vorlage      | c1998                                                                                                    |                         |                |
| Jahr              | 1998                                                                                                    |                         |                |
| Umfang            | 2 v. (xii, 703 p.)                                                                                                    |                         |                |
| Illustrat.        | ill.                                                                                                    |                         |                |
| Format            | 24 cm                                                                                                    |                         |                |
| 1.Gesamttitel     | Magill's choice                                                                                                    |                         |                |
| Unaufgegl. FN     | Includes bibliographical references and index                                                                                                    |                         |                |
| Zum Inhalt        | v. 1. Abnormality defined--intelligence -- v. 2. Intelligence tests--the visual system. Index                                                                  |                         |                |
| <b>ISBN</b>       | bk.                                                                                                    |                         |                |
| Ort 1. Verleger   | Boulder, Colo                                                                                                    |                         |                |
| Name 1. Verleger  | NetLibrary                                                                                                    |                         |                |
| Erscheinungsjahr  | 2001                                                                                                    |                         |                |
| 1.GT der Sek.form | E-Books von NetLibrary                                                                                                    |                         |                |
| Externe URL       | http://www.netLibrary.com/urlapi.asp?action=summary&v=1&bookid=51655                                                                                           |                         |                |
| Bemerk, Comp.     | Sofern kein Zugang über ein Universitatsnetz zur Verlugung steht, kann eine Registrierung zur kostenlosen Nutzung erfolgen:<br>http://www.nationallizenzen.de; |                         |                |
| Subject Headings  | Psychology Encyclopedias.                                                                                                    |                         |                |
|                   | Electronic books.                                                                                                    |                         |                |
|                   |                                                                                                    |                         |                |
|                   | <b>BEZIEHUNGEN</b>                                                                                                    |                         |                |
|                   | <b>BESTAND</b>                                                                                                    |                         |                |
|                   |                                                                                                    | <b>Korheriger Titel</b> | Nachster Titel |

*Abbildung 16: Titelvollanzeige von Magill, Psychology Basics im Katalog*

Oder Sie wissen, dass eine bestimmte Publikation (auch oder ausschließlich) als E-Book erschienen ist, und möchten herausfinden, ob Sie es über den Katalog der UB Hagen einsehen können. Im günstigen Falle finden Sie die gewünschte Publikation im Katalog und können auf sie zugreifen, sie evtl. abspeichern, kopieren oder ausdrucken. Sie können das E-Book über den Link *Im Campus : URL* aufrufen.

Falls Sie eine gezielte Recherche ausschließlich nach elektronischen Ressourcen durchführen möchten, empfehlen wir die Nutzung der *Erweiterten Suche* im Katalog der Universitätsbibliothek Hagen. Unter dem Abschnitt "Material- / Dokumenttyp" haben Sie die Möglichkeit die Suche nach "allen Elek. Ressourcen" oder nach "E-Books" einzuschränken. Die Eingabe der Suchbegriffe erfolgt wie gewohnt über die Suchfelder.

|                                                |                                                                 |                          |                        |                               |                         | Gesamtbestand      |                                            |                                     |                |             |                |
|------------------------------------------------|-----------------------------------------------------------------|--------------------------|------------------------|-------------------------------|-------------------------|--------------------|--------------------------------------------|-------------------------------------|----------------|-------------|----------------|
|                                                | Anmelden / Mein Konto<br>Abmelden / Sitzung beenden             |                          | Startseite<br>Eemleihe | Einstellungen<br>Ergebniskste |                         | Kataloge<br>Suchen | Mentoren<br>Suchverlauf                    | Femstudierende<br>Online-Systematik |                | <b>Hife</b> | Neuerwerbungen |
|                                                |                                                                 | Einfache Suche           |                        |                               | <b>Envelterte Suche</b> |                    |                                            | Indexsuche                          |                | $\triangle$ | $\mathbf{H}$   |
| <b>Erweiterte Suche</b>                        |                                                                 |                          |                        |                               |                         |                    |                                            |                                     |                |             |                |
|                                                | Suchkriterium                                                   |                          |                        |                               |                         |                    | Geben Sie ein Wort oder eine Wortfolge ein |                                     |                |             |                |
|                                                | Feldübergreifend*<br>٠                                          |                          |                        |                               |                         |                    |                                            |                                     |                |             |                |
| und -                                          | Titel-Stichwort                                                 | $\overline{\phantom{a}}$ |                        |                               |                         |                    |                                            |                                     |                |             |                |
| und =                                          | Person                                                          | ٠                        |                        |                               |                         |                    |                                            |                                     |                |             |                |
| * Titelstichwörter, Person, Körperschaft       |                                                                 |                          |                        |                               |                         |                    |                                            |                                     |                |             |                |
|                                                |                                                                 |                          |                        |                               |                         |                    |                                            |                                     | Jetzt anzeigen |             | Verwerfen      |
|                                                |                                                                 |                          |                        |                               |                         |                    |                                            |                                     |                |             |                |
| Suche beschränken auf:                         |                                                                 |                          |                        |                               |                         |                    |                                            |                                     |                |             |                |
|                                                |                                                                 |                          |                        |                               |                         |                    |                                            |                                     |                |             |                |
|                                                |                                                                 |                          |                        |                               |                         |                    |                                            |                                     |                |             |                |
| Material-/<br>Dokumenttyp:                     | alle                                                            | $\overline{\phantom{a}}$ | <b>Jahr</b> von:       |                               |                         | Jahr bis:          |                                            |                                     |                |             |                |
|                                                | alle Elek Ressourcen<br>E-Books                                 |                          |                        |                               |                         |                    |                                            |                                     |                |             |                |
| Liste aller Videokass-<br>Liste aller CDs, MP3 | Zeitschriften<br>Studienbriefe (ab WS 2006/2007)                | clatten                  |                        |                               |                         |                    |                                            |                                     |                |             |                |
| Blättern Sie im Bestand der Sti                | Akustische Medien<br>CDs<br>MP3 auf Datenträger<br>Tonkassetten |                          | nach Fachgebieten      |                               |                         |                    |                                            |                                     |                |             |                |
| Fach                                           | Schallplaten<br>Audiovisuelle Medien                            |                          |                        |                               |                         |                    |                                            |                                     |                |             |                |
| Bite wählen Sie das Fac<br>Jetzt anzeigen      | Videokassetten<br>DVD-Videos                                    | $\tilde{\phantom{a}}$    |                        |                               |                         |                    |                                            |                                     |                |             |                |
|                                                | Studienbriefe der FernUniversität Hagen bis 2005                |                          |                        |                               |                         |                    |                                            |                                     |                |             |                |

*Abbildung 17: Sucheinschränkung auf Elektronische Ressourcen bzw. E-Books*

Technische Voraussetzungen, um ein E-Book über den Katalog einsehen zu können:

- 1. Sie müssen sich ins Campusnetz/Hochschulnetz der Fernuniversität eingewählt haben. Die Einwahl ins Campusnetz wird im nachfolgenden Kapitel 1.1.11 beschrieben. Die ALEPH-Kennung (d.h. die Zugangskennung für ALEPH mit Benutzernummer und Passwort, wie sie u.a. für den Zugriff auf das Benutzerkonto im Katalog notwendig ist) reicht in diesem Fall nicht aus.
- 2. Sie benötigen im Normalfall keine spezielle Software: Ein aktueller Browser reicht. Für einzelne Angebote ist allerdings ein so genannter ICA-Client notwendig, für Volltexte ein PDF-Reader. Auf einer Downloadseite sind diese Programme verfügbar:

#### <http://www.ub.fernuni-hagen.de/download/index.html>

Je nach urheberrechtlicher Beschränkung haben Sie nun entweder nur lesenden Zugriff auf die Texte (in einigen Fällen nach vorausgehendem Download) oder zusätzlich die Möglichkeit - falls entsprechende Buttons in den Fenstern vorhanden und/oder Funktionalitäten der rechten Maustaste zu aktivieren sind -, sie ganz oder teilweise auf Ihrem PC oder an einem anderen Ort abzuspeichern, zu markieren und in ein anderes Dokument zu kopieren oder auszudrucken.

## <span id="page-24-0"></span>**1.1.11 Zugangshinweise zur Benutzung von Datenbanken und elektronischen Angeboten**

Die Universitätsbibliothek Hagen bietet Ihnen Datenbankzugang sowohl zu fachspezifischen als auch zu fächerübergreifenden Informationsquellen und ermöglicht den Zugang zu nationalen und internationalen Lieferdiensten sowie den Volltextversionen von Zeitschriften und E-Books.

Viele der Datenbanken und elektronischen Volltexte unterliegen lizenzrechtlichen Bestimmungen. Der Zugang zu diesen elektronischen Angeboten ist daher nur auf Angehörige der Fernuniversität beschränkt. Um die lizenzierten Angebote wahrnehmen zu können, muss zum einem eine bestimmte Authentifizierungsmethode angewendet werden:

<http://www.ub.fernuni-hagen.de/datenbankenlieferdienste/zugangshinweise.html>

Zum anderen erfolgt das Einwählen in das Fernuni-Netz über die Hochschulkennung (q+Matrikelnummer und Passwort), die Sie bereits bei der Immatrikulation erhalten haben:

[http://www.fernuni-hagen.de/zmi/produkte\\_service/generalpasswort.shtml](http://www.fernuni-hagen.de/zmi/produkte_service/generalpasswort.shtml)

## **Aufruf von** [http://www.fernuni-hagen.de/zmi/produkte\\_service/](http://www.fernuni-hagen.de/zmi/produkte_service/)**Datenbanken außerhalb des Hochschulnetzes am Beispiel: PSYNDEX**

Klicken Sie auf der Homepage der UB auf *Datenbanken und Lieferdienste* und wählen die Datenbank aus der *Alphabetischen Übersicht* aus. Daraufhin folgt das Fenster mit den verschiedenen Einwahlmöglichkeiten.

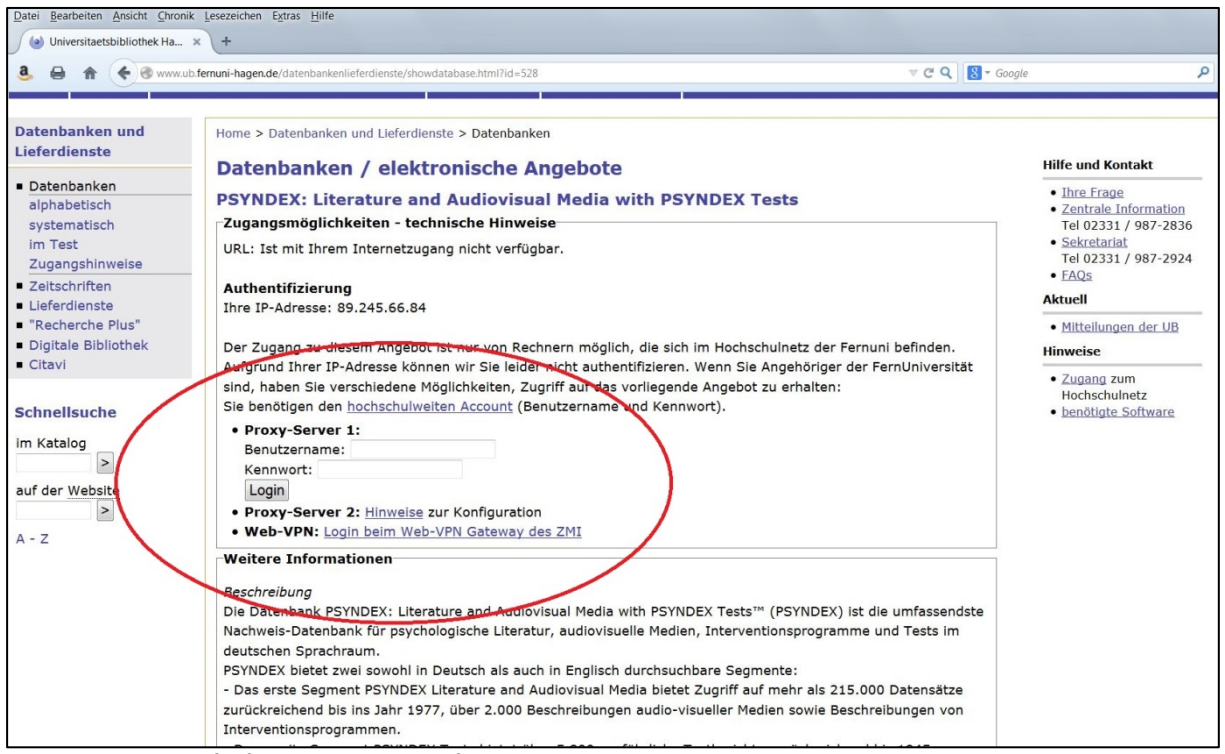

*Abbildung 18: Aufruf von PSYNDEX außerhalb des Hochschulnetzes*

Bitte wählen Sie eine Einwahlmöglichkeit aus:

#### • **Zugangsweg Proxy-Server 1**

Hier geben Sie Ihre Hochschulkennung (q+Matrikelnummer und Passwort) ein.

#### • **Zugangsweg Proxy-Server 2**

Tragen Sie die URL *<http://www.ub.fernuni-hagen.de/proxy.pac>* in die Einstellungen Ihres Browsers ein. Im Internet Explorer unter *Extras/Internetoptionen/ Verbindungen/LAN-Einstellungen/Proxy-Server*.

Im Mozilla Firefox unter *Extras/Einstellungen/Erweitert/Verbindung Einstellungen/Automatische Proxy-Konfigurations-URL.* Je nach Browserversion kann dies abweichen.

#### **Aufruf von E-Medien außerhalb des Hochschulnetzes über den** *Katalog***, über die** *DigiBib* **(s. 1.2.1) oder über die** *Elektronische Zeitschriftenbibliothek (EZB)***.**

Da es bei einer Recherche z. B. über den Bibliothekskatalog keine direkte Einwahlmöglichkeit gibt, ist das Einwählen über den WebVPN- oder den AnyConnect-Zugang sinnvoll.

#### • **Zugangsweg WebVPN**

Hierzu wird ein gängiger WWW-Browser benötigt mit der URL: [https://webvpn.fernuni-hagen.de](https://webvpn.fernuni-hagen.de/)

Geben Sie Ihre Hochschulkennung (q+Matrikelnummer und Passwort) ein.

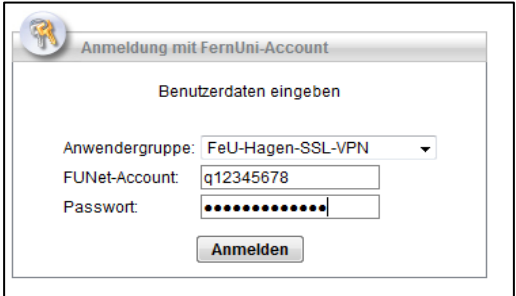

*Abbildung 19: Anmeldefenster des WebVPN*

Geben Sie in das *[Adressen-Feld](http://-feld/)* die URL der Universitätsbibliothek ein.

[www.ub.fernuni-hagen.de](http://www.ub.fernuni-hagen.de/)

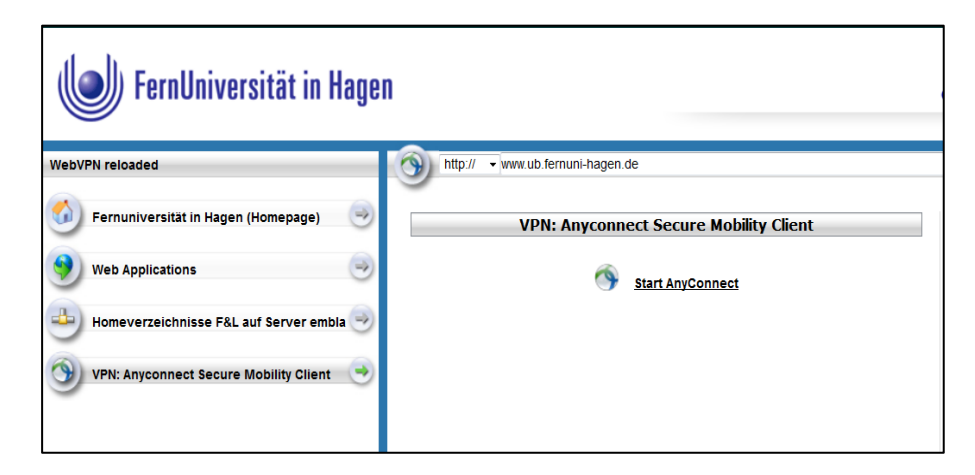

#### *Abbildung 20: WebVPN-Portal*

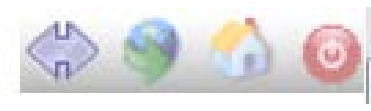

*Abbildung 21: Navigationsleiste*

Einschränkung:

Leider gilt für das Service-Angebot der Universitätsbibliothek im Zusammenhang mit WebVPN die folgende Einschränkung: Literaturdatenbank-Recherchen, die einen ICA-Client benötigen, können nicht über WebVPN getätigt werden! Hier kommen Sie an der Installation eines separaten VPN-Clients leider nicht vorbei.

#### • **Zugangsweg AnyConnect (ehemals VPN-Client)**

Eine einmalige Installation reicht aus und kann bei jedem neuen Zugriff vom gleichen Rechner aus verwendet werden. Zugangshinweise finden Sie unter: [http://www.fernuni-hagen.de/zmi/produkte\\_service/vpn\\_client.shtml](http://www.fernuni-hagen.de/zmi/produkte_service/vpn_client.shtml)

Wählen Sie auf der Webseite den *AnyConnect Secure Mobility Client,* entsprechend Ihres Betriebssystems, aus. Authentifizieren Sie sich als Hochschulangehöriger mit Ihrer Hochschulkennung (q-Matrikelnummer und Passwort) und laden die Software auf Ihren Rechner runter.

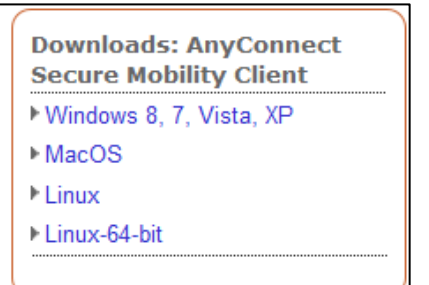

*Abbildung 22: AnyConnect-Client-Software* 

Haben Sie nun AnyConnect erfolgreich installiert, so erfolgt über das Startmenü Cisco/ Cisco AnyConnect Secure Mobility Client der Zugang zum Fernuni-Netz. Geben Sie ein-

#### malig die URL ein:

*webvpn.fernuni-hagen.de*

| Cisco AnyConnect Secure Mobility Client               |         |     |
|-------------------------------------------------------|---------|-----|
| VPN:<br>Ready to connect.<br>webvpn.fernun i-hagen.de | Connect |     |
|                                                       |         | सार |

*Abbildung 23: AnyConnect-Client* 

Mit *Connect* erhalten Sie nun das Fenster zum Einwählen.

Geben Sie hier Ihre Hochschulkennung (q-Matrikelnummer + Passwort) ein.

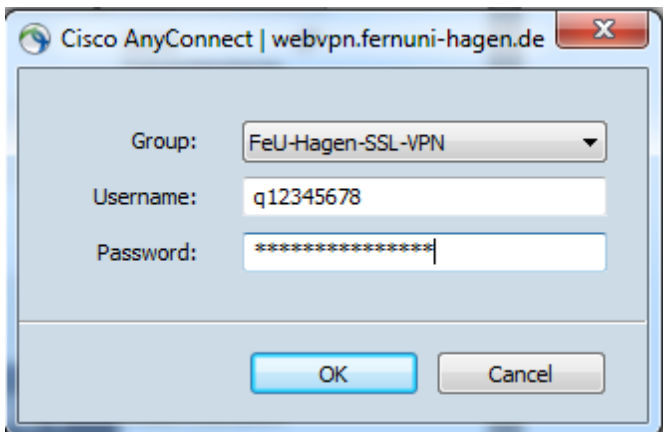

*Abbildung 24: Anmeldefenster über AnyConnect* 

Wenn Sie dieses Schloss **in der unteren Taskleiste sehen, dann waren Sie erfolg**reich.

Abmelden/Quit mit der rechten Maustaste.

Bei Fragen zur Installation bzw. Problemen steht Ihnen das ZMI der Fernuni Hagen gerne zur Verfügung: *Helpdesk des ZMI E-Mail: [helpdesk@fernuni-hagen.de](mailto:helpdesk@fernuni-hagen.de) Tel: 02331/987- 4444* 

# <span id="page-29-0"></span>**1.2 Suche und Bestellung von Zeitschriftenaufsätzen**

# <span id="page-29-1"></span>**1.2.1 Digitale Bibliothek (DigiBib)**

Die Digitale Bibliothek NRW (DigiBib) ist ein Internet-Portal, das unter einer einheitlichen Oberfläche den Zugang zu Katalogen und allgemeinen sowie fachwissenschaftlichen Datenbanken ermöglicht. Wir haben sie bereits in Kapitel 1.1.9 kennen gelernt. Die DigiBib bietet die parallele Suche in Fach- und Volltextdatenbanken, Bibliografien und Bibliothekskatalogen (lokalen, nationalen und internationalen), den Zugriff auf elektronische Ressourcen sowie die Bestellung von Literatur über die Online-Fernleihe und Dokumentlieferdienste. Nutzen Sie auf der Homepage der UB Hagen – http://www.ub.fernuni-hagen.de – den Easylink 17 oder klicken Sie auf DigiBib:

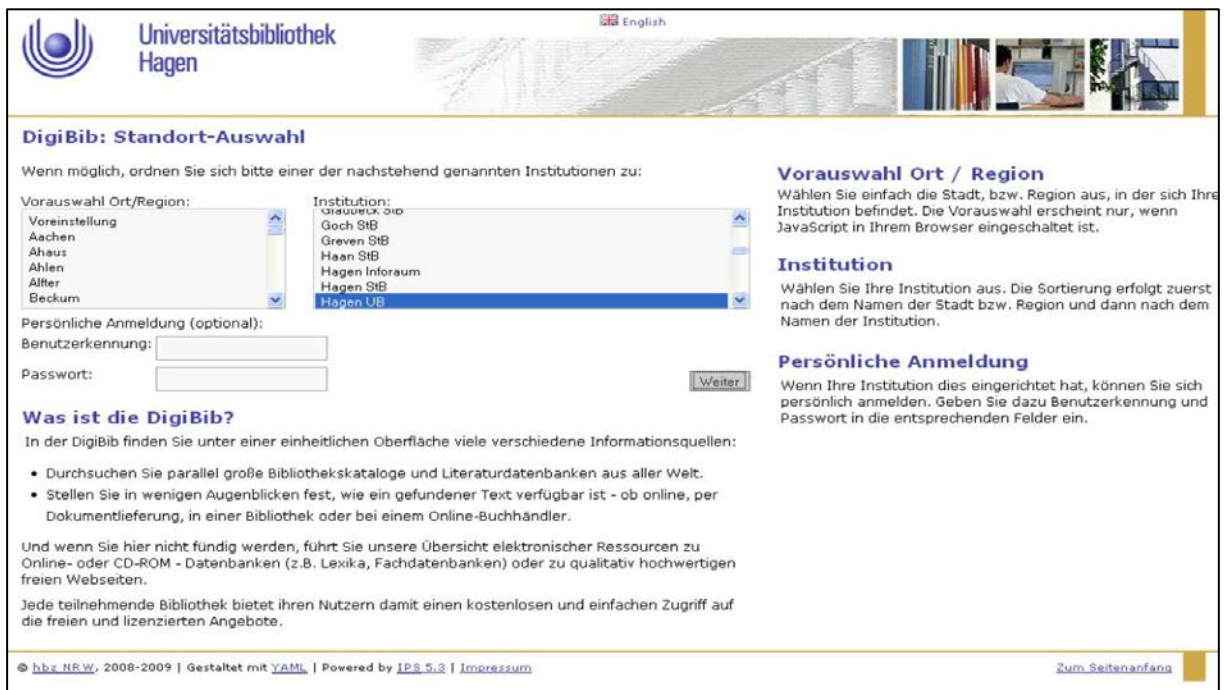

*Abbildung 25: Digitale Bibliothek (DigiBib) Login*

# <span id="page-29-2"></span>**1.2.2 Artikelbestellung über die Fernleihe**

Es folgen zwei Wege, wie Sie die Digitale Bibliothek zur Recherche und Bestellung von Aufsätzen aus Zeitschriften nutzen können.

#### **Bestellung über Zeitschriftenkataloge und -verzeichnisse**

Lieferungen von Aufsätzen aus den Beständen anderer Bibliotheken werden seit Anfang 2008 – aufgrund einer Änderung des Urheberrechtsgesetzes – zwingend in der Universitätsbibliothek Hagen ausgedruckt. Die Druckkosten sind für Sie durch den Erwerb der Transaktionsnummer (TAN) abgegolten. Sofern wir den Ausdruck per Post an Sie verschicken, fallen Portokosten an. Die Gebühren für die TAN, sowie eventuell anfallende Portokosten entnehmen sie bitte der Gebührenordnung im Anhang.

Um nach dem Titel einer Zeitschrift zu recherchieren, melden Sie sich an der Digitalen Bibliothek mit Ihrer Zugangskennung (i.d.R. q-Matrikelnummer und Passwort) für den Katalog der UB Hagen an. Es erscheint folgende Suchmaske:

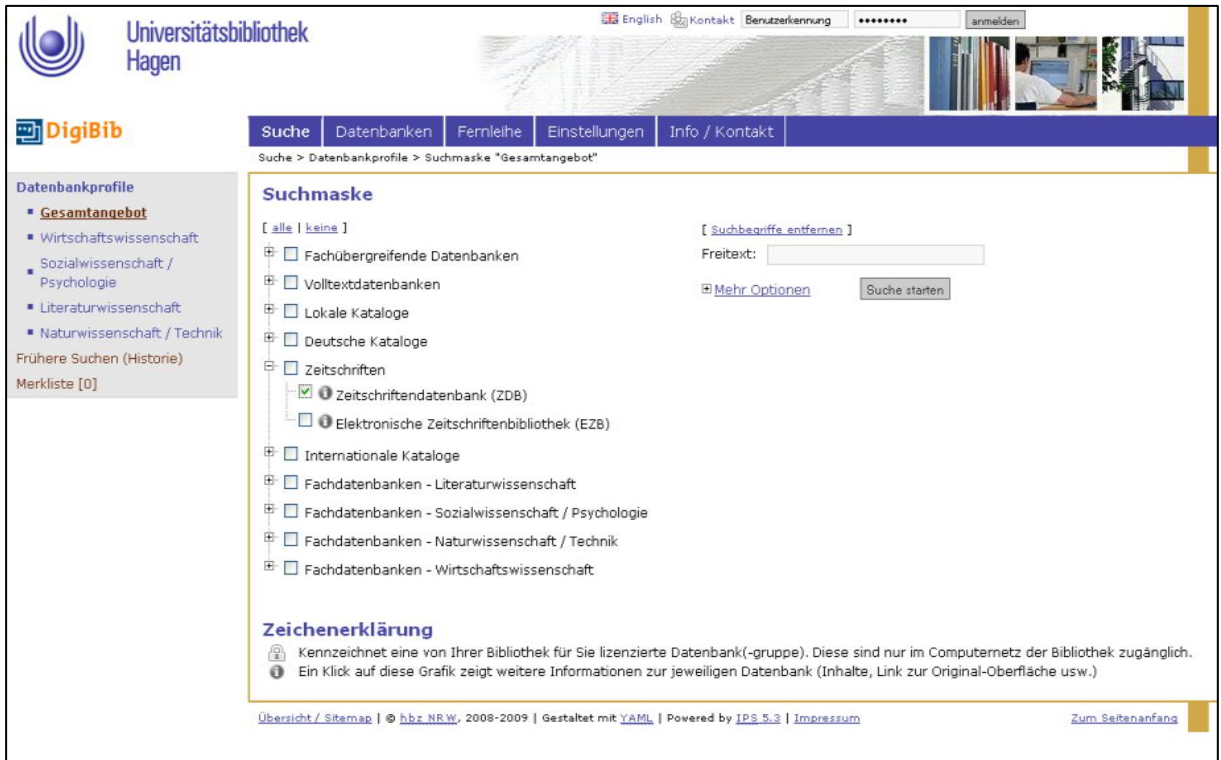

*Abbildung 26: DigiBib Zeitschriftensuche*

Klicken Sie sich nach der Anmeldung auf *Fernleihe* und anschließend auf *Zeitschriftenartikel* durch. Sie recherchieren in der *Zeitschriftendatenbank (ZDB)*, die bundesweit nachweist, welche Bibliothek welche Zeitschriften besitzt. Tragen Sie hier Ihre Angaben zur Zeitschrift (!) ein. Wählen Sie aus der Trefferliste die gewünschte Zeitschrift aus.

Es erscheinen manchmal mehrere Treffer, die auf den ersten Blick gleich erscheinen. Achten Sie auf die aufgelisteten Jahrgänge und Zusätze wie *Sonderheft, Ausgabe A* etc.

Kontrollieren Sie Ihre Auswahl und klicken dann auf Fernleihbestellung. In die folgende Bestellmaske tragen Sie die Angaben zu Ihrem Aufsatz ein, prüfen die voreingestellte E-Mail-Adresse und geben eine Transaktionsnummer (TAN) ein – dann klicken Sie auf Bestellen. Unter dem Punkt *Transaktionsnummern (TANs) bestellen und abrufen (siehe Glossar)* können Sie sich über die TANs informieren.

Über die Digitale Bibliothek bestellen Sie nicht nur aus der UB Hagen, sondern aus zahlreichen Bibliotheken in ganz Deutschland.

#### **Bestellung über Datenbanken**

Melden Sie sich an der Digitalen Bibliothek mit Ihrer ALEPH-Kennung an, um nach Zeitschriftenaufsätzen zu recherchieren. Wählen Sie das passende Datenbankprofil aus, hier z.B. *Sozialwissenschaften*. Es erscheint die in Abbildung 27 dargestellte Suchmaske.

Markieren Sie nun *Ihre* Suchbereiche. Für eine sinnvolle Suche nach Aufsätzen wählen Sie auf jeden Fall *Fachdatenbanken und Fachübergreifende Datenbanken* aus.

Wenn Sie sich unsicher sind, markieren Sie einfach alle Suchbereiche. Schon nach wenigen Recherchen haben Sie herausgefunden, welche Datenbanken für Sie wichtig sind. Dann können Sie gezielter vorgehen.

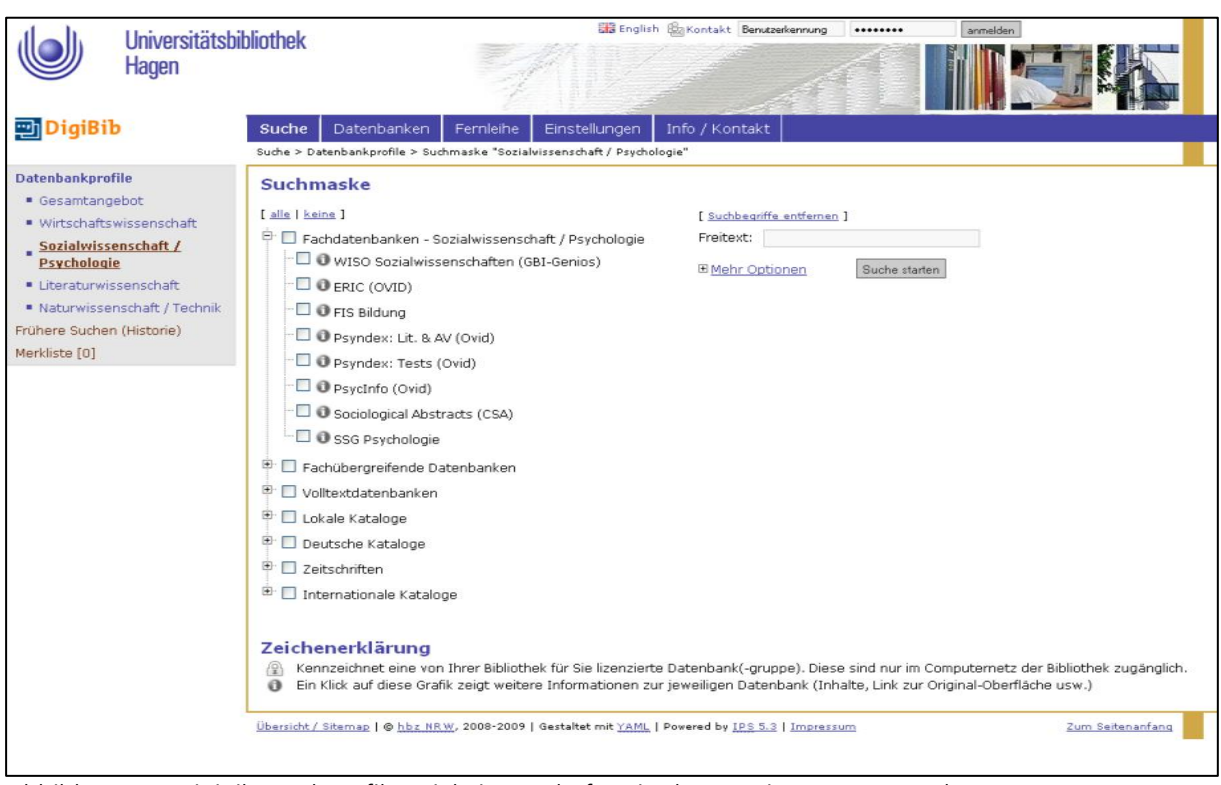

*Abbildung 27: DigiBib: Suchprofil Sozialwissenschaften in der erweiterten Metasuche*

Geben Sie im rechten Fenster Ihre Angaben zum Aufsatz ein (Verfasser, Wörter aus dem Aufsatztitel). Aus der Trefferliste wählen Sie den gewünschten Aufsatz aus und klicken dann im folgenden Fenster rechts oben auf "Verfügbarkeit ermitteln". Nun wird geprüft, in welchen Bibliotheken der ausgewählte Treffer vorhanden ist. Es wird angezeigt, ob der Aufsatz

- entweder online verfügbar ist in diesem Fall erscheint ein Link auf den gewünschten Artikel.
- oder per Fernleihe bestellbar ist. Prüfen Sie die Trefferliste und klicken Sie dann auf den grauen Kasten *Fernleihe* neben dem passenden Treffer.

Es erscheint eine weitgehend ausgefüllte Bestellmaske. Kontrollieren und ergänzen Sie die Angaben, geben Sie eine Transaktionsnummer (TAN) ein – dann klicken Sie auf Bestellen. Ignorieren Sie den Punkt "Abholort : UB Hagen, Ortsleihe"- wir werden Ihnen die Bestellungen automatisch an Ihre Anschrift senden. Nach erfolgreicher Bestellung, wird Ihnen der Artikel innerhalb weniger Tage postalisch zugestellt.

# <span id="page-32-0"></span>**1.2.3 Aufruf von lizenzierten elektronischen Volltexten**

Aus einer Literaturangabe haben Sie folgenden Artikel gefunden und möchten ihn als elektronischen Volltext abrufen:

How Jurors Use and Misuse Character Evidence. By: Hunt, Jennifer S.; Budesheim; Thomas Lee. Journal of Applied Psychology, Apr 2004, Vol. 89 Issue 2, pp. 347-361.

Um einen lizenzierten elektronischen Volltext abrufen zu können, müssen Sie sich ins Campusnetz der UB Hagen einwählen (siehe Kapitel 1.1.11). Dann melden Sie sich an der Digitalen Bibliothek (DigiBib) mit Ihrer Zugangskennung an. Klicken Sie sich nach der Anmeldung zur Suche durch. Wählen Sie das passende Datenbankprofil aus, das Ihr Fach abdeckt (hier z.B. *Sozialwissenschaften*). Es erscheint folgende Suchmaske:

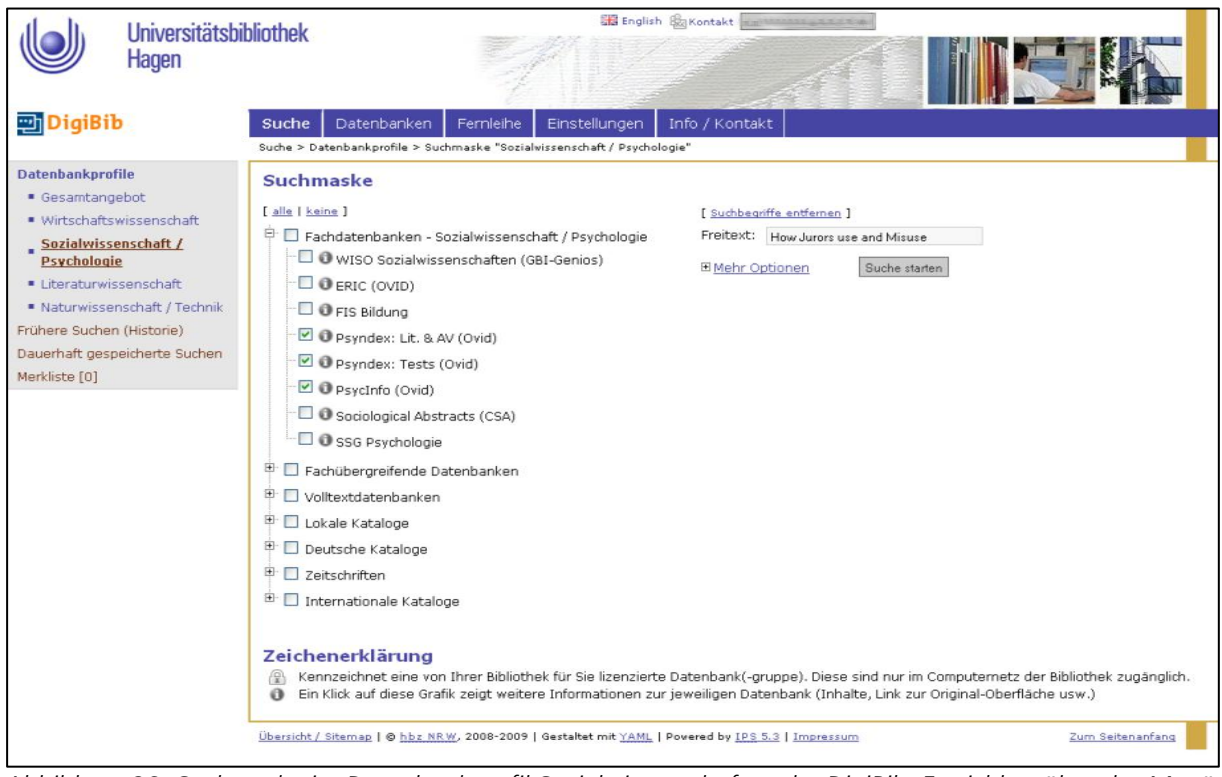

*Abbildung 28: Suchmaske im Datenbankprofil Sozialwissenschaften der DigiBib. Erreichbar über das Menü Metasuche, Submenü Erweitert (Teilausschnitt)*

Markieren Sie nun Ihre Suchbereiche. Für eine sinnvolle Suche nach Aufsätzen wählen Sie auf jeden Fall Fachdatenbanken und Fachübergreifende Datenbanken aus.

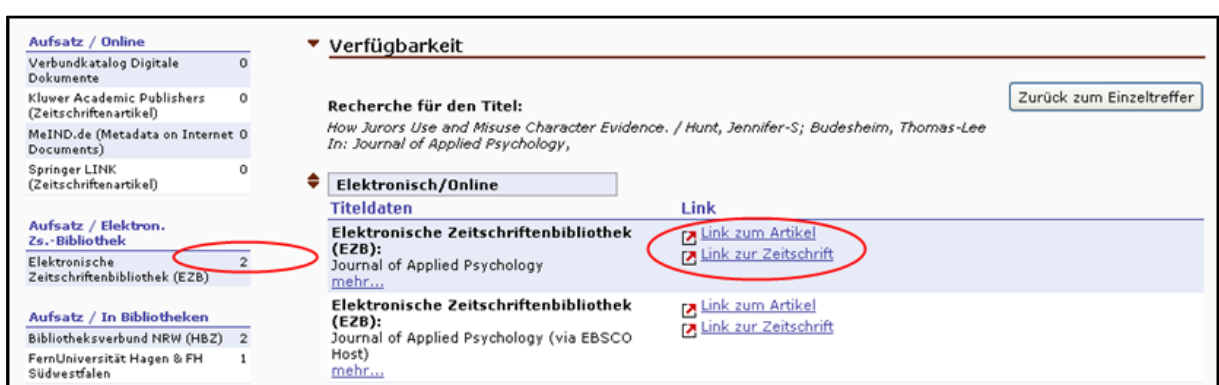

*Abbildung 29: Verfügbarkeit des Titels Hunt, Jurors Use, in der DigiBib ermitteln (Teilausschnitt)*

Der Vorteil ist, dass Sie verschiedene Datenbanken Ihrer Fachrichtung gleichzeitig durchsuchen und nach der Verfügbarkeitsrecherche – bei Treffern – gleich auf das Online-Angebot verwiesen werden. Sie brauchen sich nicht mit den sehr unterschiedlichen Suchoberflächen der einzelnen Datenbank zu beschäftigen. Geben Sie im rechten Fenster Ihre Angaben zum Aufsatz ein (Verfasser, Wörter aus dem Aufsatztitel). Aus der Trefferliste wählen Sie den gewünschten Aufsatz aus und klicken dann im folgenden Fenster rechts oben auf *Verfügbarkeit ermitteln.*

Bekommen Sie Treffer aus verschiedenen Datenbanken, dann prüfen Sie gleiche Treffer aus diesen Datenbanken mit *Verfügbarkeit ermitteln*, da aus technischen Gründen nicht jeder Link tatsächlich zu einem Online-Dokument führt. Im Beispiel gibt es zwei Treffer auf die Elektronische Zeitschriftenbibliothek (EZB) mit einem Link zum Artikel. Klicken Sie darauf, öffnet sich das Fenster der EZB mit einem Button *zum Volltext*. Von dort aus erreichen Sie den Artikel und können sich über PDF *Full Text* die Seiten anzeigen lassen, ausdrucken oder herunterladen.

| All Results: 1-1 of 1 Page: 1                                                                                                    | Sort by: Date |          | $Add(1-1)$             |
|----------------------------------------------------------------------------------------------------|---------------|----------|------------------------|
| Results for: ((IS "00219010") AND AU "Hunt" AND TI "How Jurors                                                                                                    |               |          | Alert / Save / Share > |
| 1. How Jurors Use and Misuse Character Evidence, $\Omega$<br>By: Hunt, Jennifer S.; Budesheim, Thomas Lee. Journal of Applied Psychology, Apr2004, Vol. 89 Issue 2, p347-361, 15p; (AN<br>12906785)<br>PDF Full Text (1.6MB)<br>Notes: This title is not held locally |               |          |                        |
| <b>Display results:</b><br>Brief<br>Page: 1                                                                                                    | $\vee$ 50     | per page | $Add(1-1)$             |

*Abbildung 30: Ergebnisanzeige des Titels Hunt, Jurors use, in der Datenbank Business Source Complete auf EBSCOhost (Teilausschnitt)*

#### <span id="page-33-0"></span>**1.2.4 Recherche einer elektronischen Zeitschrift in der EZB**

Elektronische Zeitschriften, d.h. Online-Volltextversionen einer Zeitschrift im Internet, werden von den Verlagen meist zusätzlich zur gedruckten Fassung oder auch aus-

schließlich angeboten. Einige Anbieter stellen ihre E-Zeitschriften der Allgemeinheit kostenlos zur Verfügung, die Mehrzahl bindet die Nutzung jedoch an den Erwerb von Lizenzen. Für die lizenzgebundenen E-Zeitschriften schließen die Hochschulbibliotheken einzeln oder innerhalb eines Konsortiums zeitlich begrenzte Lizenzverträge mit den verschiedenen Anbietern ab. Abhängig davon verändert sich ihr Angebot an Online-Zeitschriften laufend. Die Nutzung der lizenzgebundenen E-Journals ist nur im Campusnetz der FernUni Hagen möglich. Suchen Sie eine bestimmte elektronische Zeitschrift, empfiehlt es sich, die Recherche direkt in der Elektronischen Zeitschriftenbibliothek (EZB) zu starten. Hierzu rufen Sie die Hompage der Universitätsbibliothek Hagen auf und finden im Menü *Datenbanken und Lieferdienste*, Unterpunkt Zeitschriften, den Link *Elektronische Zeitschriftenbibliothek* (EZB). Sie aktivieren diesen Link und Sie befinden sich in der Suchmaske der EZB.

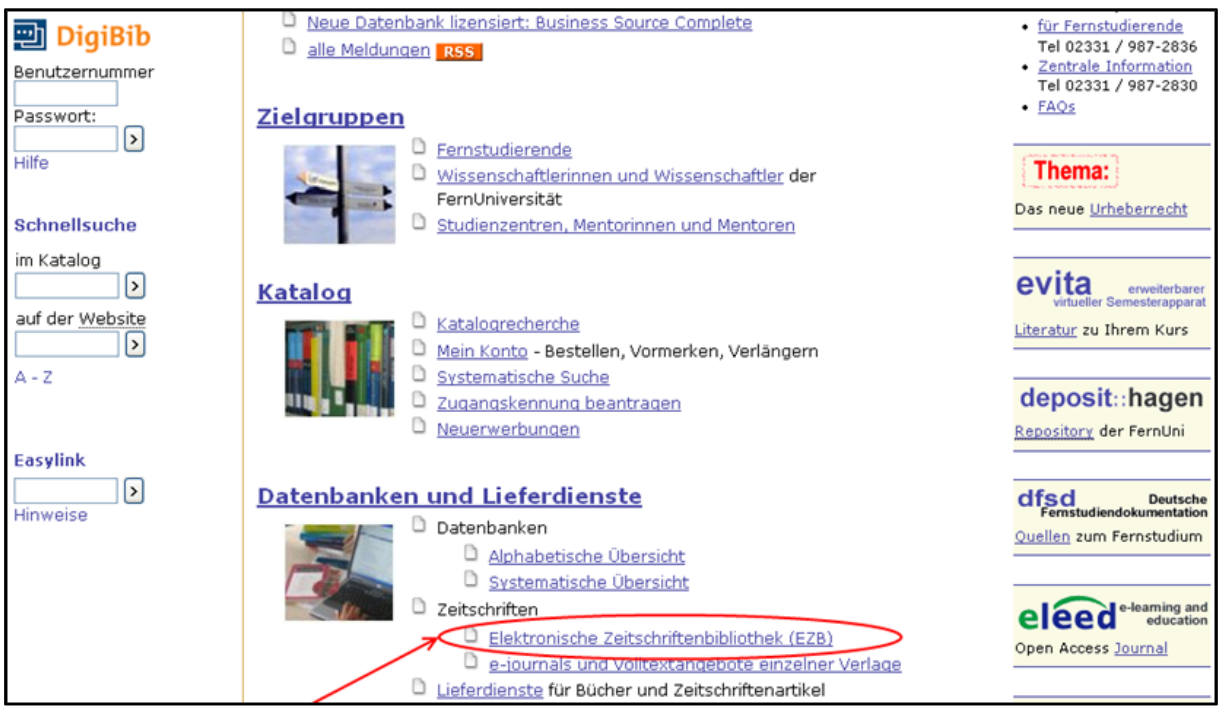

*Abbildung 31: Link auf die EZB. Verfügbar unter http://www.ub.fernuni-hagen.de (Teilausschnitt)*

| The lettroming          | <b>Elektronische</b><br>Zeitschriftenbibliothek<br>Universitätsbibliothek Hagen.                                          |        |                                                   |
|-------------------------|----------------------------------------------------------------------------------------------------|--------|---------------------------------------------------|
|                         |                                                                                                    |        | $\Theta$ $\Phi$                                   |
| Zeitschriften           | Zebiztvitl<br>Erweiterte Suche<br>suchen                                                                                  |        | - Die Volltexte der Zeitschriften sind            |
| Zeitschriftensache      |                                                                                                    |        | V OO kostenlos zugänglich (evtl.                  |
| Liste nach Fachgebiet   | Zeitschriftenliste nach Fachgebiet                                                                                        |        | Registrierung erforderlich)                       |
| Liste nach Alphabet     | Fachgebiet                                                                                                    | Anzahl | COO im Hochschulnetz der                          |
| Liste neuer EZB-Titel   | Allgemeine und vergleichende Sprach- und Literaturwissenschaft Indogermanistik. Außereuropäische Sprachen und Literaturen | 2731   | FemUniversität Hagen<br>zugänglich.               |
| <b>Bibliothek</b>       | Aligemeines, Fachübergreifendes                                                                                           | 6164   | Zugangsbedingungen im                             |
| Ansprechpartner         | Anglistik, Amerikanistik                                                                                                  | 1323   | Roadmo (bzw. Button 't").                         |
|                         | Archáologie                                                                                                    | 988    | OO● im Hochschulnetz der                          |
| Zeitschrift vorschlagen | Architektur, Bauingenieur- und Vermeisungswesen                                                                           | 1819   | FemUniversität Hagen nur                          |
| Bibliothek auswählen    | Bildungsgeschichte                                                                                                    | 369    | für einen Teil der<br>erschienenen Jahrgänge      |
| Information & Service   | Biologie                                                                                                    | 5023   | zugänglich.                                       |
| Über die EZB            | Chemie und Pharmazie                                                                                                    | 2525   | Zugangsbedingungen im<br>Readme (bzw Button "I"). |
| Hilfe zur EZB           | Elektrotechnik, Mess- und Regelungstechnik                                                                                | 1257   |                                                   |
|                         | Energie, Umveitschutz, Kerntechnik                                                                                        | 1837   | <b>Ø 00●</b> nicht zugänglich                     |
| EZB-App                 | Ethnologie (Volks- und Völkerkunde)                                                                                       | 1368   | Nutzungsbedingungen                               |
|                         | Geographie                                                                                                    | 1120   |                                                   |
|                         | Geowissenschaften                                                                                                    | 1977   |                                                   |
|                         | Germanistik. Niederländische Philologie. Skandinavistik                                                                   | 387    |                                                   |
|                         | Geschichte                                                                                                    | 4046   |                                                   |
|                         | <b>La Kourse Little</b>                                                                                                   | SENE   |                                                   |

*Abbildung 32: Homepage der Elektronischen Zeitschriften Bibliothek (EZB). Verfügbar unter <http://rzblx1.uni-regensburg.de/ezeit/searchres.phtml?bibid=FUH&colors=3&lang=de>*

Die EZB ist eine von der Universitätsbibliothek Regensburg entwickelte Plattform, über die Bibliotheken und Forschungseinrichtungen ihren Nutzern den Zugriff auf ihre wissenschaftlichen E-Zeitschriften anbieten. Nichtwissenschaftliche Zeitschriften werden in die EZB nicht aufgenommen.

Die elektronische Zeitschriftenbibliothek bietet einen schnellen, strukturierten und einheitlichen Zugang zu wissenschaftlichen Volltextzeitschriften. Über die EZB ist leider nur eine Suche nach Zeitschriftentiteln, aber nicht nach Aufsätzen möglich. Sie können in der EZB auf zwei verschiedene Arten suchen. Erstens über das Menü *Schnelle Suche* und zweitens über das Menü *Zeitschriften* – Unterpunkt suchen.

| <b>Hektronisch</b>                                            | <b>Elektronische</b><br>Zeitschriftenbibliothek<br>Universitätsbibliothek Hagen                                                                                                    |                   |                                                                                                    |
|---------------------------------------------------------------|----------------------------------------------------------------------------------------------------|-------------------|----------------------------------------------------------------------------------------------------|
| Zeitschriften<br>Zeitschriftensuche                           | Zeitschriftensuche<br>Geben Sie bitte im folgenden Formular verschiedene Kriterien zu ihrer gesuchten Zeitschrift ein Informationen<br>über verschiedene Suchmöglichkeiten finden Sie in der Hilfe zur EZB. |                   | 00<br>- Die Volltexte der Zeitschriften sind<br><b>IX</b> OO kosterios zuganglich (evt.              |
| Liste nach Fachgebiet<br>Liste nach Alphabet                  | Himweis: Sie können hier nicht nach Zeitschriftenartikeln suchen.<br>Erweiterte Suche nach Zeitschriften                                                                                                    |                   | Registrierung erforderlich)<br><b>Z QOO</b> im Hochschuinetz der                                     |
| Liste neuer EZB-Titel<br><b>Bibliothek</b><br>Ansprechpartner | Suchkriterien<br>Titewort(e)<br>٠.                                                                                                    | ung.<br>$\bullet$ | FemUniversität Hagen<br>zugänglich<br>Zugangsbedingungen im<br>Readme (bzw. Button "I").             |
| Zeitschrift vorschlagen<br>Bibliothek auswählen               | ISSN<br>۰<br>Verlag                                                                                                    | und<br>$\bullet$  | ○○● im Hochschulnetz der<br>FemUniversität Hagen nur<br>für einen Teil der<br>erschienenen Jahrgänge |
| Information & Service<br>Über die FZR                         | 50 W<br>Treffer pro Seite:                                                                                                    |                   | zugänglich<br>Zugangsbedingungen im<br>Readme (bzw. Button "i").                                     |
| Hilfe zur EZB<br>EZB-App                                      | Fachgebiete einschränken                                                                                                    |                   | <b>Ø OO●</b> nicht zugänglich                                                                        |
|                                                               | Auswahl an Fachgebieten:                                                                                                    |                   | Nutzungsbedingungen                                                                                  |
|                                                               | Allgemeine Sprach- und Literaturwissenschaft<br>Allgemeines, Fachübergreifendes<br>Anglistik Amerikanistik<br>Archäologie                                                                                   | ٠                 |                                                                                                    |
|                                                               | a control of<br>Ihre Auswahl:                                                                                                    |                   |                                                                                                    |
|                                                               | <b>Allo Fachgebiete</b><br>Suche starten<br>Eingabe löschen                                                                                                    |                   |                                                                                                    |

*Abbildung 33: Suchmaske der EZB. Verfügbar unter<http://rzblx1.uni-regensburg.de/ezeit/search.phtml>*

Sie suchen im Feld Schnelle Suche oder im Feld *Titelwort(e*) nach einem Zeitschriftentitel. Nach der Suche werden die Titel angezeigt, die den Begriff (bzw. alle Begriffe) als Teil eines Wortes enthalten. Beispiel:
#### Stichwörter: *mea psych*

Suchergebnis: Applied *Psychological* Measurement, Educational and Psychological Measurement, *Umea Psychology* Reports

Phrasen im Titel können Sie suchen, indem Sie die Begriffe in Hochkommata (") einschließen. Beispiel:

#### Stichwörter: "*journal of psychology*"

Suchergebnis: Australian *Journal* of *Psychology*, International *Journal of Psychology*, Netherlands *Journal of Psychology*

Sie können auch die logischen Operatoren AND, OR und NOT verwenden und den Suchausdruck mit runden Klammern gruppieren. Groß- und Kleinschreibung werden nicht berücksichtigt. Beispiel:

Stichwörter: *Personality* and (Psychology or Social)

Suchergebnis: Journal of *Personality* and *Social Psychology*, *Personality* and *Social Psychology* Bulletin*, Personality* and *Social Psychology* Review, *Social* and Personality *Psychology* Compass, *Social* Behavior and *Personality*

Es ist ratsam, bei der Stichwortsuche häufig vorkommende kurze Wörter wie z.B. Artikel (z.B. "der", "die", "das", "the", "a") wegzulassen und sich auf die Suche mit aussagekräftigen Stichwörtern zu beschränken. Es kann außer nach Titelstichwörtern nach Schlagwörtern, Verlag oder ISSN gesucht werden. Eine weitere wichtige Suchanfrage ist die Suche nach dem Titelanfang. Diese Anfragemöglichkeit erleichtert das Finden von Titeln, die Ihnen bekannt sind. Weiterhin kann die Suche auf einzelne Fachgebiete oder nach Zugänglichkeit (Ampelfarben) eingeschränkt werden. Wenn Sie mehrere Treffer erzielt haben, erhalten Sie eine alphabetische Trefferliste.

Detailinformation zu einer Zeitschrift erhalten Sie vor dem Zeitschriftentitel gekennzeichnet mit einem "i". Wenn Sie darauf klicken, öffnet sich der Volleintrag zur Zeitschrift. Hier bekommen Sie nähere Informationen über die jeweilige Zeitschrift, wie z.B. Verlag, Herausgeber oder die Erscheinungsweise.

| <b>League of Automobile</b>                                        | <b>Elektronische</b><br>Zeitschriftenbibliothek<br>Universitätsbibliothek Hagen |                                                                                                    |         |  |  |  |  |  |  |
|--------------------------------------------------------------------|---------------------------------------------------------------------------------|----------------------------------------------------------------------------------------------------|---------|--|--|--|--|--|--|
|                                                                    |                                                                                 |                                                                                                    | $\circ$ |  |  |  |  |  |  |
| Zeitschriften<br>Zeitschriftensuche                                | Zeitschrift                                                                     | Erweiterte Suche<br>suchen                                                                                                    |         |  |  |  |  |  |  |
| Liste nach Fachgebiet                                              |                                                                                 | ooo Applied Psychological Measurement                                                                                                    |         |  |  |  |  |  |  |
| Liste nach Alphabet                                                | Online-Verfügbarkeit: Volltextzugriff                                           |                                                                                                    |         |  |  |  |  |  |  |
| Liste neuer EZB-Titel                                              |                                                                                 | OGO Zu den Volltexten: DFG-geförderte Allianz-Lizenz : Jg. 1 (1977) - I (gefördert von der EEI)                                                                                 |         |  |  |  |  |  |  |
| <b>Bibliothek</b>                                                  | 000                                                                             | Zu den Volltexten: Nationallizenz : Jg. 1 (1977) - Nicht der aktuelle Jahrgang   (gefördert von der Ezi)                                                                        |         |  |  |  |  |  |  |
| Ansprechpartner<br>Zeitschrift vorschlagen<br>Bibliothek auswählen | bereitgestellt von:                                                             | Universitätsbibliothek Hagen<br>Die Volltexte sind im Hochschulnetz der FernUniversität Hagen zugänglich. Zugangsbedingungen im Readme (bzw. Button ***). [ Nutzungsbedingungen |         |  |  |  |  |  |  |
|                                                                    |                                                                                 | Allgemeine Angaben zur Online-Ausgabe der Zeitschrift;                                                                                                    |         |  |  |  |  |  |  |
| <b>Information &amp; Service</b><br>Ober die EZB                   | Titel:                                                                          | Applied Psychological Measurement                                                                                                    |         |  |  |  |  |  |  |
| Hilfe zur EZB                                                      | Aktuelle Artikel:                                                               | <b>E</b> Newsfeed                                                                                                    |         |  |  |  |  |  |  |
| EZB-App                                                            | Verlag:                                                                         | Sage Publications : HighWire Press<br>Open Access Policy des Verlages in SHERPA/RoMEO suchen                                                                                    |         |  |  |  |  |  |  |
|                                                                    | Fachgebiet(e):                                                                  | Psychologie                                                                                                    |         |  |  |  |  |  |  |
|                                                                    | Schlagwort(e):                                                                  | Angewandte Psychologie                                                                                                    |         |  |  |  |  |  |  |
|                                                                    | $E-1$ SSN(s):                                                                   | 1552-3497                                                                                                    |         |  |  |  |  |  |  |
|                                                                    | P-15SN(s):                                                                      | 0146-6216                                                                                                    |         |  |  |  |  |  |  |
|                                                                    | ZDB-Nummer:                                                                     | 2002941-X                                                                                                    |         |  |  |  |  |  |  |
|                                                                    | erste Volltextausgabe:                                                          | Jg 1, H. 1 (1977)                                                                                                    |         |  |  |  |  |  |  |
|                                                                    | Homepage(s):                                                                    | http://apm.sagepub.com/<br>http://www.sagepub.co.uk/journalsProdDesc.nav?prodid=Journal200934                                                                                   |         |  |  |  |  |  |  |

*Abbildung 34: Trefferanzeige der elektronischen Zeitschriftenbibliothek (Teilausschnitt)*

Der Klick auf den Zeitschriftentitel führt direkt zur Zeitschrift. Die Zugriffsmöglichkeiten auf Volltextartikel werden institutionsabhängig durch verschiedenfarbige Ampelsymbole angezeigt:

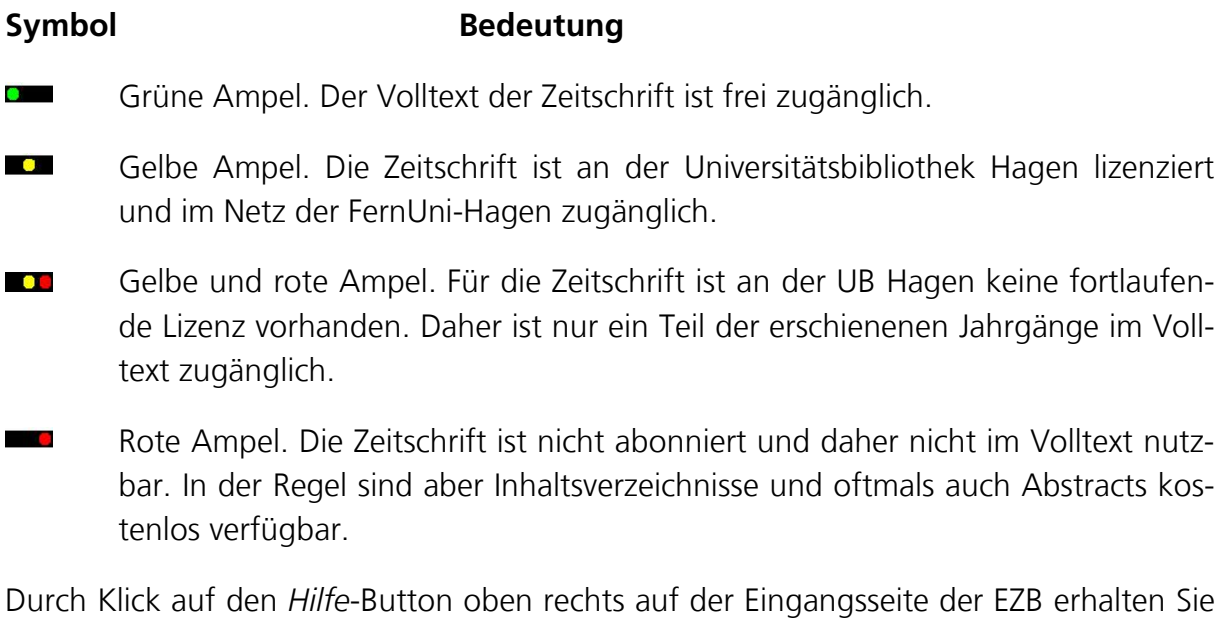

Durch Klick auf den *Hilfe*-Button oben rechts auf der Eingangsseite der EZB erhalten Sie weitere Informationen und Hilfen. Auch können Sie dort zwischen deutscher oder englischer Spracheinstellung wählen.

### **1.2.5 Recherche eines Zeitschriftentitels im Bibliothekskatalog**

Sie suchen eine bestimmte Zeitschrift und möchten wissen, ob dieser Titel im Bestand der Universitätsbibliothek vorhanden ist. Rufen Sie die Homepage der UB Hagen auf und klicken Sie beim *Katalog* den Unterpunkt *Katalogrecherche* an.

Sie gelangen zur *Einfachen Suche* und können hier den Suchbegriff eingeben. Die Suche kann mit *Feldübergreifend* gestartet werden. Sie haben noch weitere Auswahlmöglichkeiten, wenn Sie auf das Pulldown-Menü klicken. Allerdings werden Sie feststellen, dass Sie eventuell eine hohe Trefferquote erzielen.

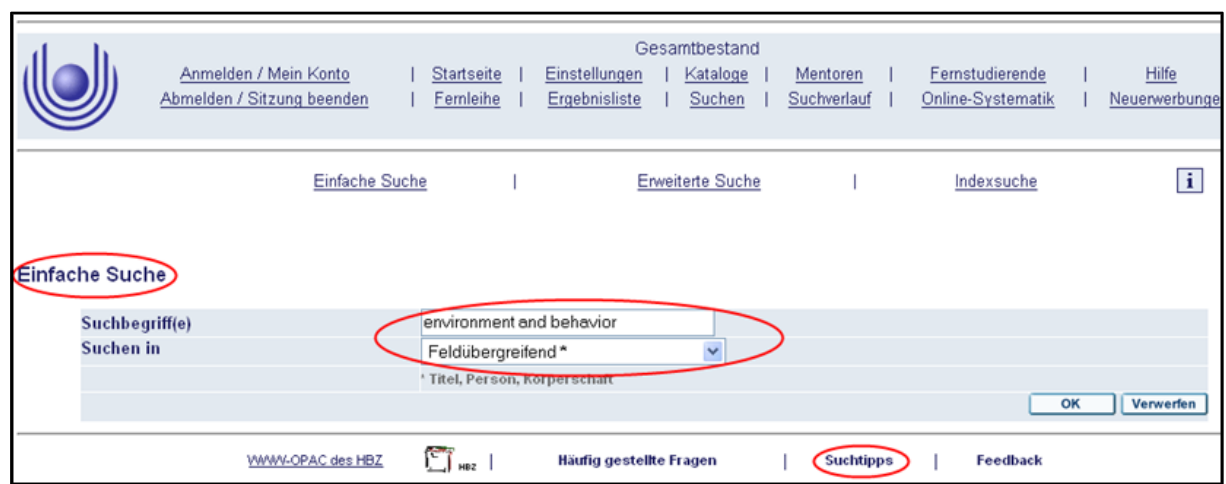

*Abbildung 35: Suche eines Zeitschriftentitels im Katalog*

Unter dem Eingabefeld des Kataloges finden Sie Suchtipps, die Ihnen bei der Eingabe helfen. Beste Möglichkeiten zum Kombinieren verschiedener Suchbegriffe oder zum Einschränken der Suche bietet die *Erweiterte Suche*. Erscheint Ihnen die Trefferliste zu lang, dann nutzen Sie besser diese Möglichkeit, um durch das Eingeben mehrerer Suchkriterien die Flut der Treffer einzudämmen.

Bei Zeitschriften bietet es sich immer an, die Materialart *Zeitschriften* zu wählen, denn dadurch beschränken Sie die Suche erheblich.

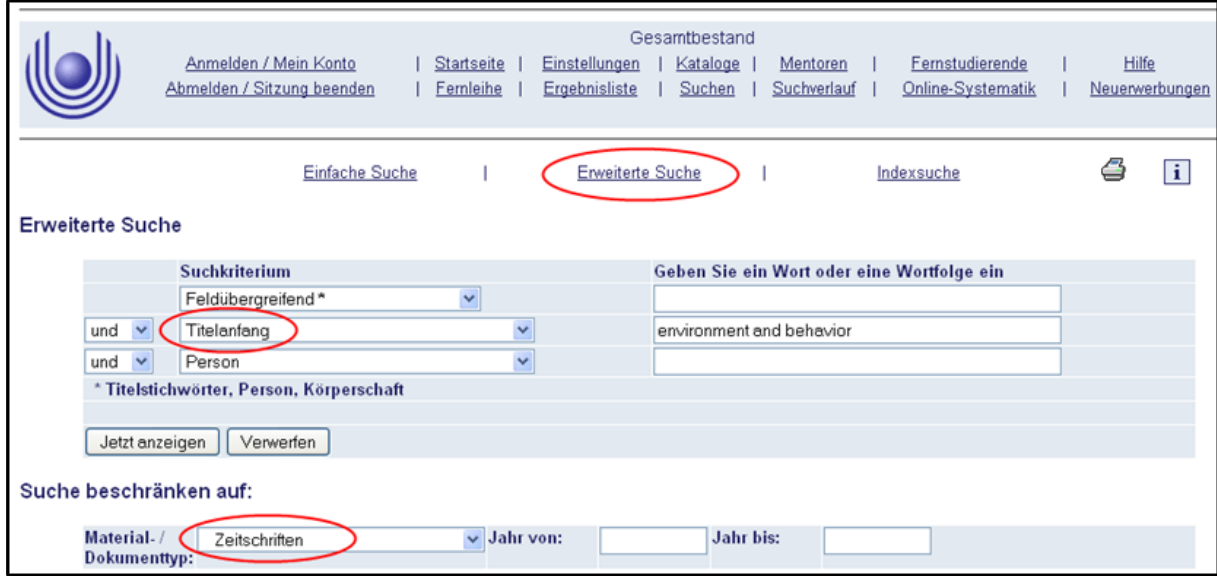

*Abbildung 36: Trefferanzeige im Katalog*

Wenn Sie das Suchkriterium *Titelanfang* auswählen, legen Sie damit fest, dass der gesuchte Titel exakt mit diesen Wörtern beginnen muss. Das bedeutet: auch die Abfolge der Wörter muss übereinstimmen. Durch die Eingabe des exakten Titelanfangs (mit Artikeln, Bindeworten sowie in der korrekten Wortfolge) lässt sich insbesondere bei der Suche nach Publikationen mit kurzen Titeln die Treffermenge oft sinnvoll reduzieren.

|                |                          | Anmelden / Mein Konto<br>Abmelden / Sitzung beenden |                                 | Startseite<br>Femleihe                             | Einstellungen<br>Ergebnisliste | Gesamtbestand<br>Kataloge<br>Suchen | Mentoren<br>Suchverlauf    | Fernstudierende<br>Online-Systematik |                         | Hilfe<br>Neuerwerbungen |
|----------------|--------------------------|-----------------------------------------------------|---------------------------------|----------------------------------------------------|--------------------------------|-------------------------------------|----------------------------|--------------------------------------|-------------------------|-------------------------|
|                |                          |                                                     | Alles markieren                 | Auswahl rückg.                                     |                                | Auswahl                             |                            | Speich./Senden                       |                         |                         |
|                | <b>Titel 1 - 3 von 3</b> |                                                     |                                 |                                                    |                                |                                     | Gehe zu #                  |                                      | Vorherige Seite         | Nachste Seite           |
| 色              |                          | Sortieren nach:<br>Urheber                          | Sortieren nach:<br><b>Titel</b> |                                                    |                                |                                     | <b>Gesamttitel / Reihe</b> |                                      | Sortieren nach:<br>Jahr | <b>Bibliothek</b>       |
|                | Г                        |                                                     |                                 | Environment and behavior                           |                                |                                     |                            |                                      | 1984 -                  | <b>FERNUNI UB</b>       |
| $\overline{2}$ | о                        |                                                     |                                 | Environment and behavior [Elektronische Ressource] |                                |                                     |                            |                                      | $1969 -$                | <b>FERNUNI UB</b>       |
| 3              | О                        |                                                     |                                 | Environment and behavior                           |                                |                                     |                            |                                      | 1969 -                  | <b>FERNUNI UB</b>       |
|                |                          |                                                     |                                 |                                                    |                                |                                     |                            |                                      |                         |                         |

*Abbildung 37: Erweiterte Suche im Katalog nach dem Titelumfang einer Zeitschrift*

Ihre Suche im Katalog der UB war also erfolgreich, Sie haben eine Trefferliste angezeigt bekommen. Von links nach rechts:

- 1. laufende Nummer des Treffers
- 2. Urheber / Verfasser
- 3. Titel
- 4. Gesamttitel / Reihe
- 5. Erscheinungsjahr
- 6. Bibliothek, in der die Zeitschrift vorhanden ist

Klicken Sie auf die laufende Nummer *Ihres* Treffers oder auf den Titel, um sich Details anzeigen zu lassen. Prüfen Sie hier, ob die Zeitschrift tatsächlich die von Ihnen gesuchte ist (stimmt der Verlag, der Ort, die Zählung?).

| Titelvollanzeige                                                                                         |                                                                                                    |
|----------------------------------------------------------------------------------------------------|----------------------------------------------------------------------------------------------------|
| I5001 - FHB-Südwestfalen: Hagen<br>I5002 - FHB-Südwestfalen: Iserlohn<br>I5004 - FHB-Südwestfalen: Soest | Welche Signatur [Sign:] gehört zu welcher Bibliothek?<br>F0001 - Universitätsbibliothek Hagen<br>I5003 - FHB-Südwestfalen: Meschede                              |
|                                                                                                    | <b>Nachster Titel D</b><br>◀ Vorheriger Titel<br>Formatauswahl: Titelvollanzeige Karteikarte Expertenansicht Ergebnisliste / Speichern / E-Mail                  |
| Satz 3 von 3                                                                                             |                                                                                                    |
| Titel                                                                                                    | Environment and behavior                                                                                                    |
| Zusatz zum Titel                                                                                         | eb ; an interdisciplinary journal concerned with the study, design, and control of the physical environment and its interaction with human<br>behavioral systems |
| Ersch.verlauf                                                                                            | 1.1969 -                                                                                                    |
| Ort                                                                                                    | Thousand Oaks, Calif.                                                                                                    |
| Verlag                                                                                                   | Sage                                                                                                    |
| Jahr erster Bd.                                                                                          | 1969                                                                                                    |
| Parall. Ausg.                                                                                            | Internetausg. --- > : Environment and behavior                                                                                                    |
| <b>ISSN</b>                                                                                              | 0013-9165                                                                                                    |
| 1. Schlagwort                                                                                            | / Umweltfaktor / Zeitschrift                                                                                                    |
| Bestandsangaben                                                                                          | Bibl.: F0001 Bestand: 1.1969 - *** Sign.: ZZH / ENBE                                                                                                    |
|                                                                                                    | <b>BEZIEHUNGEN</b>                                                                                                    |
| Bezugswerk                                                                                               | Auch unter dem Titel: Environment and behavior, 1969                                                                                                    |
| Bestand / Exemplare<br>Gesamtbestand                                                                     | <b>FERNUNI UB</b><br>Alle Exemplare                                                                                                    |
|                                                                                                    | Nachster Titel<br>◀ Vorheriger Titel                                                                                                    |

*Abbildung 38: Titelvollanzeige der Zeitschrift Environment and Behavior im Katalog*

Auch erhalten Sie hier Informationen zum Erscheinungsverlauf der Zeitschrift, in welchem Jahr sie zum ersten Mal erschienen ist und wann sie evtl. eingestellt wurde. Bei der Bestandsangabe erkennen Sie den eigentlichen Bestand, den die UB (F0001) besitzt und die jeweilige Signatur dieser Zeitschrift.

Beispiele:

1.1969 – 3.1971 bedeutet, dass die UB nur diese 3 Jahrgänge besitzt.

1.1969 – würde aussagen, die UB hat die Bände vom 1. Jahrgang bis zum laufenden aktuellen Jahr.

Klicken Sie auf *Alle Exemplare*, um zur detaillierten Bestandsanzeige zu gelangen. Hier sind alle abgeschlossenen Bände ab 2004 und die eingetroffenen Hefte des laufenden Jahrgangs nachgewiesen. Allerdings können Sie aus dieser Sicht keine Aufsätze bestellen.

Manchmal finden Sie im Katalog Medien der Fachhochschule Südwestfalen. Diese Bestände, gekennzeichnet durch (FHB-SWF) stehen über die UB Hagen nicht zur Verfügung.

### **1.2.6 Bestellung von Artikeln aus dem Bestand der UB Hagen**

Nachdem Sie nun, wie in 1.2.5 beschrieben, den Zeitschriftentitel recherchiert haben, können Sie einzelne Artikel aus der Zeitschrift bestellen.

Für die Bestellung aus dem Bestand der UB Hagen nutzen Sie die Möglichkeiten der Digitalen Bibliothek (DigiBib), vgl. 1.2.2 "Artikelbestellung über die Fernleihe".

Aufsätze aus Zeitschriften und Büchern, die in der UB Hagen vorhanden sind, erhalten Sie i.d.R. in elektronischer Form (als PDF) ausgeliefert.

# **1.3 Die thematische Recherche**

### **1.3.1 Titelstichwortsuche im Katalog**

Bisher haben Sie direkt nach Werken gesucht, deren Titel, Autor oder Zeitschrift Ihnen bekannt war. Wenn Sie aber wissen möchten, welche Literatur zu einen bestimmten Thema vorliegt, müssen Sie eine thematische Recherche durchführen. Dazu benötigen Sie den Katalog.

Die Startseite des Kataloges finden Sie entweder von der Homepage der Universitätsbibliothek (http://www.ub.fernuni-hagen.de) aus, dann im Bereich Katalog auf den Link Recherche klicken oder den *Easylink 8* verwenden. Sie haben auch die Möglichkeit den Katalog direkt unter folgender Adresse aufzurufen:

### <https://www.ub-katalog.fernuni-hagen.de/F>

In den meisten Fällen genügt die Suchmöglichkeit der "*einfachen Suche"*. Bei komplexeren Suchanfragen verwenden Sie die "*erweiterte Suche"*. Die erweiterte Suche erreichen Sie über den Link "*Erweiterte Suche"* oberhalb des Recherchefeldes der einfachen Suche.

Die erweiterte Suche stellt eine Suchmöglichkeit im *Katalog* dar, mittels derer die Suchanfrage gegenüber der *Einfachen Suche* weiter präzisiert werden kann. In der erweiterten Suche werden mehrere *Suchfelder* angeboten. Im obersten Feld haben Sie wie auch in der einfachen Suche die Möglichkeit, in verschiedenen Feldern zu recherchieren, zum Beispiel mithilfe eines Titelstichwortes, eines Personennamens oder der ISBN-Nummer. Zusätzlich besteht nun die Möglichkeit, durch das Hinzufügen weiterer Suchbegriffe in verschiedenen Feldern das Suchergebnis zu präzisieren. Sie haben z.B. die Möglichkeit, gleichzeitig nach einem Titelstichwort und einem Personennamen zu suchen. Dazu stellen Sie in den beiden ersten Feldern jeweils Ihr gewünschtes Suchkriterium ein.

Zusätzlich haben Sie die Möglichkeit, unter der erweiterten Suche verschiedene *Boolesche Operatoren* mit in Ihre Recherche einzubeziehen, um so eine genauere Treffermenge zu erzielen. Folgende Booleschen Operatoren gibt es:

UND/AND (Begriffe werden durch UND miteinander verknüpft). Beide Suchwörter müssen vorkommen. Somit wird die Treffermenge eingeschränkt. Beispiel: Kleinkinderziehung UND Vorschulerziehung.

ODER/OR (Suchwörter werden durch ODER miteinander verknüpft), die Treffer enthalten entweder das eine oder das andere oder beide Suchwörter. Somit wird die Treffermenge erweitert. Beispiel: Kleinkinderziehung ODER Vorschulerziehung.

NICHT/NOT (bestimmte Suchwörter werden durch den Operator NICHT von der Suche ausgeschlossen), die Suche wird eingeschränkt, Beispiel: Kleinkinderziehung NICHT Vorschulerziehung. Im Katalog der Universitätsbibliothek werden die deutschen Bezeichnungen verwendet. Die *Booleschen Operatoren* befinden sich in der Suchmaske auf der linken Seite neben den beiden unteren Suchkriterien.

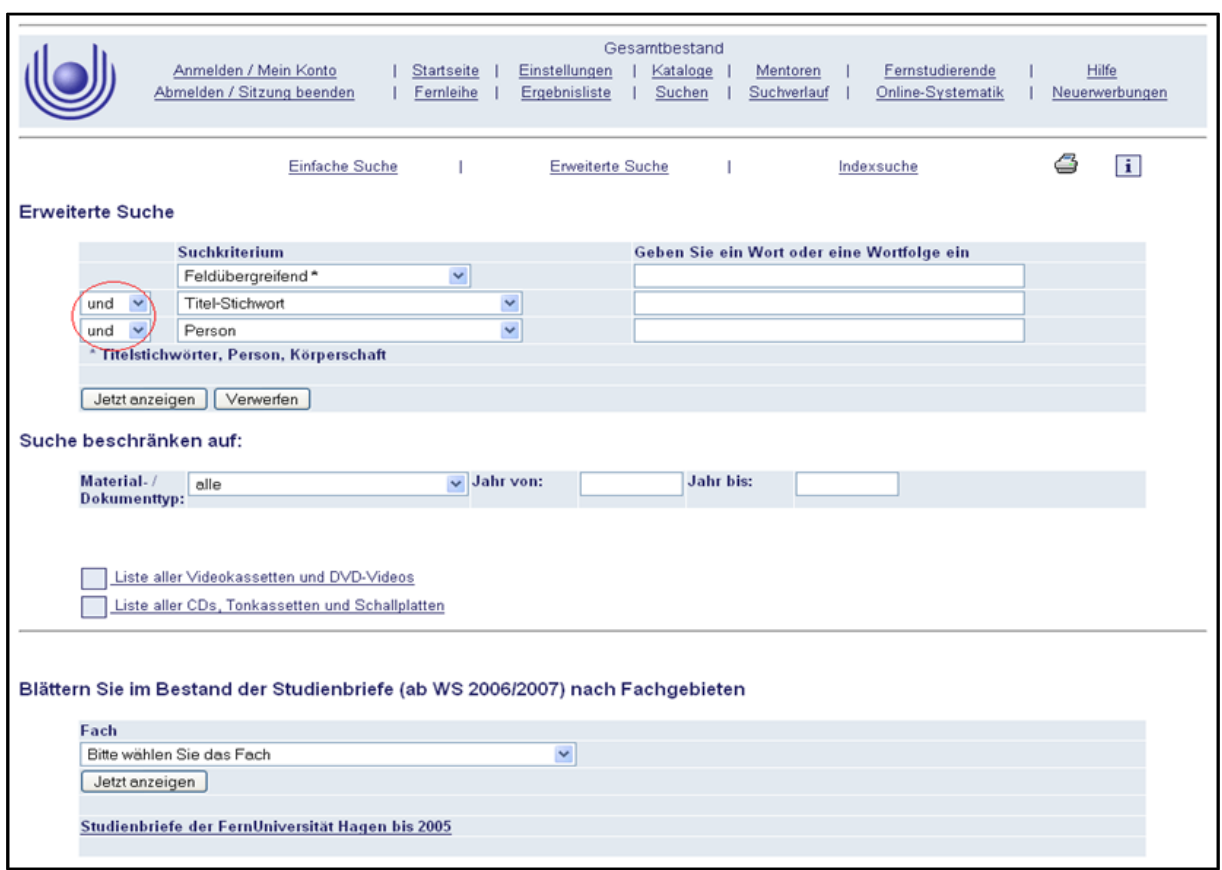

*Abbildung 39: Suchmaske der erweiterten Suche und Einstellungsmöglichkeit der Booleschen Operatoren*

Stichwörter sind Begriffe, die in der *bibliografischen* oder *inhaltlichen* Beschreibung eines Dokumentes oder einer Publikation vorkommen. Sie können nur entsprechend ihrer grammatischen Form, z.B. Genitiv oder Plural in der Suchmaske gesucht werden (das Stichwort ist nicht zu verwechseln mit dem Schlagwort<sup>[1](#page-42-0)</sup>). Stichwörter werden genau so gesucht, wie sie in die Suchmaske eingegeben werden. Es findet weder eine Überprüfung der Rechtschreibung statt noch werden andere grammatische Formen, verwandte Begriffe oder fremdsprachige Versionen automatisch in die Recherche einbezogen. Für fremdsprachige Bücher müssen die entsprechenden fremdsprachigen Begriffe in der Suchmaske eingegeben werden. Eine Stichwortsuche eignet sich als erster Schritt in einer *Suchstrategie*, um einen Überblick über die vorhandene Treffermenge zu erhalten. Die Stichwortsuche erlaubt das Kombinieren von Suchbegriffen verschiedener *Kategorien* (Verfasser, Titel, Verlag usw.). Die Reihenfolge der eingegebenen Wörter spielt dabei keine Rolle. Das Ergebnis der Suche wird als Ergebnisliste dargestellt. Bei einer Stichwortsuche kann, bei Auswahl eines speziellen Suchkriteriums (Titelanfang, Person usw.), die Suche eingeschränkt oder auf mehrere Felder der bibliografischen Aufnahme ausgedehnt werden (Suchkriterium*: Feldübergreifend*). Ein Schreibfehler (grammatikalisch als auch orthografisch) führt zu einer erfolglosen Suche. Wenn der Suchbegriff nirgends vorkommt, wird ebenfalls kein Resultat angegeben.

 $\overline{\phantom{a}}$  , and the contract of the contract of the contract of the contract of the contract of the contract of the contract of the contract of the contract of the contract of the contract of the contract of the contrac

<span id="page-42-0"></span> $1$  "Stichwort" und "Schlagwort" werden in diesem Studienbrief mehrfach ausgeführt. Siehe auch im Glossar

Homonym ist eine Bezeichnung für Wörter ähnlicher Lautung und/oder Schreibung, die jedoch in ihrer Bedeutung und gegebenenfalls in ihren grammatischen Merkmalen verschieden sind. Homonyme können ein Suchergebnis unter Umständen sehr verfälschen, da nur eine von mehreren Wortauslegungen gesucht wird. Daher sollte man bei der Suche nach Homonymwörtern zusätzlich einen oder mehrere Begriffe mit einer UND-Verknüpfung (siehe weiter oben unter *Boolesche Operatoren*) eingeben, um so das Ergebnis einengen zu können. Man unterscheidet dabei zwischen Homographie (gleicher Schreibweise, aber unterschiedliche Aussprache) und Homophonie (gleicher Aussprache, aber unterschiedlicher Schreibweise). Beispiele für homophone Wörter: Wahl, Wal; Nachname, Nachnahme. Beispiele für homographe Wörter: August (Monat, Name), Montage (Wochentage, Zusammenbau), übersetzen (Sprachen, Fähre). Beispiele für Homonyme verschiedener Wortarten: Fest, fest (Substantiv, Adjektiv); Gefahren, gefahren (Substantiv im Plural, Verb im Perfekt). Beispiel für Homonym gleicher Wortart, aber unterschiedlicher Grammatik: Mutter (Elternteil, Schraubengegenstück).

Unter Synonymen versteht man unterschiedliche Benennungen, die denselben Sachverhalt bzw. Gegenstand bezeichnen. Die Ermittlung und Nutzung synonymer Begriffe ist insbesondere bei der Stichwortsuche im Katalog wichtig, um ein möglichst gutes Suchergebnis zu erzielen.

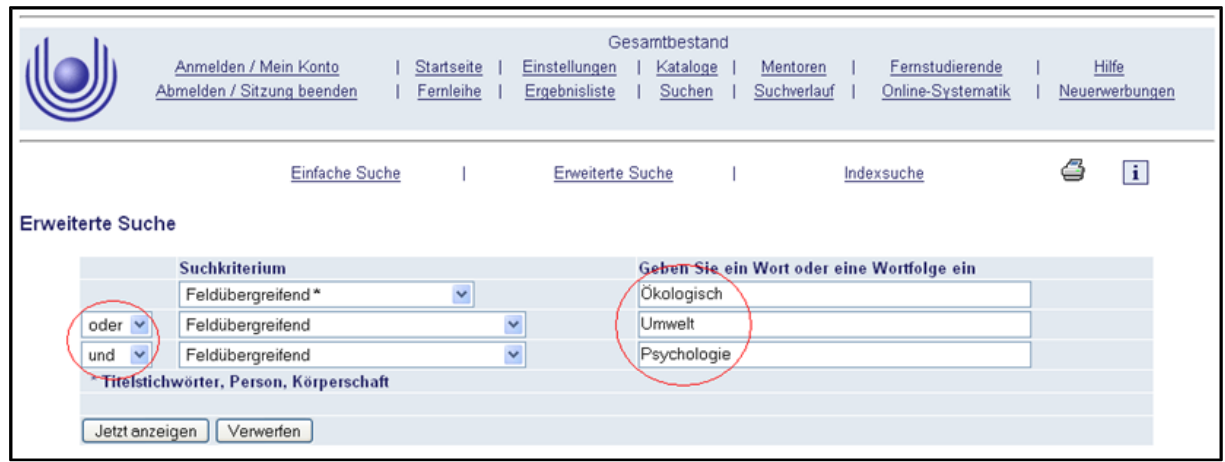

*Abbildung 40: Sie suchen Literatur über die Ökologische Psychologie. Mit der Suchformulierung "Ökologische UND Psychologie" finden Sie sehr wenige Titel. Berücksichtigen Sie aber zusätzlich die Synonyme für ökologisch, können Sie das Ergebnis mehr als verdreifachen. Dazu führen Sie folgende Recherche durch: Umwelt ODER Ökologisch UND Psychologie. Beim Suchkriterium schalten Sie alle drei Suchfelder auf "Feldübergreifend".*

Nach einer erfolgreichen Literaturrecherche öffnet sich die *Ergebnisliste* mit allen Treffern. In der Spalte *Bibliothek* sieht man die jeweils besitzende Bibliothek: Ein Werk kann an der Universitätsbibliothek Hagen (Kennzeichnung: FERNUNI UB) oder an der Fachhochschulbibliothek Südwestfalen (Kennzeichnung: FHB-SWF: Standort) vorhanden sein. Möchte man ausführliche Angaben zu interessanten Treffern, d.h. möchte man zur Vollansicht eines Titels gelangen, klickt man entweder auf die Zahl zu Beginn der jeweiligen Zeile, den Titel, die besitzende Bibliothek (letzte Spalte) oder man hakt mehrere Treffer an und klickt dann auf *Auswahl* (siehe Abbildung 44). Gegebenenfalls kann auch der Button *Nächste Seite* genutzt werden, um zur nächsten Seite der Ergebnisliste zu gelangen. Sie haben nun die Möglichkeit, Ihre Trefferliste nach bestimmten Kriterien zu sortieren. Voreingestellt ist immer die Sortierung nach dem Erscheinungsjahr (jüngstes ganz oben, ältestes ganz unten). Es besteht auch die Möglichkeit, Ihre Ergebnisliste nach anderen Kriterien zu sortieren, z.B. nach dem Titel oder dem Urheber (auch Verfasser genannt), dazu klicken Sie in der oberen Zeile entweder auf Urheber, Titel oder ein anderes Sortierungskriterium (siehe Abbildung 41).

Sie haben die Möglichkeit, Ihr Suchergebnis weiter einzuschränken. Dazu stehen Ihnen folgende Optionen zur Verfügung: Sie können bspw. eine Beschränkung auf die Materialtypen Zeitschrift, Studienbriefe, CDs, DVD-Videos u.a. vornehmen, um gezielt nach Zeitschriftentiteln oder DVD-Videos zu suchen.

|                      |   | Anmelden / Mein Konto<br>Abmelden / Sitzung beenden | Gesamtbestand<br>Einstellungen<br>Startseite<br>Kataloge<br>Fernleihe<br>Ergebnisliste<br>Suchen | Mentoren<br>Suchverlauf                           | Fernstudierende<br>Online-Systematik | Hilfe<br>Neuerwerbungen |
|----------------------|---|-----------------------------------------------------|--------------------------------------------------------------------------------------------------|---------------------------------------------------|--------------------------------------|-------------------------|
|                      |   |                                                     | Auswahl rückg.<br>Auswahl<br>Alles markieren                                                     | Speich/Senden                                     |                                      |                         |
|                      |   |                                                     |                                                                                                  |                                                   |                                      | 5                       |
| Titel 1 - 20 von 220 |   |                                                     |                                                                                                  | Gehe zu #                                         | Vorherige Seite                      | <b>Nächste Seite</b>    |
| 头                    |   | Sortieren nach:<br>Urheber                          | Sortieren nach:<br>TiteL                                                                         | <b>Gesamttitel / Reihe</b>                        | Sortieren nach:<br>Jahr              | <b>Bibliothek</b>       |
|                      | O | з.<br>Tretter, Felix                                | Okologie der Person)                                                                             |                                                   | 2008<br>6                            | <b>FERNUNI UB</b>       |
| $\overline{2}$       |   | Brückner, Christof                                  | Gewerbeflächenentwicklung - ökologisch verträglich und<br>zukunftsorientiert. - 1. Aufl.         | (ILS-NRW-Schriften: 205)                          | 2007                                 | <b>FERNUNI UB</b>       |
| $\overline{3}$       |   | Deimann, Markus                                     | Entwicklung und Erprobung eines volitionalen<br><b>Designmodells</b>                             |                                                   | 2007                                 | <b>FERNUNI UB</b>       |
| $\overline{4}$       |   | Graumann, Carl F.                                   | Umwelten. - 1. Aufl                                                                              |                                                   | 2007                                 | <b>FERNUNI UB</b>       |
| 5                    | ш | Brand.<br>Karl-Werner [Hrsg.]                       | Von der Agrarwende zur Konsumwende?                                                              | (Ergebnisse sozial-ökologischer<br>Forschung : 5) | 2006                                 | FHB-SWF: Soest          |
| 6                    | ш | Brand,<br>Karl-Werner [Hrsg.]                       | Die neue Dynamik des Bio-Markts                                                                  | (Ergebnisse sozial-ökologischer<br>Forschung : 4) | 2006                                 | FHB-SWF: Soest          |
| 7                    | ш | Frey, Dieter [Hrsg.]                                | Psychologie in Gesellschaft, Kultur und Umwelt. - 1. Aufl.                                       |                                                   | 2005                                 | <b>FERNUNI UB</b>       |
| 8                    | E | Sommer, Karl                                        | CULTAN-Düngung                                                                                   |                                                   | 2005                                 | FHB-SWF: Soest          |
| $\overline{9}$       | □ | Stein-Bachinger,<br>Karin                           | Nährstoffmanagement im Ökologischen Landbau                                                      | (KTBL-Schrift : 423)                              | 2004                                 | FHB-SWF: Soest          |
| 10                   | ш | Vaarst, Mette [Hrsg.]                               | Animal health and welfare in organic agriculture                                                 |                                                   | 2004                                 | FHB-SWF: Soest          |
| 11                   | □ |                                                     | Bd. betrie. Betriebswirtschaftliche Instrumente                                                  | (KTBL-Schrift; 425)                               | 2004                                 | FHB-SWF: Soest          |
| 12                   | П | Lave, Jean                                          | Situated learning. - Repr.                                                                       | (Learning in doing)                               | 2003                                 | <b>FERNUNI UB</b>       |
| 13                   |   | Stöger, Elisabeth                                   | Okologische Rinderfütterung. - 1. Aufl.                                                          | (Zukunft Biolandwirtschaft)                       | 2003                                 | FHB-SWF: Soest          |

*Abbildung 41: Um zur Vollansicht mehrerer ausgewählter Treffer (2) zu gelangen müssen Sie auf Auswahl klicken (1); um die Vollansicht eines Treffers zu bekommen, klicken Sie auf den Titel (3), die Treffernummerierung ganz links oder auf die besitzende Bibliothek (6); um die Sortierung zu ändern, klicken Sie in der oberen Zeile der Ergebnisliste auf die gewünschte Sortierungsform (4); um die nächste Seite einer Ergebnisliste zu erhalten, klicken Sie auf den Button 'Nächste Seite' (5).*

Dazu stellen Sie unterhalb der erweiterten Suche unter dem Punkt *Suche beschränken* auf im Menüpunkt *Material- / Dokumenttyp* die Einstellung auf Zeitschriften o.ä. ein. Einzelne Titel von Zeitschriftenartikeln werden nicht im Katalog der Universitätsbibliothek Hagen verzeichnet, sondern immer nur der Titel einer Zeitschrift. Für eine Recherche nach Zeitschriftenartikeln verwenden Sie die *Digitale Bibliothek* oder verschiedene Datenbanken.

|                             |                                   | Anmelden / Mein Konto<br>Abmelden / Sitzung beenden | Startseite<br>Fernleihe   | Gesamtbestand<br>Einstellungen<br>Kataloge<br>Suchen<br>Ergebnisliste | Fernstudierende<br>Mentoren<br>Online-Systematik<br>Suchverlauf | Hilfe<br>Neuerwerbungen |
|-----------------------------|-----------------------------------|-----------------------------------------------------|---------------------------|-----------------------------------------------------------------------|-----------------------------------------------------------------|-------------------------|
|                             | <b>Erweiterte Suche</b>           | Einfache Suche                                      |                           | <b>Erweiterte Suche</b>                                               | Indexsuche                                                      | G<br>Ħ                  |
|                             |                                   | <b>Suchkriterium</b>                                |                           |                                                                       | Geben Sie ein Wort oder eine Wortfolge ein                      |                         |
|                             |                                   | Feldübergreifend*                                   | Y                         |                                                                       | ökologische psychologie                                         |                         |
|                             | $\checkmark$<br>und               | <b>Titel-Stichwort</b>                              | $\checkmark$              |                                                                       |                                                                 |                         |
|                             | $\checkmark$<br>und               | Person                                              | $\checkmark$              |                                                                       |                                                                 |                         |
|                             |                                   | * Titelstichwörter, Person, Körperschaft            |                           |                                                                       |                                                                 |                         |
| Jetzt anzeigen<br>Verwerfen |                                   |                                                     |                           |                                                                       |                                                                 |                         |
| Suche beschränken auf:      |                                   |                                                     |                           |                                                                       |                                                                 |                         |
|                             | Material-/<br><b>Dokumenttyp:</b> | alle                                                | Jahr von:<br>$\checkmark$ | Jahr bis:<br>2000                                                     | 2003                                                            |                         |

*Abbildung 42: Recherche nach Literatur über "ökologische Psychologie" aus dem Erscheinungszeitraum 2000-2003*

Die wichtigste Einschränkungsmöglichkeit, um Ihre Ergebnisliste möglichst genau anzugeben, besteht in der Eingrenzung der Suche auf einen Erscheinungszeitraum. Neben dem Menüpunkt *Material- / Dokumenttyp* besteht noch die Möglichkeit, Erscheinungszeiträume einzugeben. Diese Suche ist nur in Kombination mit anderen Suchkriterien sinnvoll. Das Jahr muss dabei immer vierstellig angegeben werden.

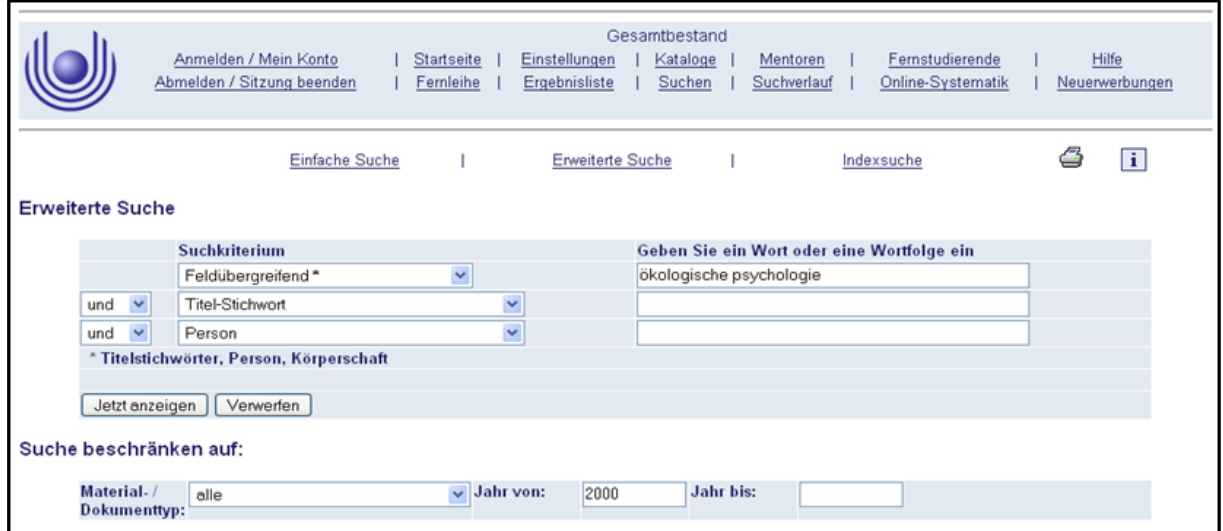

*Abbildung 43: Recherche nach Literatur über "ökologische Psychologie" aus dem Erscheinungsjahr 2000*

### **1.3.2 Schlagwortsuche**

Ein Schlagwort[2](#page-46-0) (SW) ist ein Begriff, der den Inhalt einer Publikation beschreibt, ohne allerdings - wie das so genannte Stichwort - im Titel des Werkes vorkommen zu müssen. Genauer: Unter einem Schlagwort versteht man einen deutschsprachigen, gebräuchlichen<sup>3</sup>, prägnanten und vollständigen Ausdruck für den sachlichen Inhalt eines Werkes. Zur optimalen Eingrenzung eines Themas können auch mehrere Schlagwörter (SWW) bei der Verschlagwortung seitens der Bibliothek vergeben bzw. im Rahmen einer Benutzer-Suchanfrage verwandt werden.

Für die Verschlagwortung von Literatur entnehmen die verantwortlichen Bibliothekare "ihre" Schlagwörter einem *kontrollierten Vokabular* (sogenannte "Gemeinsame Normdatei"[4](#page-46-2) (GND)). Für alle Themengebiete wird inklusive Verweisungen von sekundären Sucheinstiegen (Synonymen, Oberbegriffen) gesammelt: Gibt es zwei oder mehr verschiedene Wörter für die gleiche Sache (so genannte Synonyme), wird der häufiger gebrauchte Ausdruck als Schlagwort festgelegt und von den anderen lediglich verwiesen.

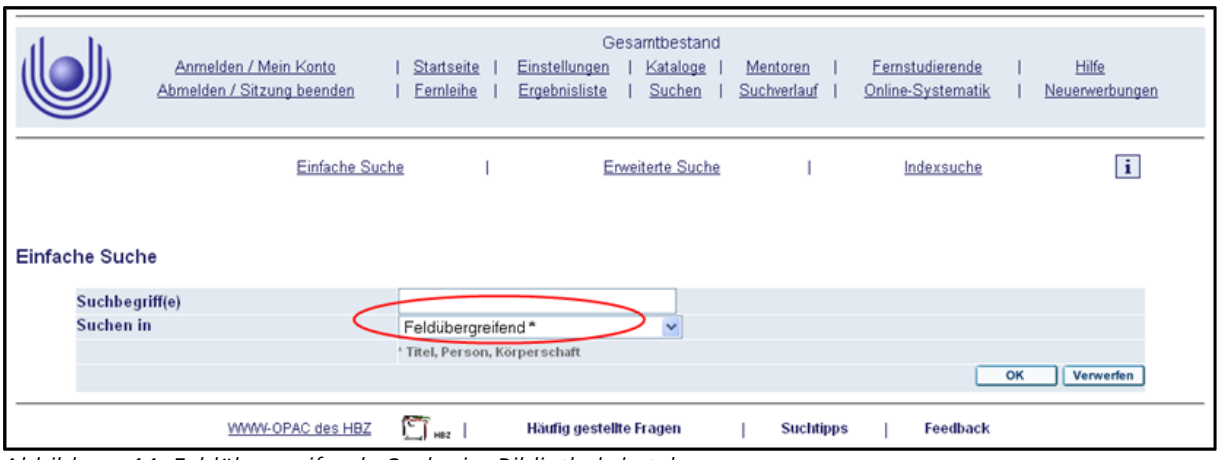

*Abbildung 44: Feldübergreifende Suche im Bibliothekskatalog*

Da der Benutzer normalerweise keinen Zugriff auf die GND hat, wird in vielen Bibliotheken daher ein Schlagwortindex als Auswahlhilfe bei der Eingabe von Begriffen in das entsprechende Suchfeld bzw. die entsprechenden Suchfelder angeboten. Im Katalog der UB Hagen ist eine Suche mittels Schlagwörter technisch nur über das Suchfeld *Feldübergreifend* möglich, das alle in einer Titelaufnahme besetzten Kategorien - und damit auch die Kategorie *Schlagwort* - parallel abfragt.

Nach einer Suche in diesem Feld wird also nicht nur Literatur angezeigt, die entsprechend verschlagwortet ist, sondern auch solche, in deren Sachtitel, Nebentitel, einem

 $\overline{\phantom{a}}$  , and the contract of the contract of the contract of the contract of the contract of the contract of the contract of the contract of the contract of the contract of the contract of the contract of the contrac

<span id="page-46-0"></span><sup>&</sup>lt;sup>2</sup> "Stichwort" und "Schlagwort" werden in diesem Studienbrief mehrfach ausgeführt. Siehe auch im Glossar.

<span id="page-46-1"></span><sup>3</sup> Vgl. maßgebliche Nachschlagewerke wie vor allem Brockhaus, Meyer und Fachlexika.

<span id="page-46-2"></span><sup>4</sup> Vgl. Online-GND des Bibliotheksservice-Zentrums Baden-Württemberg, [https://wiki.bsz-bw.de/doku.php?id=v-team:recherche:ognd:start.](https://wiki.bsz-bw.de/doku.php?id=v-team:recherche:ognd:start)

anderen Titelfeld, in einem Personennamenfeld oder sonstigem Feld der eingegebene Begriff enthalten ist.

|                | Titel 1 - 20 von 1391 |                                                             |                                                                                                    | Gehe zu #                                                                                                    | Vorherige Seite         | <b>Nächste Seite</b> |
|----------------|-----------------------|-------------------------------------------------------------|----------------------------------------------------------------------------------------------------|----------------------------------------------------------------------------------------------------|-------------------------|----------------------|
|                |                       | Sortieren nach:<br><b>Urheber</b>                           | Sortieren nach:<br><b>Titel</b>                                                                                                    | <b>Gesamttitel / Reihe</b>                                                                                                    | Sortieren nach:<br>Jahr | <b>Bibliothek</b>    |
|                |                       | Mertens.<br>Wolfgang [Hrsg.]                                | Handbuch psychoanalytischer Grundbegriffe. - 3., überarb.<br>und erw. Aufl.                                                                   |                                                                                                    | 2008                    | <b>FERNUNI UB</b>    |
| 2              |                       | Quindeau, Ilka                                              | Psychoanalyse                                                                                                    | (UTB S (Small-Format) ; 3031) . - (UTB 2008<br>Profile)                                                                                            |                         | <b>FERNUNI UB</b>    |
| 3              |                       | Žižek, Slavoj                                               | Lacan. - Dt. Erstausg.                                                                                                    | ([Fischer-Taschenbuch]; 17626)                                                                                                    | 2008                    | <b>FERNUNI UB</b>    |
| $\overline{4}$ | ⊏                     | Adam,<br>Hubertus [Hrsg.]                                   | Beziehung, Entwicklung, Nachhaltigkeit: Denkansätze aus (Psychosozial; 108 = Jg. 30, H. 2)<br>Psychoanalyse und Kinder- und Jugendpsychiatrie |                                                                                                    | 2007                    | <b>FERNUNI UB</b>    |
| $\frac{5}{2}$  | E                     | Haubl, Rolf [Hrsg.]                                         | Macht und Psyche in Organisationen                                                                                                    | (Schriften des Sigmund-Freud-Instituts : 2007<br>Reihe 3, Psychoanalytische<br>Sozialpsychologie ; 3)                                              |                         | <b>FERNUNI UB</b>    |
| 6              |                       | Mihr, Bettina                                               | Wund-Male. - Orig.-Ausg.                                                                                                    |                                                                                                    | 2007                    | <b>FERNUNI UB</b>    |
| 7              | Ε                     | Pagel, Gerda                                                | Jacques Lacan zur Einführung. - 5., erg. Aufl.                                                                                                | (Zur Einführung ; [364])                                                                                                    | 2007                    | <b>FERNUNI UB</b>    |
| 8              | П                     | Sigmund-Freud-Institut<br><frankfurt, main=""></frankfurt,> | Schriften des Sigmund-Freud-Instituts / 3                                                                                                    |                                                                                                    | $2007 -$                | <b>FERNUNI UB</b>    |
| 9              | ×                     | Tücke, Manfred                                              | Entwicklungspsychologie des Kindes- und Jugendalters für (Osnabrücker Schriften zur Psychologie 2007<br>(zukünftige) Lehrer. - 3. Aufl.       | (6)                                                                                                    |                         | <b>FERNUNI UB</b>    |
| 10             | E                     |                                                             | Bd. 5. Psychoanalytische und tiefenpsychologisch<br>fundierte Kinder- und Jugendlichenpsychotherapie                                          | (Lehrbuch der Psychotherapie für die<br>Ausbildung zum Kinder- und<br>Jugendlichenpsychotherapeuten und für<br>die ärztliche Weiterbildung). - (5) | 2007                    | <b>FERNUNI UB</b>    |

*Abbildung 45: Ergebnisliste nach feldübergreifender Suche mit dem Begriff Psychoanalyse*

Ferner ist zu beachten, dass nur ein Teil des Bestandes der UB Hagen verschlagwortet ist. Deshalb ist es sogar von Vorteil, dass bei einer Suche über das Feld *Feldübergreifend* nicht nur die verschlagworteten Titelsätze angezeigt werden, sondern auch solche, die den Suchbegriff in einem anderen Feld, z.B. einem Titelfeld, aufweisen. Letztere sind oft ebenfalls themenrelevant.

Es ist auch möglich, dass der Benutzer Begriffe zur Themenbeschreibung wählt, die von den Schlagwortredaktionen in deutschen Bibliotheken nicht verwendet werden. Wie oben schon erwähnt, wird in vielen Bibliotheken daher ein Schlagwortindex (inklusive Verweisungen) als Auswahlhilfe angeboten. Da diese Funktion im Katalog der UB Hagen nicht zur Verfügung steht, empfehlen wir Ihnen, sich eine Wortliste mit deutschsprachigen, gebräuchlichen Begriffen zusammenzustellen, die Ihr Thema beschreiben. Suchen Sie auch nach synonymen und verwandten Begriffen und starten Sie dann ein paar unterschiedliche Suchanfragen. Geben Sie bei Bedarf auch mehrere Wörter in das Suchfeld ein.

|                       | Anmelden / Mein Konto<br>Abmelden / Sitzung beenden | Startseite<br>Femleihe                   | Gesamtbestand<br>Kataloge<br>Einstellungen<br>Ergebnisliste<br>Suchen | Mentoren<br>Suchverlauf | Fernstudierende<br>Online-Systematik | Hilfe<br>Neuerwerbungen |
|-----------------------|-----------------------------------------------------|------------------------------------------|-----------------------------------------------------------------------|-------------------------|--------------------------------------|-------------------------|
|                       | Einfache Suche                                      |                                          | <b>Erweiterte Suche</b>                                               |                         | Indexsuche                           | Ħ                       |
| <b>Einfache Suche</b> |                                                     |                                          |                                                                       |                         |                                      |                         |
| Suchbegriff(e)        |                                                     | sozialpsychologie lehrbuch               |                                                                       |                         |                                      |                         |
| Suchen in             |                                                     | Feldübergreifend*                        | $\checkmark$                                                          |                         |                                      |                         |
|                       |                                                     | <sup>*</sup> Titel, Person, Körperschaft |                                                                       |                         |                                      |                         |
|                       |                                                     |                                          |                                                                       |                         | OK                                   | Verwerfen               |
|                       | WWW-OPAC des HBZ                                    | $\Box$ and                               | Häufig gestellte Fragen                                               | <b>Suchtipps</b>        | Feedback                             |                         |

*Abbildung 46: Feldübergreifende Suche mit den Begriffen Sozialpsychologie und Lehrbuch*

Einige Suchbeispiele:

1) Suchen Sie z.B. Literatur zum Thema Einführung in die Psychologie sozialer Prozesse, wählen Sie als Suchbegriffe z.B*. Sozialpsychologie* und Lehrbuch bzw. Einführung.

2) Benötigen Sie Literatur zur Geschichte der Psychoanalyse in Deutschland, versuchen Sie es mit der Eingabe von *Psychoanalyse*, Deutschland und Geschichte.

| Titelvollanzeige                                                                                         |                                                                                                    |                           |                |
|----------------------------------------------------------------------------------------------------|----------------------------------------------------------------------------------------------------|---------------------------|----------------|
| I5001 - FHB-Südwestfalen: Hagen<br>I5002 - FHB-Südwestfalen: Iserlohn<br>I5004 - FHB-Südwestfalen: Soest | Welche Signatur [Sign:] gehört zu welcher Bibliothek?<br>F0001 - Universitätsbibliothek Hagen<br>I5003 - FHB-Südwestfalen: Meschede<br>Formatauswahl: Titelvollanzeige Karteikarte Expertenansicht Ergebnisliste / Speichern / E-Mail | <b>4 Vorheriger Titel</b> | Nächster Titel |
| Satz 1 von 2                                                                                             |                                                                                                    |                           |                |
| 1. Person                                                                                                | Koeppler, Karlfritz                                                                                                    |                           |                |
| Titel                                                                                                    | Strategien erfolgreicher Kommunikation                                                                                                    |                           |                |
| Zusatz zum Titel                                                                                         | Lehr- und Handbuch                                                                                                    |                           |                |
| Verfasserang.                                                                                            | von Karlfritz Koeppler                                                                                                    |                           |                |
| Ort                                                                                                    | München [u.a.]                                                                                                    |                           |                |
| Verlag                                                                                                   | Oldenbourg                                                                                                    |                           |                |
| Jahr                                                                                                    | 2000                                                                                                    |                           |                |
| Umfang                                                                                                   | VI, 608 S. : graph. Darst.                                                                                                    |                           |                |
| 1.Gesamttitel                                                                                            | Lehr- und Handbücher der Kommunikationswissenschaft                                                                                                    |                           |                |
| <b>ISBN</b>                                                                                              | 3-486-24715-8 Pp.                                                                                                    |                           |                |
| <b>Externe URL</b>                                                                                       | http://klio.hbz-nrw.de.1801/webclient/DeliveryManager?pid=1609030&custom_att_2=simple_viewer<br>Hinw.: Inhaltsverzeichnis                                                                                                    |                           |                |
| 1.Schlagwort                                                                                             | / Verhaltensmodifikation / Einstellungsänderung Massenkommunikation > Wirkung                                                                                                    |                           |                |
| 2. Schlagwort                                                                                            | / Kaufentscheidung / Werbewirkung / Psychologie                                                                                                    |                           |                |
| <b>Lokale Notation</b>                                                                                   | <b>HUV F0001</b>                                                                                                    |                           |                |
|                                                                                                    | <b>BFG F0001</b>                                                                                                    |                           |                |
|                                                                                                    | <b>BEZIEHUNGEN</b>                                                                                                    |                           |                |
|                                                                                                    | <b>BESTAND</b>                                                                                                    |                           |                |
| Bestand / Exemplare                                                                                      | <b>FERNUNI UB</b>                                                                                                    |                           |                |
| Gesamtbestand                                                                                            | Alle Exemplare                                                                                                    |                           |                |
|                                                                                                    |                                                                                                    | Vorheriger Titel          | Nächster Titel |

*Abbildung 47: Titelvollanzeige des Titels Koeppler, Karlfritz: Strategien erfolgreicher Kommunikation nach Suche mit den Begriffen Einstellungsänderung und Massenmedien*

3) Oder suchen Sie Informationen über das Thema *Einstellungsänderung durch Medienrezeption*? Geben Sie z.B. die Wörter Einstellungsänderung und Massenmedien ein. Sie erhalten u.a. den Titel *Koeppler, Karlfritz: Strategien erfolgreicher Kommunikation* aus dem Jahr 2000, der beachtenswerterweise in keinem Feld den Begriff *Massenmedien* enthält, wohl aber u.a. mit Massenkommunikation verschlagwortet ist. Er ist deshalb in unserem Ergebnispool enthalten, weil die beiden Schlagwörter *Massenmedien* und *Massenkommunikation* in der GND aufeinander verweisen.

4) Aus demselben Grund erhalten Sie bei einer Suche nach Literatur über Freuds Untersuchungen zu Religion bzw. Religiosität auf dem Hintergrund psychoanalytischer Erkenntnisse (Suchbegriffe: *Freud, Psychoanalyse* und *Religion*) Titel, die u.a. mit *Judentum*, nicht aber mit *Religion* verschlagwortet wurden.

Um jedoch die größtmögliche Menge der in der UB Hagen vorrätigen Literatur zu einem bestimmten Thema aufzufinden, nutzen Sie bitte zusätzlich den Suchweg über unsere Online-Systematik, die im Folgekapitel ausführlich beschrieben wird.

### **1.3.3 Die Online-Systematik**

Der Medienbestand der UB Hagen ist nach einer Fachsystematik inhaltlich erschlossen. Das bedeutet, die neu erworbenen Medien werden gemäß ihres Inhalts einem oder auch mehreren fachlichen Teilgebieten zugeordnet. Abbildung 48 zeigt die Aufgliederung des Faches Psychologie in seine Teilgebiete, die wiederum in engere Aspekte aufgeschlüsselt sind. Abbildung 49 zeigt eine Übersicht über die in der Bibliothek vertretenen Fächer. Suchen Sie Sachthemen über die Online-Systematik, werden Sie vom Allgemeinen zum Speziellen thematisch durch das Angebot der UB Hagen geführt, etwa so, als ob Sie an unseren Regalen entlanggehen würden. Am Ende der Recherche steht eine Trefferliste von Werken zu einem Thema. Sie erreichen die Online-Systematik auch direkt von der Homepage der UB Hagen aus über Katalog, systematische Suche oder über den Easylink 6.

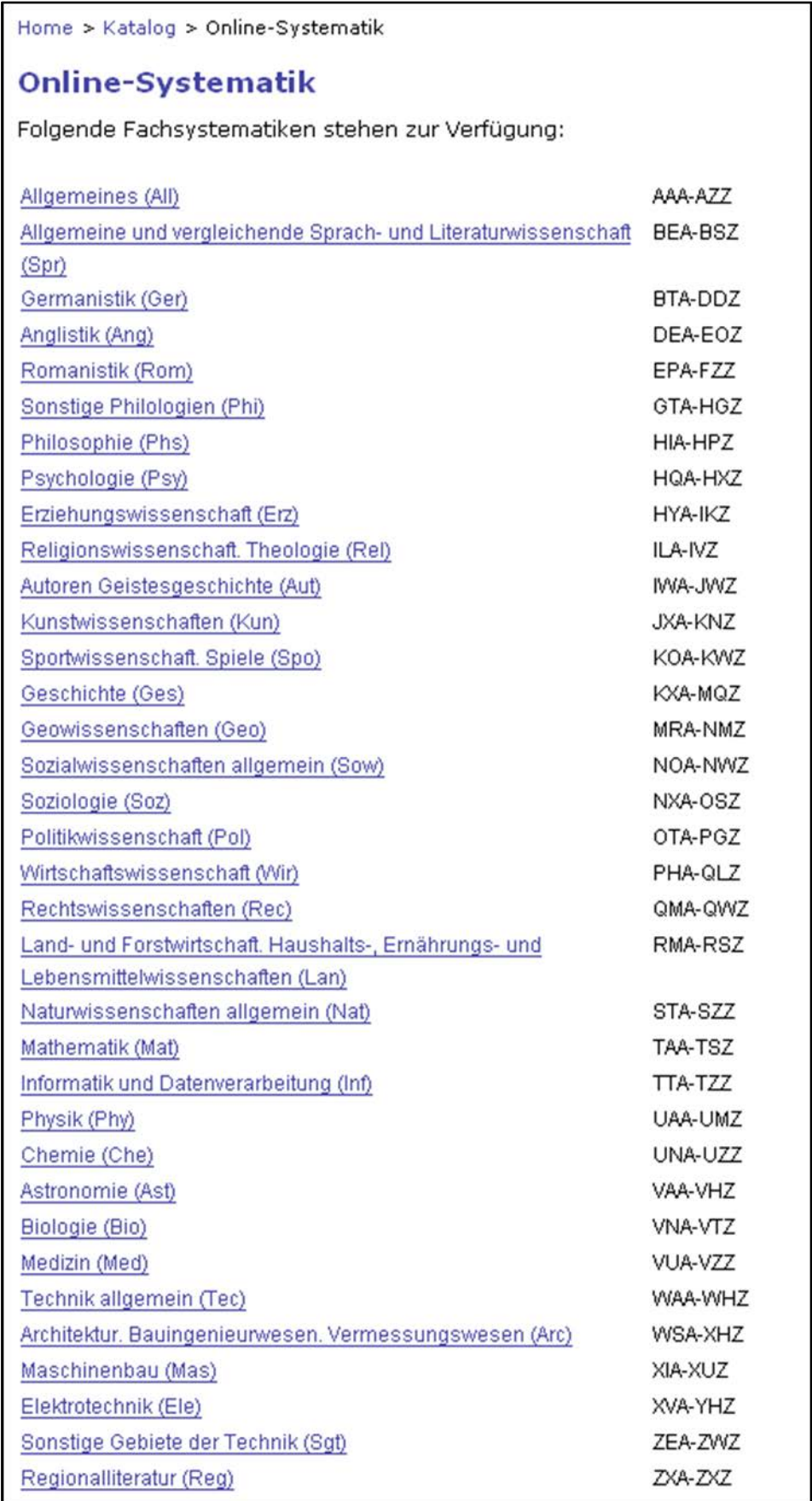

*Abbildung 48: Die Online-Systematik der UB Hagen (Teilausschnitt)*

# **2 Die Digitale Bibliothek (DigiBib)**

In diesem Kapitel wird die Digitale Bibliothek (DigiBib) vorgestellt. Sie haben die Möglichkeit, Bücher und Zeitschriftenaufsätze aus anderen Bibliotheken zu recherchieren und mit Ihrer Bibliothekskennung zu bestellen. Sie können über mehrere Literatur- und Fachdatenbanken hinweg Literatur suchen und die Ergebnisse abspeichern und weiterverarbeiten. Komfortable Personalisierungsfunktionen ermöglichen Ihnen eine auf Ihre Bedürfnisse zugeschnittene Arbeitsumgebung.

# **2.1 Suche nach vorgegebenen Werken in der DigiBib**

# **2.1.1 Einführung**

Die DigiBib ist ein Metakatalog, d.h. ein Katalog, der die gleichzeitige Suche in zahlreichen Bibliothekskatalogen und Datenbanken erlaubt.

Zusätzlich zeigt die DigiBib an, in welcher Form die gefundene Literatur zu beziehen ist: als Volltext direkt am Bildschirm, als Aufsatzkopie über die Online-Fernleihe oder als Printausgabe in einer lokalen Bibliothek.

Wenn Sie also ein bestimmtes Buch oder sonstige vorgegebene Literatur suchen, aber unklar ist, welcher Katalog oder welche Datenbank geeignet ist, so steht Ihnen mit der DigiBib ein übergreifendes Werkzeug zur Verfügung.

# **2.1.2 Anmeldung**

Bei der DigiBib können Sie sich entweder als Gast oder mit persönlicher Kennung anmelden. Bei letzterer stehen Ihnen zusätzliche Funktionen zur Verfügung. Für die per-sönliche Anmeldung auf der Homepage der DigiBib<sup>[5](#page-51-0)</sup> benötigen Sie die ALEPH-Kennung und das zugehörige Passwort (i.d. R. q-Matrikelnummer + Passwort). Dieses Anmeldeverfahren ist bereits in Kapitel 1.1.2 besprochen worden.

Die grafische Oberfläche der DigiBib zeigt zwei Menüleisten. Die obere Menüleiste umfasst die Einträge *Suche, Datenbanken, Fernleihe, Einstellungen* und *Info / Kontakt*. Jeder Menüeintrag enthält weitere Untermenüs (zweite Zeile).

 $\overline{\phantom{a}}$  , and the contract of the contract of the contract of the contract of the contract of the contract of the contract of the contract of the contract of the contract of the contract of the contract of the contrac

<span id="page-51-0"></span><sup>5</sup> Verfügbar unter http://www.ub.fernuni-hagen.de/digibib

## **2.1.3 Die Einfache Suche**

Standardmäßig voreingestellt ist das Menü *Suche*.

| Universitätsbibliothek<br>Hagen                                                                                                    | US English Eliscontakt Benutzernummer Passwort<br>anmalden                                                                                                    |                                                                                                    |
|----------------------------------------------------------------------------------------------------|----------------------------------------------------------------------------------------------------|----------------------------------------------------------------------------------------------------|
| DigiBib                                                                                                    | Fernleihe<br>Datenbanken / elektronische Angebote<br><b>Suche</b><br>Suthe > Datestaniprofile > Suthmasice "Gesamtangebot"                                                                                                    | Einstellungen   Info / Kontakt                                                                                                    |
| Datenbankprofile<br>· Gesamtangebot<br>· Wirtschaftswissenschaft<br>· Sozialwissenschaft / Psychologie<br>· Literaturwissemichaft<br>· Naturwissenschaft / Technik<br>· Philosophie<br>· Genchichte<br>Frühere Suchen (Historie)<br>Merkliste [0] | 1. Datenbank(en) auswählen<br>I alle I keine 3<br>F El Fachübergreifende Datenbanken<br><sup>第</sup> El Lokale Kataloge<br><sup>9</sup> Deutsche Kataloge<br><sup>8</sup> El Zeitschriften<br>F El Internationale Kataloge<br><sup>(8)</sup> El Fachdatenbanken - Literaturwissenschaft<br>$\mathbb{H}$ Fachdatenbanken - Sozialwissenschaft / Psychologie<br><sup>3</sup> El Fachdatenbanken - Naturwissenschaft / Technik<br>$\overline{=}$ $\Box$ Fachdatenbanken - Wirtschaftswissenschaft<br>$\overline{v}$ $\overline{v}$ Fachdatenbanken - Geschichte<br><sup>31</sup> El Fachdatenbanken - Medizin<br>Zeichenerklärung<br>Ein Klick auf diese Grafik zeigt weitere Informationen zur jeweiligen Datenbank (Inhalte, Link zur Original-Oberfläche usw.).<br>$^{\circ}$ | 2. Suchbegriff(e) eingeben<br>I fingabefelder leeren I<br>Frebert: L. A. Reliable: Auto: There<br>Suche starten<br><b>E Hehr Optionen</b><br>Kennzeichnet eine von Ihrer Bibliothek für Sie lizenzierte Datenbank(-gruppe). Diese ist nur im Computernetz Ihrer Bibliothek / Einrichtung oder nach persönlicher Anmeldung zugänglich. |
|                                                                                                    | Übersicht / Sitemap   @ hbz NRW, 2008-2014   Gestaltet mit YAHL   Fowered by [PS 5.3   Impression   Hoble Version                                                                                                    | Zum Seitenanfang                                                                                                    |

*Abbildung 49: DigiBib Menü Suche*

Auf der linken Seite des Bildschirmfensters können Sie Datenbankprofile auswählen. Voreingestellt ist das Gesamtangebot, also Kataloge und fachspezifische Datenbanken. In der Suchmaske können Sie nun spezielle Datenbanken und / oder Kataloge auswählen.

Auf der rechten Seite des Bildschirmfensters befindet sich die Suchmaske. Bei der Suche im *Freitext* wird der Suchtext in allen Feldern gesucht.

Beispiel: Wählen Sie "Fachdatenbanken – Sozialwissenschaften / Psychologie" aus. Eine Suche nach dem Autor Herek und dem Titelstichwort Stigma liefert das Werk Stigma and sexual orientation: understanding prejudice against lesbians, gay men, and bisexuals / ed. Gregory M. Herek . - Thousand Oaks, Calif. [u.a.] : Sage Publications , 1998 . - X, 278 S. : graph. Darst. . - ISBN: 0-8039- 5384-4 A. - (Psychological perspectives on lesbian and gay issues ; 4 )

### **2.1.4** Die Suche mit "Mehr Optionen"

Zusätzliche Suchfelder erhalten Sie durch aktivieren von *Mehr Optionen*.

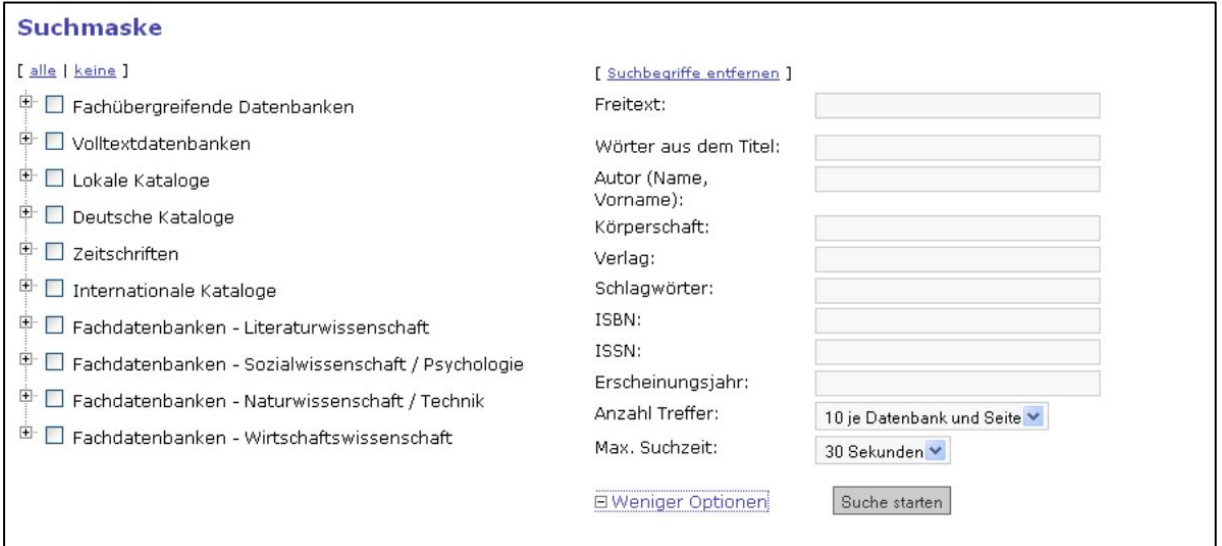

*Abbildung 50: Suchmaske in der DigiBib mit "Mehr Optionen"*

Es werden nun weitere Suchfelder sichtbar und stehen für die Recherche zur Verfügung. Diese Einschränkung des Suchbereichs gegenüber der *einfachen Suche* ist dann vorteilhaft, wenn z.B. zu viele Treffer angezeigt werden oder die Suche in bestimmten Bibliotheksbeständen von vornherein nicht sinnvoll ist.

Im rechten Bereich des Bildschirmfensters stellt die Suchmaske jetzt mehr Suchfelder bzw. Suchkategorien bereit. Deren Nutzung erfolgt analog zur *Erweiterten Suche* im Katalog der UB Hagen, wie sie in Kapitel 1.3.1 beschrieben ist.

### **2.1.5 Datenbankprofile**

Im linken Teil des Fensters befinden sich fachlich geordnete Zusammenstellungen von Datenbanken und Katalogen. Gegenüber der alleinigen Suche in Katalogen bietet dies den Vorteil, dass auch unselbstständige Literatur (Zeitschriftenaufsätze u. ä.) recherchierbar ist. Sogar der Zugriff auf Volltexte ist möglich. Auch hier sind die einzelnen Datenbanken und Kataloge zu selektieren. Die Möglichkeit, Datenbanken als eigenes Profil abzuspeichern und dauerhaft zur Verfügung zu halten, wird in Kapitel 2.3 näher beschrieben.

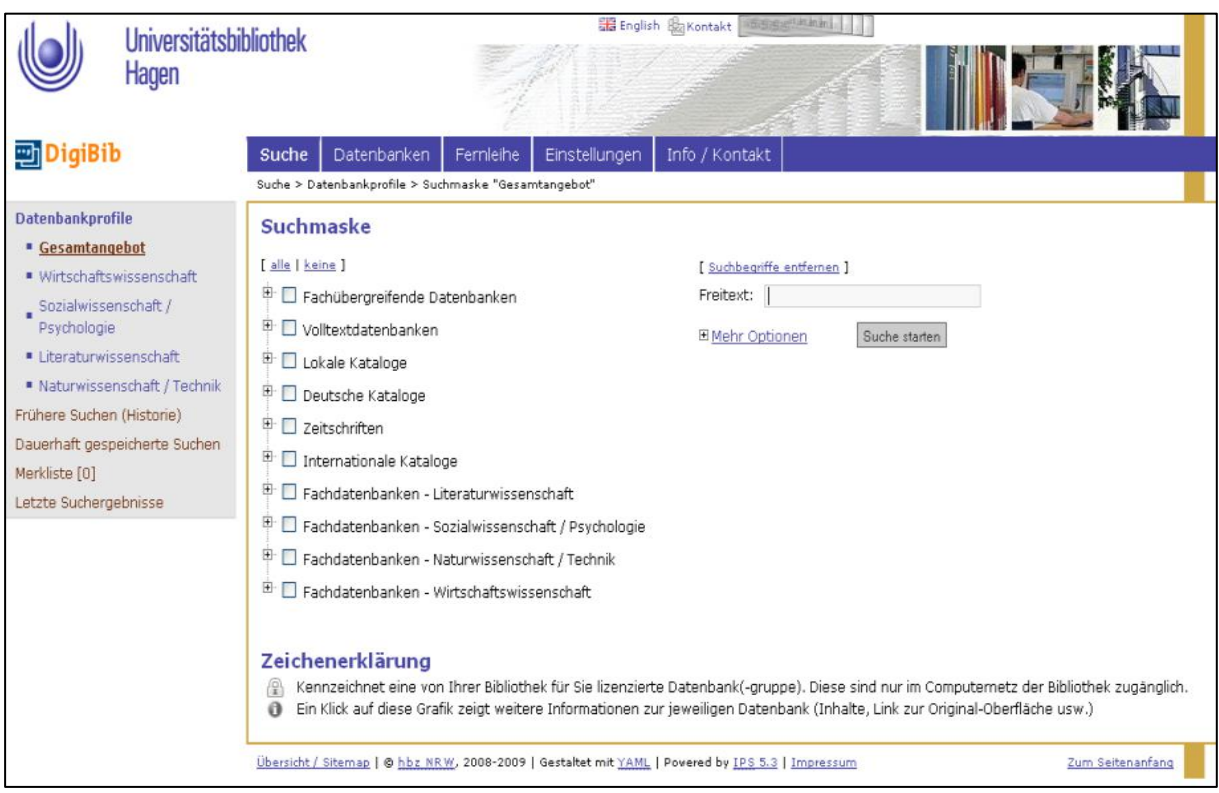

*Abbildung 51: Suchmaske in der DigiBib mit "Mehr Optionen"*

# **2.2 Suchergebnisse bearbeiten und exportieren**

# **2.2.1 Einführung**

Im vorangegangenen Kapitel haben Sie gelernt, in der DigiBib Suchanfragen mit den Möglichkeiten *Freitext* und *Mehr Optionen* zu stellen. Sie haben hierbei ein Suchergebnis erhalten, das weiter bearbeitet werden muss.

### **2.2.2 Trefferlisten anzeigen**

Da die Datenbanken ständig aktualisiert werden, bekommen Sie ggf. andere Treffer als im Beispiel angezeigt. Als Suchergebnis erhalten Sie Trefferlisten, geordnet nach Datenbanken.

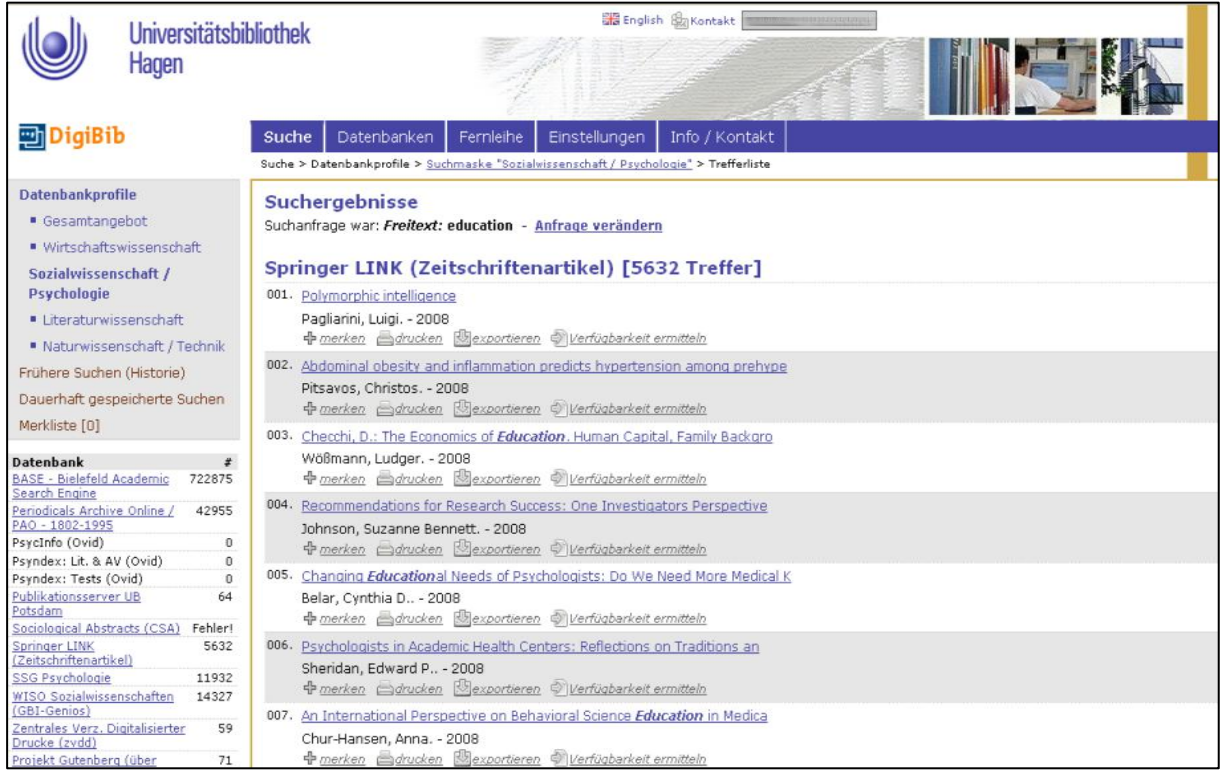

Abbildung 52: Suche nach dem Stichwort "education" in dem Datenbankprofil "Sozialwissenschaft / Psy*chologie", Gruppe "Fachdatenbanken – Sozialwissenschaft / Psychologie"*

Es werden jeweils die ersten 10 Treffer pro Datenbank angezeigt, weitere Treffer sind über den nebenstehenden Pfeil abrufbar. Jeder Einzeltreffer ist ein Link zur Titelvollanzeige. Wenn Sie mehr Informationen zu einzelnen Treffern benötigen, dann erhalten Sie diese nach Anklicken des Titels.

| Hagen                                                                                                    | Universitätsbibliothek                      |                                                                                                    |                                                                                                    | English EnKontakt Benutzerkennung                                                          | <br>anmelden   |                                                   |                |
|----------------------------------------------------------------------------------------------------|---------------------------------------------|----------------------------------------------------------------------------------------------------|----------------------------------------------------------------------------------------------------|--------------------------------------------------------------------------------------------|----------------|---------------------------------------------------|----------------|
| 四DigiBib                                                                                                    |                                             | Suche<br>Suche > Datenbankprofile > Suchmaske "Sozialvissenschaft / Psychologie" > Trefferliste                                                               | Datenbanken / elektronische Angebote                                                                                                    | Einstellungen<br>Fernieihe                                                                 | Info / Kontakt |                                                   |                |
| Datenbankprofile<br>■ Gesamtangebot<br>· Wirtschaftswissenschaft<br>Sozialwissenschaft /<br>Psychologie                                 |                                             | <b>Suchergebnisse</b><br>Suchanfrage war: Freitext: education - Anfrage verändern<br>FIS Bildung [57816 Treffer]<br>001. Moral professionalism in interaction |                                                                                                    |                                                                                            |                |                                                   |                |
| · Literaturwissenschaft                                                                                                    |                                             | Bibliographische Angaben                                                                                                    | Angaben zum Inhalt                                                                                                    |                                                                                            |                |                                                   |                |
| " Naturwissenschaft / Technik<br>· Philosophie<br>Frühere Suchen (Historie)<br>Merkliste [0]                                            |                                             | Titel:<br>Autor(in):<br>Umfang:                                                                                                    | Hanhimāki, Eija<br>Ort / Verlag, Jahr: Münster u.a.: Waxmann, 2011<br>177 S.                                                                                                    | Moral professionalism in interaction. Educators' relational moral voices in urban schools. |                | Teilweise bei<br>Corgle<br>Pressure<br>einsehbar. | $\frac{1}{16}$ |
| <b>Datenbank</b><br>PsycInfo (EBSCO)<br>Psyndex (EBSCO)<br><b>FIS Bildung</b><br>Sociological Abstracts (CSA)<br><b>SSG Psychologie</b> | 411872<br>29732<br>57816<br>116253<br>12810 | Serie:<br><b>ISBN:</b><br>Sonstiges:                                                                                                    | Research on religious and spiritual education. 2<br>978-3-8309-2490-6<br>· Zugl.: Helsinki, Univ., Diss., 2011.<br>· Beigaben: Illustrationen<br>· Erfasst von: Externer Selbsteintrag |                                                                                            |                | e                                                 |                |
| WISO Sozialwissenschaften<br>(GBI-Genios)<br><b>Treffer gesamt:</b>                                                                     | 15517<br>64400<br>$\bf{0}$                  | 002. Growing up in affiliation with a religious community                                                                                                    | + merken Adrucken @exportieren @ Verfügbarkeit ermitteln                                                                                                    |                                                                                            |                |                                                   |                |
|                                                                                                    |                                             | Kuusisto, Amiika. - 2011                                                                                                    | de merken eindrucken Rexportieren O Verfügbarkeit ermitteln                                                                                                    |                                                                                            |                |                                                   |                |

*Abbildung 53: Titelvollanzeige eines Treffers*

Die Vollanzeige zum Treffer enthält die bibliografischen Angaben, gegebenenfalls auch – wie im Beispiel – einen Link zum Volltext.

Der Bestandsnachweis erfolgt allgemein über den Button "*Verfügbarkeit ermitteln"*. Hier werden dann Bibliotheken aufgeführt, die das Buch oder die entsprechende Zeitschrift besitzen.

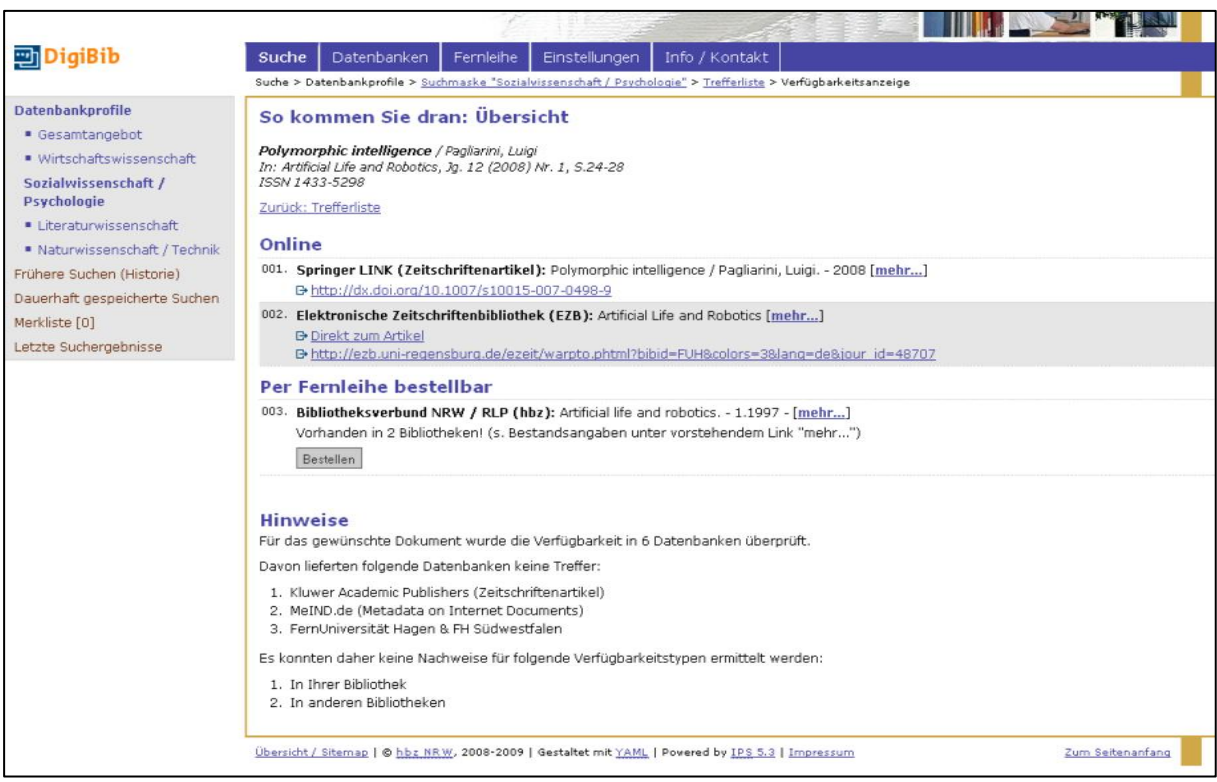

*Abbildung 54: Verfügbarkeitsanzeige eines Treffers.*

Falls das Werk nicht in einer Bibliothek, die in Ihrer Nähe liegt, vorrätig ist, können Sie es sich per Fernleihe bestellen. Näheres zu Bestellungen und Bestellvorgängen finden Sie in Kapitel 1.2.2.

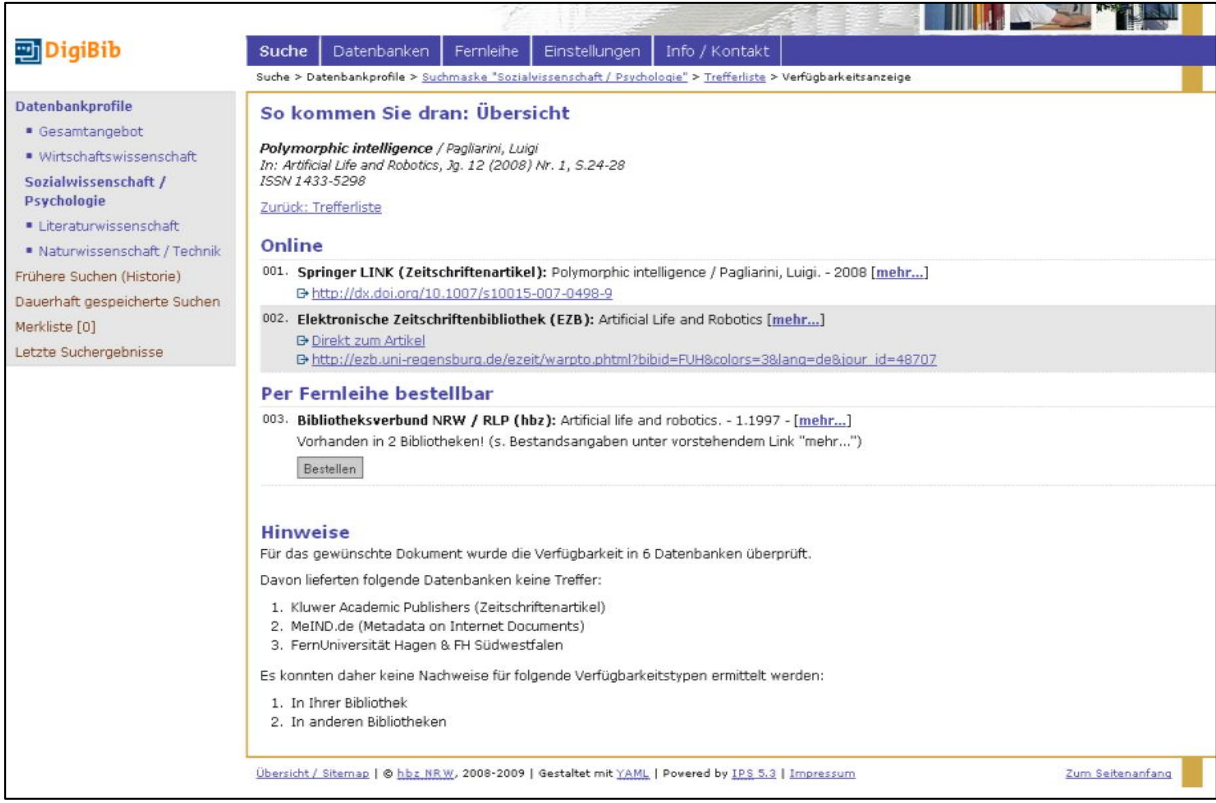

## **2.2.3 Merklisten**

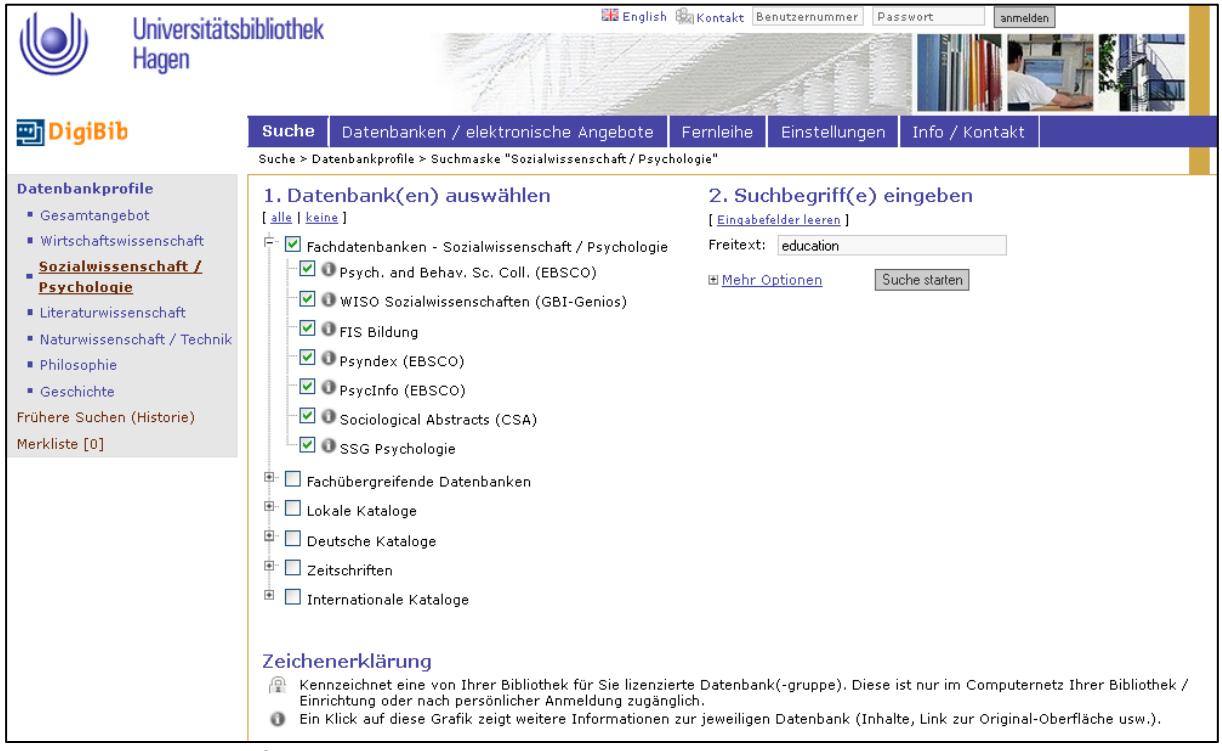

*Abbildung 56: Suchanfrage in der DigiBib*

Zum Anlegen von Merklisten recherchieren Sie zunächst unter Suche in einem Datenbankprofil.

Die in der Abbildung 57 gezeigte Suchanfrage liefert Ihnen folgendes Ergebnis:

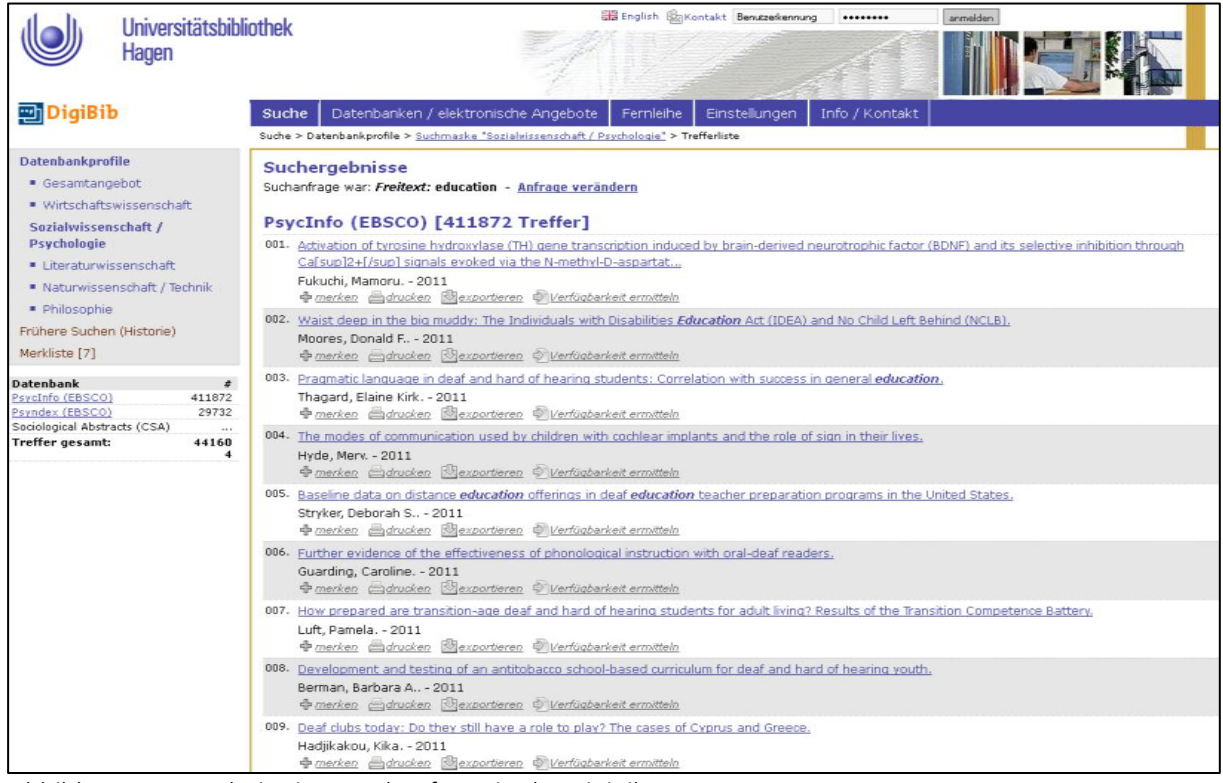

*Abbildung 57: Ergebnis einer Suchanfrage in der DigiBib*

Unter jedem einzelnen Treffer, haben Sie die Möglichkeit, diesen mit *merken* in die Merkliste zu übernehmen. Im linken Teil des Fensters finden Sie den entsprechenden Menüpunkt, um die Merkliste aufzurufen. Diese Merkliste bleibt auch nach Abmelden erhalten, d.h., sie steht Ihnen später für weitere Sitzungen in der DigiBib zur Verfügung (Voraussetzung ist allerdings, dass Sie zuvor angemeldet waren und die Treffer nun in *Ihrer* Merkliste auftauchen).

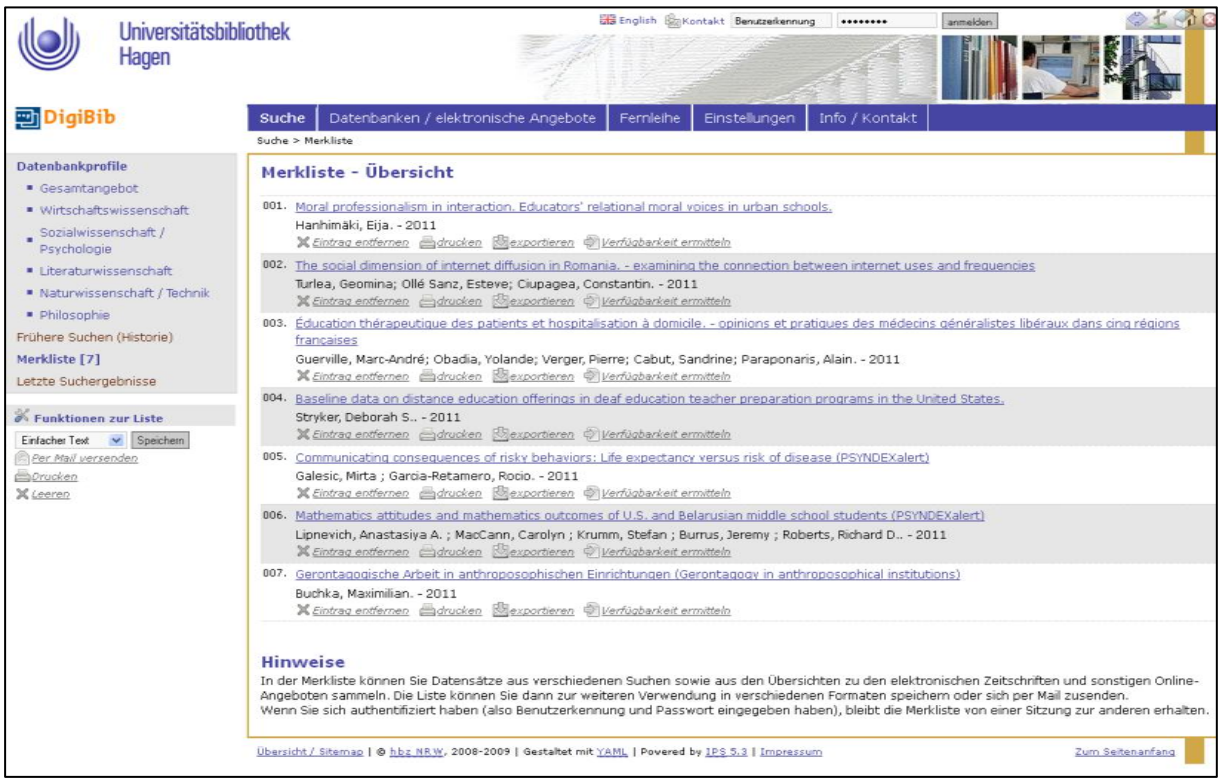

*Abbildung 58: Titelvollanzeige eines Treffers in der DigiBib*

Im linken Teil des Fensters finden Sie unter *Funktionen zur Liste* verschiedene Ausgabeformate. Sie können diese nutzen, wenn Sie z.B. spezielle Literaturverwaltungsprogramme verwenden. Hierzu können Sie die Liste per E-Mail verschicken.

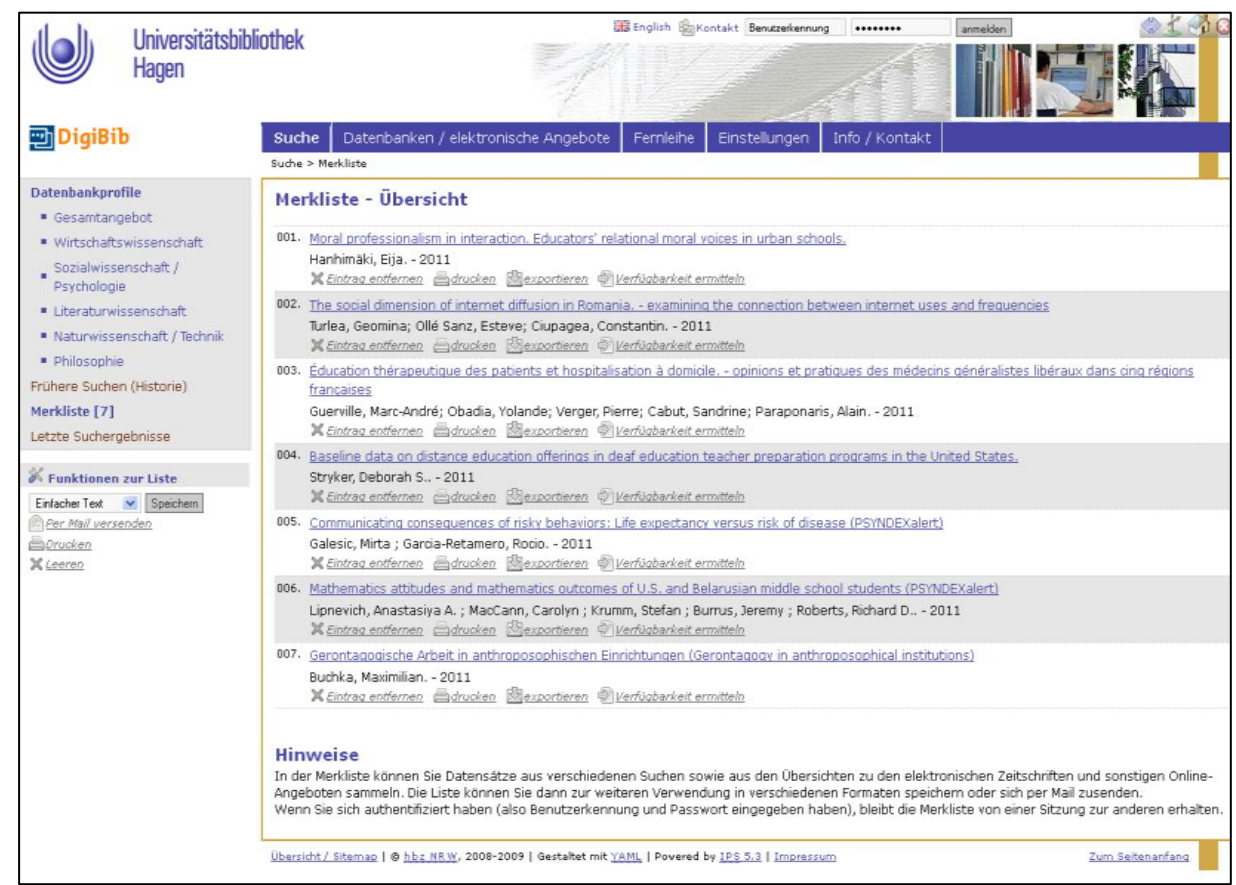

*Abbildung 59: Eine beispielhafte Merkliste in der DigiBib*

### **2.2.4 Dauerhaft gespeicherte Suchen**

Bei wiederkehrenden Datenbankabfragen, ist es sinnvoll, die *Personalisierungsfunktionen* zu nutzen. Dort können Sie eine spezielle Suchanfrage (Datenbankauswahl, Suchfelder und Suchbegriffe) als *Dauerhaft gespeicherte Suche* ablegen. Später können Sie diese zur wiederholten Verwendung unter einem bestimmten Namen wiederfinden. Näheres ist in Kapitel 2.3.2 bei den Personalisierungsfunktionen nachzulesen.

### **2.2.5 Versand der Trefferlisten**

Besteht eine Trefferliste aus weniger als 100 Treffern, so können Sie sich diese per E-Mail zusenden lassen. Hierzu bestätigen Sie den Auftrag mit dem Button *Download* am Ende der Trefferliste.

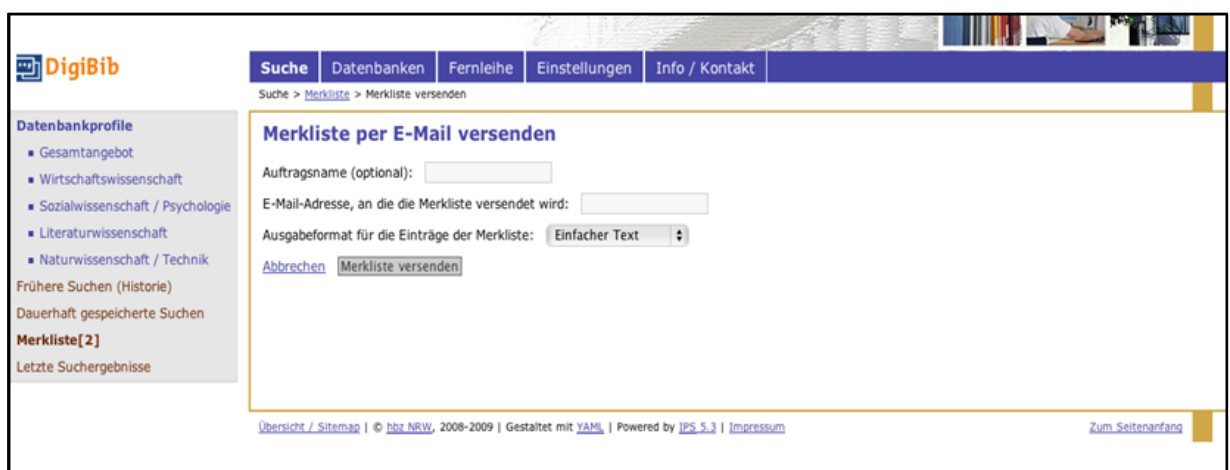

*Abbildung 60: Trefferlisten versenden*

Im nun erscheinenden Fenster haben Sie die Möglichkeit verschiedene Ausgabeformate (Exportformat) für die Trefferanzeigeliste zu wählen. Falls Sie ein Literaturverwaltungsprogramm verwenden, sind hier für einige Literaturverwaltungsprogramme Hilfetexte für das geeignete Ausgabeformat hinterlegt. Gegebenenfalls ziehen Sie die Dokumentation Ihrer entsprechenden Software zu Rate.

### **2.2.6 Fernleihe**

Die DigiBib dient unter anderem zur Aufgabe und Verwaltung der Fernleihbestellungen. Sofern Sie sich persönlich angemeldet haben, können Sie jederzeit das persönliche Fernleihkonto unter *Fernleihe* aufrufen und sich über den Bearbeitungsstand von Buch- und Aufsatzbestellungen informieren. Ihr persönliches *Fernleihkonto* erreichen Sie über die gleichnamige Subnavigation im Menüpunkt Fernleihe. Um eine Fernleihbestellung durchzuführen, wählen Sie unter *Bestellung* entweder "*Bücher und Abschnitte aus Büchern"* oder *"Zeitschriftenartikel"* aus. Sie werden dann Schritt für Schritt durch die Suche und Bestellung geführt.

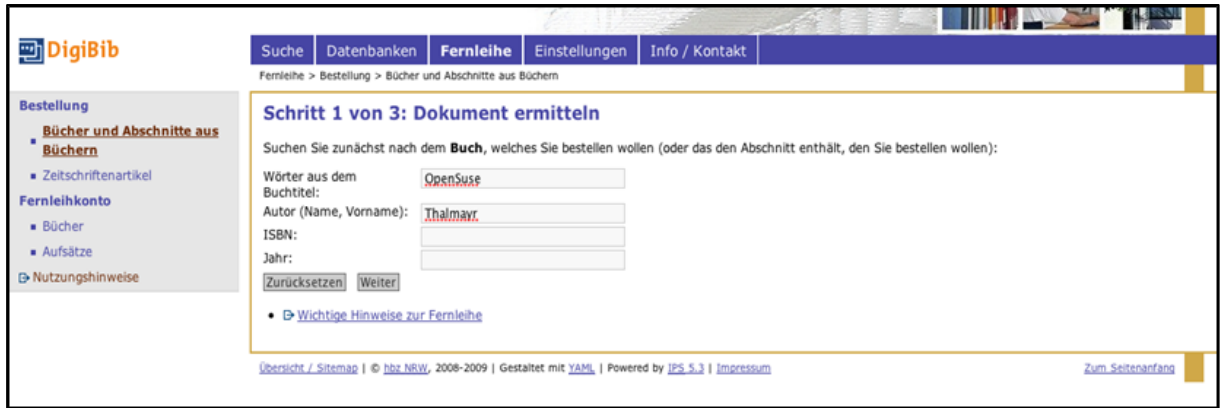

*Abbildung 61: Suchmaske der Fernleihe in der DigiBib*

Tragen Sie die entsprechenden bibliografischen Daten in die Suchmaske ein (Schritt 1). Sie erhalten nach der Suche eine Trefferliste, aus der Sie das gewünschte Werk auswählen können (Schritt 2).

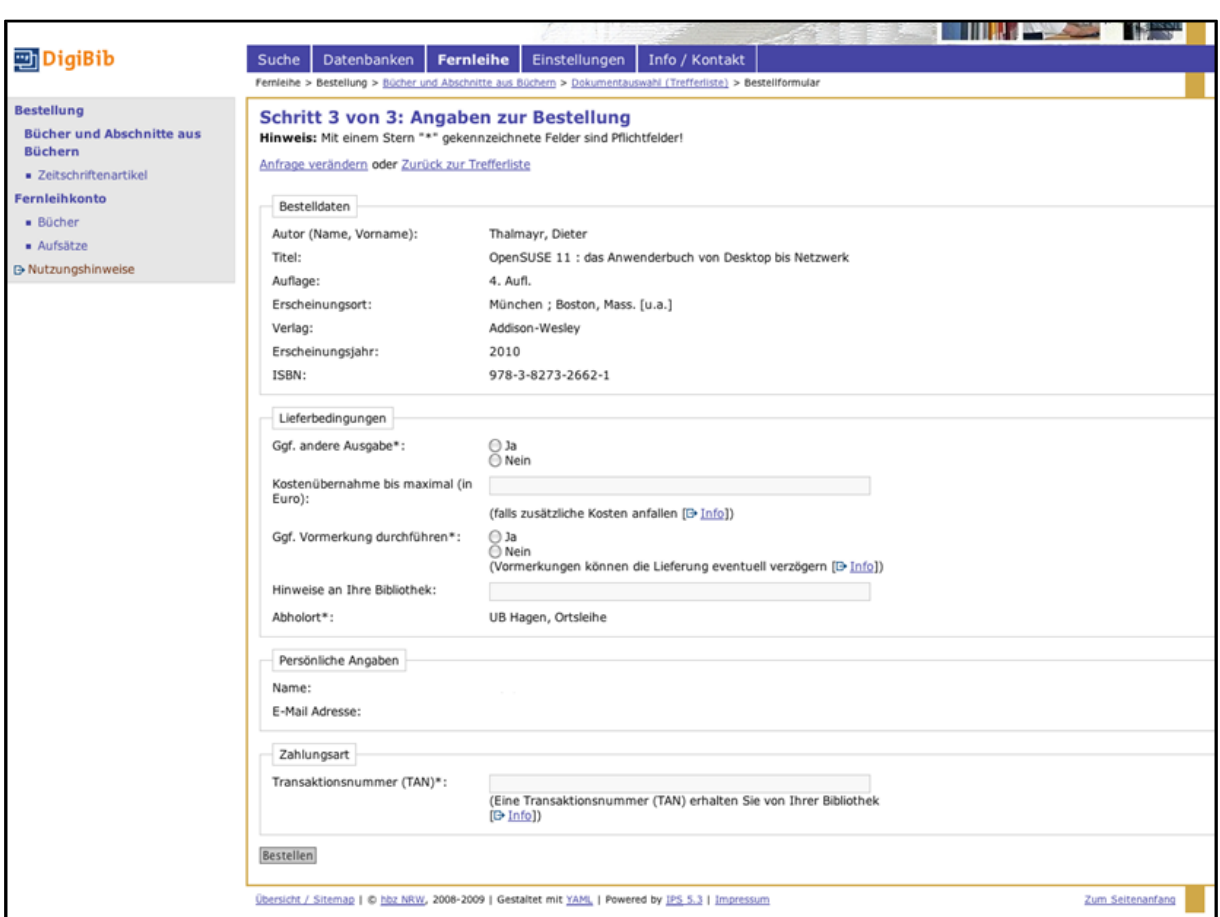

*Abbildung 62: Bestellmaske der Fernleihe in der DigiBib*

Im Schritt 3 schließlich vervollständigen Sie die Angaben geben Sie eine Transaktionsnummer (TAN) ein. Dieser Dienst ist kostenpflichtig, die Gebühren sind im Anhang aufgeführt. Lieferungen aus dem Ausland können je nach Umständen teuer sein. Die UB Hagen erteilt auf Anfrage gerne Auskünfte.

Sie können nicht nur Bücher, sondern auch Artikel aus Zeitschriften bestellen. Im linken Teil des Fensters unter *Bestellung* finden Sie den entsprechenden Vorgang.

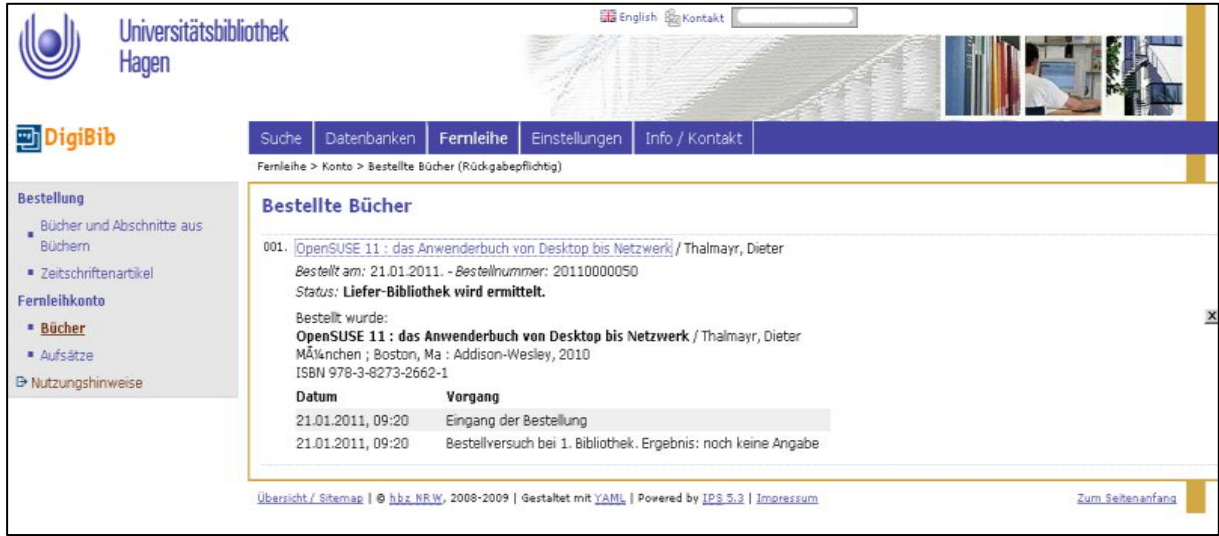

Bereits erfolgte Bestellungen sind im Fernleihkonto aufgeführt.

*Abbildung 63: DigiBib Fernleihkonto: Beispiel für Übersicht über Bestellungen*

## **2.2.7 Frühere Suchen (Historie)**

Im Rahmen einer Literaturrecherche werden Sie im Regelfall mehrere Suchanfragen ausprobieren und variieren, um zu optimalen Ergebnissen zu gelangen. Vielleicht stehen Sie auch vor der Situation, dass Sie eine kürzlich gestellte Suchanfrage wieder aufgreifen und leicht verändert erneut abschicken wollen. Für solche Fälle hält die DigiBib die Funktion *Frühere Suchen (Historie)* bereit, die Sie über den Menüpunkt *Suche* aufrufen können.

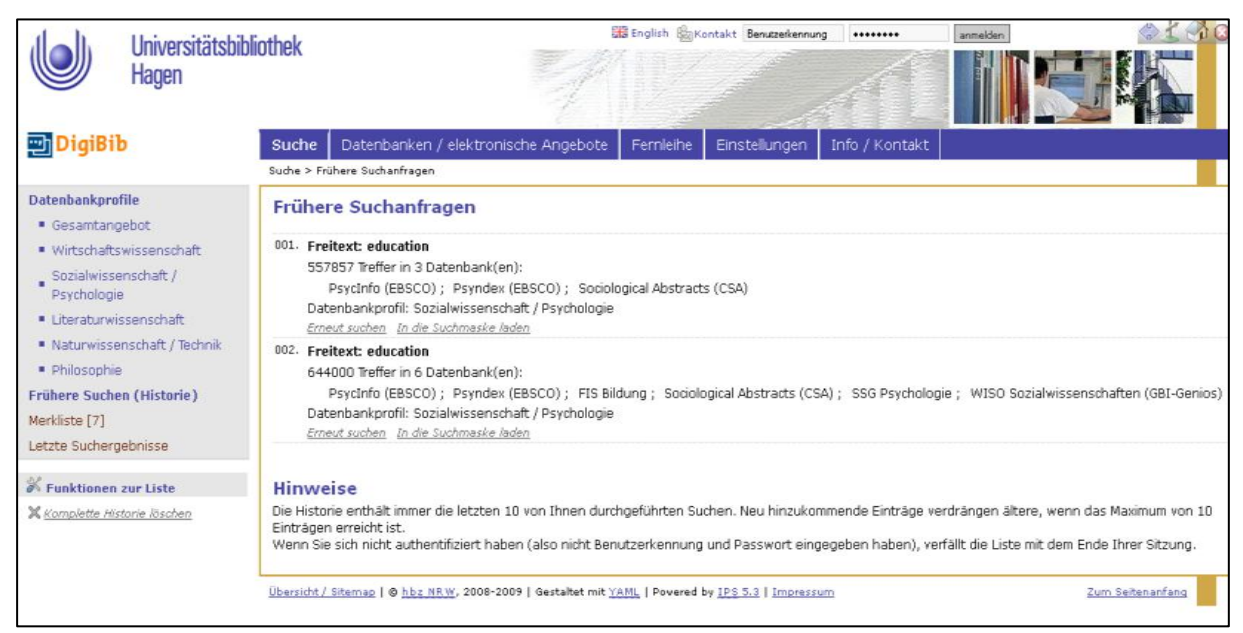

*Abbildung 64: DigiBib: Beispiel für Anzeige der "Frühere Suchen (Historie)"*

Ohne dass Sie aktiv werden müssen, speichert das System maximal zehn Suchanfragen, sodass die Historie auch nach einem erneuten Login wieder zur Verfügung steht, sofern sie als Benutzer angemeldet sind. Nutzen Sie die DigiBib mit der Gast-Kennung, verfällt die Historie am Schluss einer Sitzung. Die Reihenfolge der dort gespeicherten Suchen ist chronologisch, der zuletzt gespeicherte Suchauftrag befindet sich am unteren Ende der Liste. Die elfte Suchanfrage löscht automatisch die erste automatisch gespeicherte Suche.

Wie in der Abbildung zu sehen, speichert die Historie Informationen über die verwendeten Suchbegriffe, die Suchkategorien und listet die durchsuchten Datenbanken auf. Im rechten Tabellenbereich haben Sie die drei Funktionen *Erneut suchen, In die Suchmaske laden* und *Dauerhaft Speichern* zur Auswahl.

Mit der Funktion *Erneut suchen* lösen Sie eine in der Historie gespeicherte Suchanfrage abermals aus und bekommen das Suchergebnis direkt auf dem Bildschirm angezeigt. Diese Funktion ist insbesondere dann praktisch, wenn eine Suche mit vielen Angaben wiederholt ausgeführt werden soll. Sie ersparen sich dadurch einiges an Tipparbeit.

War eine Suche aufgrund eines Tippfehlers nicht erfolgreich oder soll eine bereits ausgeführte Suche nur geringfügig verändert werden, dann hilft die Funktion *In die Suchmaske laden*. Damit werden die gespeicherten Angaben in die Suchmaske der Metasuche übernommen und können bearbeitet werden, bevor die Suche erneut angestoßen wird. Auch diese Funktion verringert die Tipparbeit.

Soll eine Suchanfrage dauerhaft gespeichert werden, tragen Sie eine Bezeichnung in das freie Eingabefeld ein und klicken auf die Schaltfläche *Dauerhaft Speichern*. Dadurch wird die ausgewählte Suchanfrage unter dem gewählten Namen in der Favoritenliste gespeichert und ist vor einer automatischen Löschung sicher.

# **2.3 Personalisierungsfunktionen**

# **2.3.1 Einführung**

Bei der persönlichen Anmeldung in der DigiBib stehen Ihnen zusätzliche Funktionen zur Verfügung. Sie können damit auf Ihr persönliches Nutzerprofil abgestimmte Voreinstellungen festlegen. Diese Funktionen umfassen die Festlegungen von favorisierten Suchanfragen, automatisierten Recherchen und Datenbank-Profilen.

# **2.3.2 Dauerhaft gespeicherte Suchen (Favoriten)**

Wenn Sie eine Suchanfrage durchführen, erhalten Sie eine Trefferliste. Unter dem Menü "Frühere Suchen (Historie)" finden Sie die Suchanfragen der letzten Sitzungen. Unter jeder Suchanfrage stehen Ihnen die Optionen *Erneut Suchen, In die Suchmaske laden und Dauerhaft Speichern* zur Verfügung. *Dauerhaft Speichern* bewirkt, dass die Suchanfrage übernommen wird und unter *Dauerhaft gespeicherte Suchen* abgelegt wird.

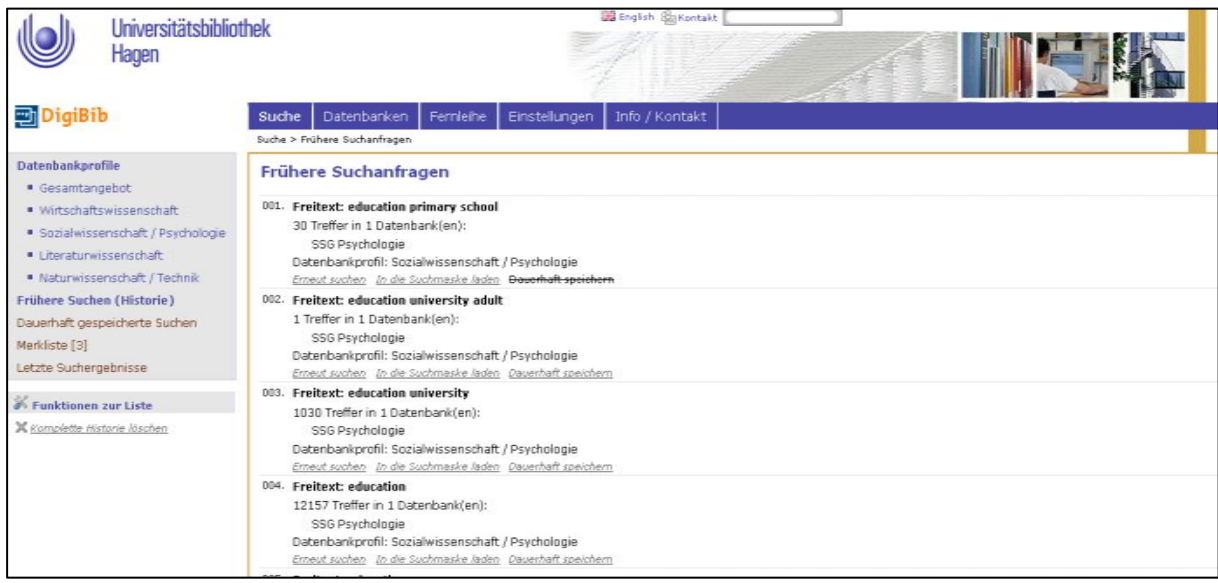

*Abbildung 65: Frühere Suchanfragen (Historie) in der DigiBib*

Diese Suchanfragen bleiben Ihnen dauerhaft erhalten, also auch für jeden späteren DigiBib-Besuch (Session). Häufig gestellte Suchanfragen können so mit weniger Aufwand ausgeführt werden.

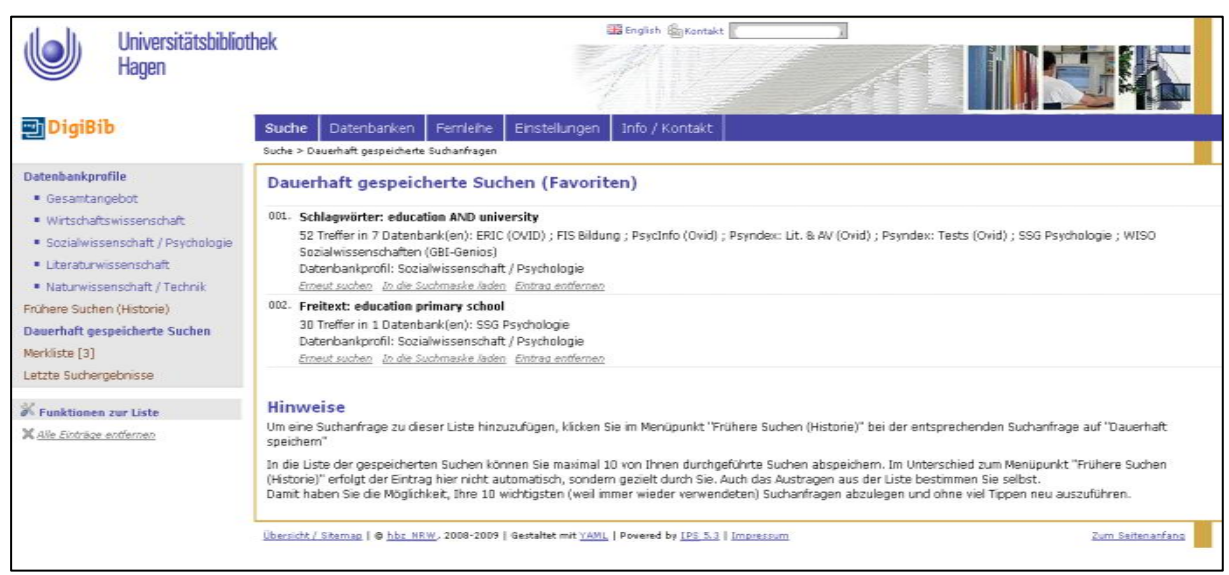

*Abbildung 66: Verwaltung der Favoriten in der DigiBib*

### **2.3.3 Suchabonnements**

Wenn Sie gleich bleibende Suchanfragen in regelmäßigen Abständen automatisch ausführen lassen wollen, so können Sie Suchabonnements anlegen. Unter *Einstellungen, Browser-Integration* werden Sie Schritt für Schritt durch die Installationsprozedur geführt. Bitte beachten Sie, dass derzeit nur eine beschränkte Auswahl an Internet-Browsern unterstützt wird.

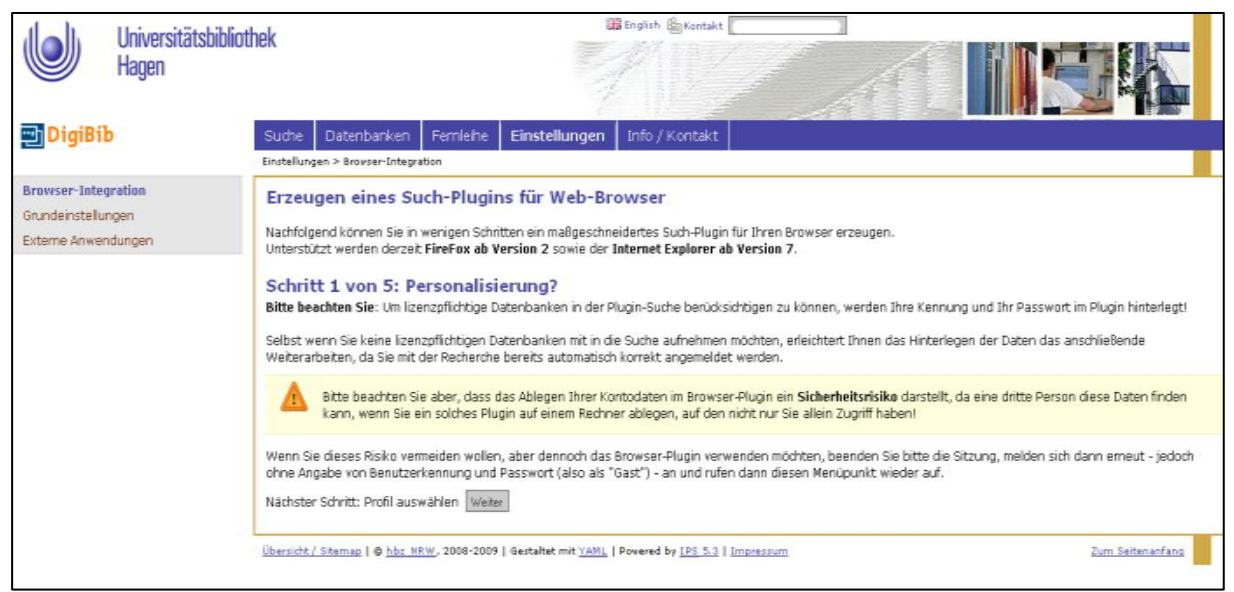

*Abbildung 67: Browser-Integration in der DigiBib*

### **2.3.4 Weiterführende Informationen**

Die DigiBib enthält zahlreiche Hilfetexte, die Sie bei Bedarf aufrufen können. Unter anderem enthält die Hilfe auch wichtige Informationen zur genauen Formulierung von Suchanfragen (Trunkierung u. ä.).

# **2.4 Thematische Suche**

### **2.4.1 Einführung**

In Kapitel 2.1 dieser Kurseinheit haben Sie erfahren, wie Sie einen vorgegebenen Literaturtitel mit Hilfe der DigiBib recherchieren und lokalisieren können. In diesem Kapitel lernen Sie, Literatur zu einem vorgegebenen Thema zu finden.

### **2.4.2 Suche mit Stichwort und Schlagwort**

Sie können eine einfache Suchmaske ("weniger Optionen") als auch eine erweiterte Suchmaske ("mehr Optionen") nutzen, um thematische Suchanfragen zu stellen. Dazu wählen Sie in einer der Suchmasken eine der vorgegebenen Datenbankgruppen aus.

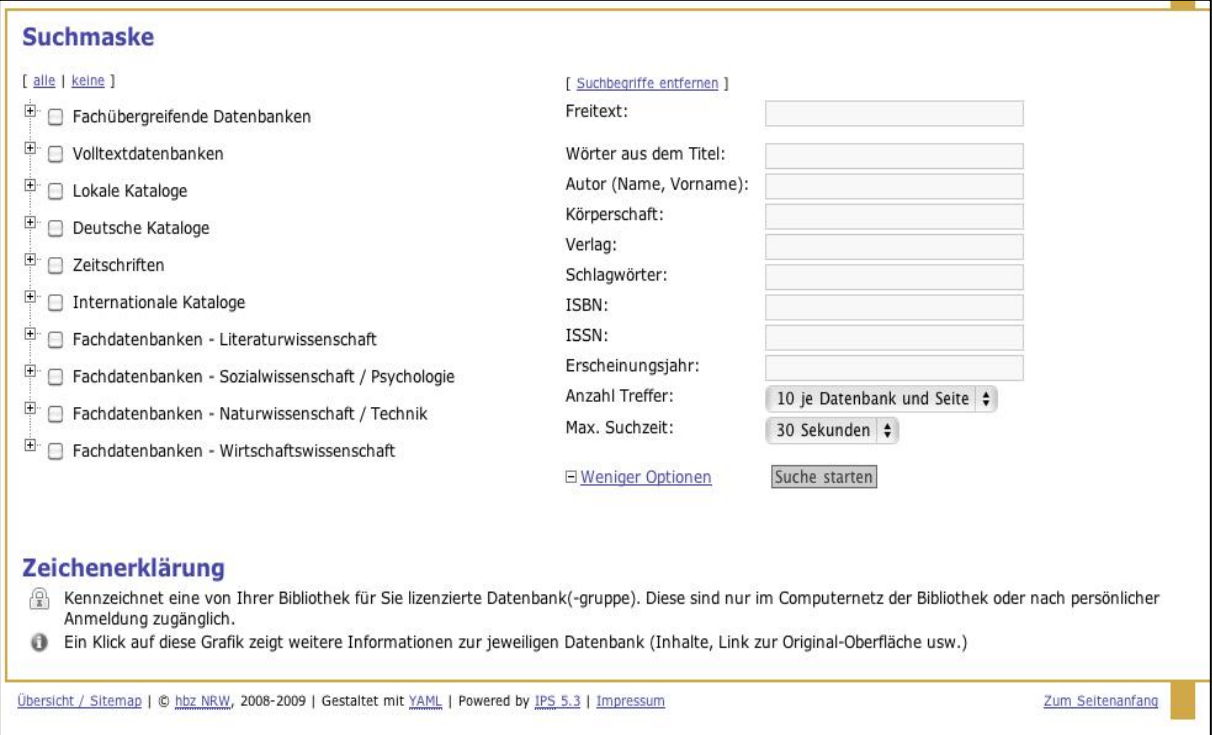

*Abbildung 68: Suchmaske mit "Mehr Optionen" in der DigiBib*

Als Suchfelder stehen Ihnen hier verschiedene Felder zur Verfügung. Diese Suchmaske erlaubt zum einen, nicht nur ganze Datenbankgruppen zu durchsuchen, sondern gezielt einzelne Datenbanken entsprechend Ihrer Aufgabenstellung auszuwählen. Zum anderen sind hier zusätzliche Suchfelder vorhanden. Insbesondere ist auf das Feld *Schlagwörter* hinzuweisen.

Ein Stichwort<sup>[6](#page-65-0)</sup> kommt im Titel oder in den sonstigen bibliografischen Angaben (Autor, Reihentitel, Kongress-Name, …) vor. Es handelt sich somit nur um eine formale Information. Ein Schlagwort dagegen erschließt das Werk inhaltlich. Es ist eine zusätzliche Information, die durch Zusammenfassung des Inhalts dem Werk nachträglich zugefügt

 $\overline{\phantom{a}}$  , and the contract of the contract of the contract of the contract of the contract of the contract of the contract of the contract of the contract of the contract of the contract of the contract of the contrac

<span id="page-65-0"></span> $6$  Thema "Stichwort" und "Schlagwort" s. auch Kapitel 1.3.2 und Kapitel 4.1.2.2

wird. Es muss somit nicht bereits im Titel oder Text vorkommen. Typische Beispiele sind Fachtermini und auch deutsche Schlagwörter für englische Texte.

Beispiele:

Im Datenbankprofil Sozialwissenschaften liefert eine Suche mit dem Stichwort "hate crimes" 213 Treffer, mit dem Schlagwort "hate crimes" 431 Treffer und "hassmotivierte Straftaten" 7 Treffer.

### **2.4.3 Vorteile der datenbankübergreifenden Suche**

Die datenbankübergreifende Suche in der DigiBib bietet gegenüber einer Fachdatenbank im Direktzugriff mehrere Vor- und Nachteile. Zu den Vorteilen gehört der größere Suchbereich, da Sie mehrere Datenbanken bzw. Datenbankgruppen gleichzeitig durchsuchen können. Die gleichzeitige Suche in mehreren Datenbanken ist auch zeitsparend. Da Sie eigene Datenbankgruppen<sup>[7](#page-66-0)</sup> zusammenstellen können, sind fachübergreifende bzw. interdisziplinäre Suchen möglich. Die Metasuche eignet sich insbesondere dann, wenn Sie sich einen Überblick verschaffen wollen bzw. die Trefferlisten pro Datenbank relativ klein sind. Zusätzlich erspart Ihnen das integrierte Bestellsystem den Aufwand, die Aufsätze bei einem externen Lieferanten zu bestellen.

Die Suche in einer einzelnen Datenbank im Direktzugriff hat den Vorteil, dass in der Regel mehr und damit speziellere Suchfelder zur Verfügung stehen und somit eine gezieltere Suche möglich ist. Oftmals haben Sie in der einzelnen Datenbank Zugriff auf einen Thesaurus bzw. eine Klassifikation als zusätzliches Hilfsmittel. Die Suche in einzelnen Datenbanken ist dann günstig, wenn das Thema abgegrenzt ist und die Datenbank über sehr fachspezifische Inhalte verfügt.

<span id="page-66-0"></span> $\overline{\phantom{a}}$  , and the contract of the contract of the contract of the contract of the contract of the contract of the contract of the contract of the contract of the contract of the contract of the contract of the contrac

# **3 Anhang**

# **3.1 Glossar**

### **Abstract**

(engl.) Inhaltszusammenfassung eines Dokuments, z.B. eines Zeitschriftenaufsatzes, einer Monografie, eines Beitrags in einer Festschrift o. ä. Ein Abstract hilft bei der Entscheidung, ob das zugehörige Dokument relevant ist. Abstracts sind häufig Bestandteil von bibliografischen Datenbanken.

### **Alerting-Dienst**

Automatische Informationsdienste, die Abfragen regelmäßig abarbeiten und beantworten. Die Übermittlung erfolgt in der Regel per E-Mail.

### **ALEPH-Kennung**

Zugangskennung für die Nutzung des Aleph-Benutzerarbeitsplatzes und die Nutzung der DigiBib NRW, die unter [https://www.ub-katalog.fernuni-hagen.de/F/?func=bor-new](http://ub-katalog.fernuni-hagen.de/F/?func=bor-new) beantragt werden kann. Die ALEPH-Kennung wird z.B. für die Bestellung oder Vormerkung von Medien benötigt.

Ab dem Wintersemester (WS) 2014/15 neu immatrikulierte Fernstudierende: Sie erhalten mit kurzem Zeitverzug automatisch ein Bibliothekskonto, auf das Sie mit ihrem hochschulweiten Account (Benutzername (q plus siebenstellige Matrikelnummer) und Kennwort) zugreifen können.

### **APA style**

(engl.) APA-Standard sind die Richtlinien zur Gestaltung wissenschaftlicher Texte, die von der American Psychological Association (APA) herausgegeben werden.

### **Benutzerkonto**

Persönliches Konto zur Nutzung von Funktionen des Bibliothekskatalogs. Über dieses Konto können Bestellungen, Vormerkungen und Ausleih-Verlängerungen von Literatur individuell veranlasst, überprüft oder auch gelöscht werden. Die Anmeldung ins Benutzerkonto erfordert eine ALEPH-Kennung mit Benutzername und Passwort.

### **Berichtszeitraum**

Zeitspanne, die von einem Informationsmittel inhaltlich abgedeckt wird. Bei gedruckten Bibliografien und bibliografischen Datenbanken ist es wichtig, den Berichtszeitraum zu kennen, um die Vollständigkeit der enthaltenen Informationen einschätzen zu können. So kann es vor allem bei gedruckten Bibliografien vorkommen, dass der Berichtszeitraum eines Werkes, das gerade erschienen ist, dennoch schon mehrere Jahre vorher endet. Aktuelle Informationen müssen dann auf einem anderen Weg ermittelt werden.

### **Bibliografie**

Gedrucktes Verzeichnis von Literaturnachweisen. Eine Bibliografie versucht, in einem definierten Bereich erschienene Literatur - unabhängig von ihrem Vorhandensein in einer Bibliothek oder ihrem Publikationstyp - möglichst vollständig zu erfassen und nach inhaltlichen und/oder formalen Kriterien geordnet auffindbar zu machen. Mittels einer Bibliografie erfährt man, was an Literatur zu einem Themengebiet publiziert wurde, aber in der Regel nicht, wie und wo man diese bekommen kann. Dies lässt sich im Anschluss z.B. über einen Bibliothekskatalog ermitteln.

### **Bibliothekskatalog**

Verzeichnis der Medien, die eine Bibliothek zur Nutzung bereitstellt, meist mit der Information, wo und wie diese benutzt werden können. Bibliothekskataloge sind heute in elektronischer Form als Online-Kataloge über das Internet recherchierbar. Enthalten ist in der Regel nur selbständig erschienene Literatur, die eine Bibliothek selbst zur Verfügung stellt - jedoch z.B. keine Aufsätze aus Zeitschriften etc. oder Dokumente, die im Internet frei nutzbar sind.

### **Boolescher Operator**

Ausdruck (Symbol oder Wort), der bestimmte logische Verknüpfungen zwischen einzelnen Suchbegriffen beschreibt, benannt nach dem Mathematiker George Boole. In vielen Datenbanken und Online-Katalogen können die Booleschen Operatoren UND, ODER und NICHT zum Einengen oder Erweitern einer Suche verwendet werden. Bei der UND-Verknüpfung werden die Dokumente angezeigt, in denen beide Suchbegriffe vorhanden sind (Schnittmenge). Die UND-Verknüpfung ist in Datenbanken oft voreingestellt. Sie bewirkt, dass das Ergebnis umso spezifischer ausfällt, je mehr Begriffe man zur Beschreibung einer Suchanfrage eingibt. Bei der ODER-Verknüpfung werden die Dokumente angezeigt, in denen einer der Suchbegriffe oder beide vorkommen (Vereinigungsmenge). Verwenden Sie ODER, wenn Sie z.B. synonyme Begriffe, verschiedene Sprachen oder Schreibweisen gleichzeitig berücksichtigen wollen. Bei der NICHT-Verknüpfung werden alle Dokumente angezeigt, in denen der erste Suchbegriff, aber nicht der zweite Begriff vorkommt. Verwenden Sie NICHT, wenn Sie einen bestimmten Aspekt, der Sie nicht interessiert, aus einem größeren Themengebiet ausschließen möchten. Die Darstellung der Booleschen Operatoren kann unterschiedlich sein (Auswahlmenüs, deutsche oder englische Wörter, Symbole). Im Zweifelsfall geben die jeweiligen Hilfetexte Aufschluss.

### **Browsing**

(engl.) Blättern, Stöbern. Suchstrategie, bei der zunächst ein Überblick über vorhandene Materialien angestrebt wird, die dann systematisch durchgesehen werden, um Relevantes zu selektieren. Viele Datenbanken bieten sachliche Indizes oder Klassifikationen als Hilfsmittel zum Durchstöbern ihrer Inhalte an. Die Methode ist v. a. dann zu empfehlen, wenn man eine Datenbank noch nicht kennt und sich einen Eindruck von ihren Inhalten verschaffen möchte.

### **Campuslizenz**

Berechtigung zur hochschulweiten Nutzung einer elektronischen Dienstleistung (Datenbank oder elektronische Zeitschrift). Die Zugangsberechtigung wird in der Regel über die IP-Adressen der Rechner, von denen aus zugegriffen wird, kontrolliert. Da Hochschulen über zusammenhängende IP-Bereiche verfügen, ist eine Datenbank mit Campuslizenz für alle Rechner, die dem Hochschulnetz angeschlossen sind, automatisch freigeschaltet. Darüber hinaus können Hochschulangehörige durch Einwahl auf den Hochschulserver von zu Hause auf die Produkte zugreifen.

### **Current-Contents-Dienst**

(engl.) Informationsdienst, der regelmäßig die Inhaltsverzeichnisse ausgewählter Periodika zusammenstellt und nutzbar macht. Current-Contents-Dienste können in Form von recherchierbaren Datenbanken und/oder als Alerting-Dienst angeboten werden. Sie werden von kommerziellen Anbietern und auch von einigen Bibliotheken betrieben.

### **Datenbank**

Große Sammlung von elektronisch gespeicherten Daten, die mittels Computer abfragbar sind. Damit diese Abfrage effizient erfolgen kann, sind die Daten strukturiert in Datensätze und Datenfelder. Eine Datenbank ist die elektronische Form eines Karteikastens.

### **Deep Web**

Teil des Internet, der bei einer Recherche in der Regel nicht über Suchmaschinen auffindbar ist. Das Deep Web besteht zu großen Teilen aus Fachdatenbanken und Webseiten, die erst durch Anfragen dynamisch aus Datenbanken generiert werden. Die Größe des Deep Web wird unterschiedlich geschätzt; in jedem Fall ist es um ein Vielfaches größer als der für normale Suchmaschinen sichtbare Teil. Obwohl spezialisierte Suchmaschinen entwickelt worden sind, die bestimmte Teile des Deep Web auswerten können, und manche Datenbankbetreiber ihre Inhalte auch in suchmaschinengerechter Form zur Verfügung stellen, muss man bei einer Internet-Recherche über eine Suchmaschine dennoch stets davon ausgehen, dass ein wesentlicher Teil der verfügbaren Information nicht gefunden werden kann. Synonyme: Invisible Web, Hidden Web.

### **Deskriptor**

(engl. descriptor) Bezeichnung eines Wortes (Wortgruppe) aus einem kontrollierten Vokubular, aus dem Thesauri und Klassifikationen bestehen.

### **Digitale Bibliothek (DigiBib) NRW**

Suchportal, das eine Metasuche in verschiedenen Online-Katalogen und Datenbanken und die Verwaltung von Linklisten ermöglicht. Sie wird v. a. in nordrhein-westfälischen Bibliotheken eingesetzt. Der Zugang erfolgt über die Homepage der jeweiligen Bibliothek.

### **Direktausleihe**

Ausleihe von Medien aus dem Bestand der Universitätsbibliothek Hagen, die Fernstudierenden direkt nach Hause zugeschickt werden. Nicht zu verwechseln mit der Fernleihe, bei der die Universitätsbibliothek Hagen ein Medium von einer anderen Bibliothek entleihen muss, um es für einen Nutzer bereitzustellen.

### **Dokumentlieferung**

Dieser Service ist der Ansprechpartner für Fernstudierende bei Buch- und Aufsatzbestellungen während des gesamten Studiums an der FernUniversität.

### **E-Book**

(engl.) Kurzwort für electronic book. In der Regel digitale Kopie eines auf Papier gedruckten Buches, das meist als PDF-Datei online gelesen und teilweise auch ausgedruckt werden kann. E-Books bieten zusätzliche Nutzungsmöglichkeiten wie z.B. eine Volltextsuche an.

### **Einfache Suche**

Suchmöglichkeit in Online-Katalogen und Datenbanken, die in der Regel der Freitextsuche entspricht. In der Einfachen Suche wird in aller Regel nur ein einziges Eingabefeld angeboten. Welche Begriffe man hier eingeben kann, hängt von der jeweiligen Datenbank ab und lässt sich im Einzelnen über die Hilfetexte ermitteln. Synonyme: Basic Search, Simple Search, Standardsuche.

### **Elektronische Ressource**

Medien, die in elektronischer Form auf einem Datenträger oder online im Internet vorliegen, z.B. Datenbank, E-Book oder E-Journal.

### **Elektronische Zeitschrift**

Zeitschrift, die als Netzpublikation veröffentlicht wird. Elektronische Zeitschriften erscheinen entweder parallel zu einer Zeitschrift, die auch in gedruckter Form vorliegt, oder ausschließlich elektronisch. Als wesentliches Merkmal einer elektronischen Zeitschrift gilt, dass ihre Artikel im Volltext enthalten sind. Wissenschaftliche elektronische Zeitschriften aller Fachgebiete sind in der Elektronischen Zeitschriftenbibliothek (EZB) nachgewiesen.

### **Elektronische Zeitschriftenbibliothek (EZB)**

Datenbank, die wissenschaftliche elektronische Zeitschriften aller Fachgebiete nachweist. Neben kostenlosen, frei zugänglichen Angeboten können Benutzer jeweils auf die von ihrer Heimatbibliothek lizenzierten Zeitschriften zugreifen. Bei nicht lizenzierten Zeitschriften besteht meist die Möglichkeit, die Inhaltsverzeichnisse einzusehen und Artikel gegen Entgelt direkt beim Verlag zu erwerben.

### **Enzyklopädie**

Strukturierte, möglichst umfassende Darstellung des menschlichen Wissens. Generaloder Universalenzyklopädien dienen der Darstellung möglichst vieler Wissensgebiete, während sich fachspezifische Enzyklopädien auf ein bestimmtes Fachgebiet beschränken. Beispiel: Encyclopedia Britannica.

### **Expertensuche**

Suchmöglichkeit in Online-Katalogen und Datenbanken, mittels derer die Suchanfrage gegenüber der Einfachen Suche weiter präzisiert werden kann. In der Expertensuche werden in aller Regel mehrere Suchfelder angeboten, so dass durch die Verknüpfung verschiedener Suchkategorien mittels Boolescher Operatoren eine genauere Treffermenge erzielt werden kann. Ältere Systeme erfordern vielfach die Eingabe der Suchanfrage in Form einer vorgegebenen Abfragesprache. Die jeweils gültigen Regeln müssen über die Hinweise auf der Suchmaske oder aus den Hilfetexten der jeweiligen Datenbank ermittelt werden. Synonyme: Advanced Search, Profisuche, Erweiterte Suche.

#### **Fachdatenbank**

Datenbank, die Literatur oder fachspezifische Informationen zu einem Wissenschaftsgebiet nachweist. Nach Art der gespeicherten Information unterscheidet man: Bibliografische Datenbanken, Faktendatenbanken, Volltextdatenbanken sowie Current-Contents-Dienste.

### **Fachportal**

Internetportal mit Fachinformationen und elektronischen Ressourcen zu einem bestimmten Wissenschaftsgebiet. Fachportale werden von wissenschaftlichen Instituten, Fachverbänden, Forschungsgesellschaften oder ähnlichen Fachinstitutionen bzw. professionellen Informationsanbietern aufgebaut und gepflegt. Diese Portale bieten in der Regel Ressourcen mit hohem Qualitätsstandard und empfehlen sich besonders für die Suche nach fachspezifischen Informationen und wissenschaftlich fundierter Literatur im Internet. Im Einzelnen können u. a. folgende Dienste zur Verfügung stehen:

- Metasuche in unterschiedlichen Informationsmitteln, wie Online-Katalogen und bibliografischen Datenbanken
- Mailinglisten und Diskussionsforen
- **•** thematisch strukturierte Linksammlungen
- **Alerting-Dienste**
- Informationen über wissenschaftliche Veranstaltungen, Stipendien, Stellenausschreibungen u. v. m.

Beispiel: Virtuelle Fachbibliothek Psychologie, Fachportal Pädagogik
### **Fernleihe**

Dienstleistung von Bibliotheken, um am Ort nicht vorhandene Medien im Rahmen des Leihverkehrs aus anderen Bibliotheken zu besorgen. Nicht zu verwechseln mit der Direktausleihe, bei der die Universitätsbibliothek Medien aus dem eigenen Bestand direkt an Fernstudierende verschickt. Bei der Online-Fernleihe werden diese Bestellungen auf elektronischem Weg an andere Bibliotheken geschickt. Eine schnellere, aber kostenintensivere Alternative zur traditionellen Fernleihe bieten Dokumentlieferdienste, die gegen Entgelt direkt an den Endnutzer liefern.

#### **Freitextsuche**

Suchfeld in vielen Online-Katalogen und Datenbanken, das eine gleichzeitige Suche in mehreren Datenfeldern bewirkt. In der Regel umfasst die Freitextsuche die wichtigsten Datenfelder, wie "Verfasser", "Titel", "Schlagwörter", "Körperschaft", "Verlag". Genaue Angaben finden sich im Hilfetext der jeweilligen Datenbank. Die Freitextsuche ermöglicht einerseits eine Suche auf breiter Datenbasis, andererseits kann sie auch schnell zu großen und ungenauen Treffermengen führen. Synonyme: Basic Index, Freie Suche.

#### **Graue Literatur**

Sammelbezeichnung für alle nicht verlagsgebundenen Veröffentlichungen. Graue Literatur wird häufig von Institutionen und Organisationen, wie Regierungsstellen, Behörden, Forschungseinrichtungen, Hochschulen, Museen, Firmen, Vereinen, Parteien u.s.w. herausgegeben. Solche Veröffentlichungen sind für die Öffentlichkeit zumeist schwer zugänglich, da sie oft nur direkt bei den Herausgebern bezogen werden können.

#### **Hochschulkennung**

Der hochschulweite Account wird vom Zentrum für Medien und IT (ZMI) bereitgestellt und für die Authentifizierung bei der Einwahl ins Campusnetz benötigt. Diese Hochschulkennung besteht aus einem q und der Matrikelnummer sowie einem Passwort, dass nicht das Generalpasswort ist (z.B. q1234567 + Passwort). - Diese Daten benötigen Sie auch zur Anmeldung in der Universitätsbibliothek (s. Glossarartikel "ALEPH-Kennung").

#### **Homonym**

(griech.) Sprachwissenschaftliche Bezeichnung für Wörter gleicher Lautung und Schreibung, die jedoch in ihrer Bedeutung und gegebenenfalls in ihren grammatischen Merkmalen verschieden sind. Beispiel: Schloss (Verriegelung) und Schloss (Gebäude), Bank (Geldinstitut) und Bank (Sitzgelegenheit).

## **ICA-Client**

Programm das benötigt wird, um ursprünglich nicht für eine WWW-Nutzung konzipierte Datenbank online nutzen zu können. Zum Beispiel für BGH-Edition. Hierbei ist das Einwählen über den VPNAnyconnect erforderlich.

## **Index**

Alphabetisches Verzeichnis, z.B. Namen-, Titel-, Stichwortverzeichnis. In Zusammenhang mit elektronischen Informationsmitteln: Sortierte Liste möglicher Suchbegriffe, z.B. von Schlagwörtern, Stichwörtern oder Verfassernamen. Ein Index hilft dabei, die richtigen Suchbegriffe für das jeweilige Informationsmittel zu finden sowie jene Begriffe, die um einen Suchbegriff "herum" gruppiert sind. Er ermöglicht das Nachschlagen und Auswählen verschiedener Variationen (Singular, Plural, Genitiv, Wortzusammensetzungen u. ä.) eines Suchbegriffs und hilft bei Unsicherheiten bezüglich der Schreibweise eines Suchbegriffs. Anstelle von Index wird auch der Begriff "invertierte Liste" benutzt.

## **Informationsbewertung**

Prüfung von Information auf ihre wissenschaftliche Relevanz; besonders wichtig bei der Verwendung von Informationen aus dem Internet.

## **Informationsmittel**

Verzeichnisse, in denen Literatur und Fakten nachgewiesen werden.

## **Informationsprozess**

Relevante Schritte zur gezielten Informationssuche und -nutzung. Dazu gehören:

- Was suchen Sie? Thema analysieren
- Was brauchen Sie? Informationstiefe bestimmen
- Wie suchen Sie? Suchstrategie festlegen
- Wo suchen Sie? Informationsmittel auswählen
- Suche durchführen
- Suchergebnis formal und inhaltlich bewerten (Precision, Recall)
- Suchstrategie gegebenenfalls modifizieren
- Informationen beschaffen
- **Informationen inhaltlich bewerten (Informationsbewertung)**
- Informationen verarbeiten

## **Informationszugang**

In Zusammenhang mit elektronischen Informationsmitteln: Bedingungen und Möglichkeiten zur Nutzung von Informationsmitteln. Bei Datenbanken und elektronischen Zeitschriften werden unterschieden:

- im Netz frei verfügbare Ressourcen
- lizenzpflichtige Ressourcen; der Zugriff auf diese Ressourcen ist in der Regel auf einen fest definierten Nutzerkreis (z.B. Angehörige einer Hochschule) beschränkt.

Beispiel: Ampelsystem der Elektronischen Zeitschriftenbibliothek (EZB).

### **Inhaltliche Erschließung**

Verfahren, die zur Erschließung von Medien eingesetzt werden, um Auskunft über das jeweils behandelte Thema einer Publikation zu geben. Im Gegensatz zur bibliografischen Beschreibung, bei der eine Publikation nach formalen Elementen (z.B. Verfassername, Titel) verzeichnet wird, geht es bei der inhaltlichen Erschließung um die inhaltlichthematische Beschreibung einer Publikation. Man unterscheidet zwischen verbalen Verfahren, die natürlichsprachliche Bezeichnungen (z.B. Stichwörter, Deskriptoren, Schlagwörter, Abstracts) verwenden, und klassifikatorischen Verfahren, die auf Klassifikationssystemen mit (meist) hierarchisch geordneten Haupt- und Untergruppen oder Klassen beruhen, die durch Notationen/Systemstellen bezeichnet werden.

#### **Klassifikation**

Ordnungssystem, das für die inhaltliche Erschließung von Medien verwendet wird. Dabei werden die wissenschaftlichen Disziplinen in Klassen unterteilt, und innerhalb der gleichen Disziplin werden Unterklassen für einzelne Themenbereiche gebildet. Zur Darstellung der Klassen werden Systemstellen (=Notationen) verwendet: Medien zur gleichen Thematik werden der gleichen Notation zugeordnet. Klassifikationen werden bei der Erstellung von Bibliografien und Katalogen eingesetzt, aber auch zur fachlich und thematisch sortierten Aufstellung von Medien in Bibliotheken. Diese Vorgehensweise ermöglicht das fachlich-thematische Browsen entlang von Bibliotheksregalen; in Online-Katalogen kann mit Hilfe der Notation zielgerichtet die Literatur zu einem bestimmten Thema gesucht werden. Klassifikationen kann man in Universalklassifikationen, die alle Wissensbereiche abdecken, und Fach- bzw. Spezialklassifikationen für einzelne Wissensgebiete, einteilen. Beispiel: PsycINFO Content Classification System.

#### **Kontrolliertes Vokabular**

Liste bzw. Verzeichnis festgelegter Begriffe, um einen einheitlichen Spachschatz zu erhalten. Siehe auch Deskriptor.

#### **Link Resolver**

Software, die es bei der Literatursuche in Datenbanken ermöglicht, von den darin ermittelten Treffern entweder unmittelbar zu den entsprechenden Volltexten zu gelangen (z.B. bei Aufsätzen in elektronischen Zeitschriften), das Vorhandensein und die Standortangaben eines Mediums in einem Bibliotheks- oder Verbundkatalog zu ermitteln oder seine Bestellung über Fernleihe, Dokumentlieferdienste oder den Internetbuchhandel anzustoßen. Die Programme erleichtern die Literatursuche erheblich. Wo sie nicht zur Verfügung stehen, müssen Suchanfragen stets zweifach erfolgen: Zum einen in der jeweiligen Datenbank, um zunächst zu einem Thema passende Treffer zu ermitteln, und zum anderen in einem Bibliotheks-, Verbund- oder Buchhandelskatalog, um das entsprechende Dokument erhalten zu können. Bei allen Datenbanken, für die Link Resolver zum Einsatz kommen, kann die zweite Suchanfrage entfallen.

#### **Literaturverwaltungsprogramm**

Software für die Verwaltung und Weiterverarbeitung von Literaturhinweisen und Zitaten. - Die FernUniversität hat die Software "Citavi – Literaturverwaltung und Wissensorganisation" als Campuslizenz erworben. Weitere Informationen zu Installation und Nutzung von Citavi finden Sie unter [http://www.ub.fernuni](http://www.ub.fernuni-hagen.de/literaturverwaltung/citavi/)[hagen.de/literaturverwaltung/citavi/.](http://www.ub.fernuni-hagen.de/literaturverwaltung/citavi/)

### **Lizenz**

In Zusammenhang mit elektronischen Informationsmitteln: Zugriffsrecht, in der Regel zeitlich befristet. Datenbanken und elektronische Zeitschriften werden in der Regel nicht käuflich erworben, sondern zur Nutzung lizenziert. Der Verlag oder Anbieter räumt der Bibliothek bzw. ihren Nutzern gegen Gebühr das Recht ein, auf eine Datenbank oder die Volltexte einer elektronischen Zeitschrift zuzugreifen. Rechte und Pflichten von Lizenzgeber (Verlag oder Anbieter) und Lizenznehmer (Bibliothek) werden in einem Lizenzvertrag geregelt. Hat die Bibliothek die Lizenz für die Nutzung einer Zeitschrift erworben, können Hochschulangehörige auf die Volltexte zugreifen.

#### **Metasuche**

Suchfunktion, die es erlaubt, mehrere Online-Kataloge oder Datenbanken gleichzeitig zu durchsuchen. Bei der Literaturrecherche ist die Verwendung der Metasuche insbesondere dann sinnvoll, wenn die gesuchte Publikation nicht in der lokalen Bibliothek verfügbar ist. Es ist allerdings dabei zu beachten, dass die Metasuche oft nur eine grobe Suche ermöglicht, weil verfeinernde Suchfunktionalitäten einzelner Suchinstrumente häufig nicht zur Verfügung stehen. Eine Metasuche über deutsche und internationale Bibliothekskataloge ermöglicht der Karlsruher virtuelle Katalog (KVK).

#### **Nachbarschaftsoperator**

Operator, durch den bei einer Informationsrecherche die Reihenfolge und der Abstand der eingegebenen Suchbegriffe festgelegt wird. Form und Möglichkeiten von Nachbarschaftsoperatoren können je nach Datenbank unterschiedlich sein (z.B. "NEAR"), daher sollte bei ihrer Verwendung die Datenbankhilfe herangezogen werden. Bei der Literatursuche sind Nachbarschaftsoperatoren besonders dann von Nutzen, wenn ein Datensatz sehr umfangreich ist, z.B. neben bibliografischen Angaben auch Abstracts enthält.

#### **Notation**

(lat.) Bezeichnung, Kennzeichnung. Symbolische (meist numerische oder alphanumerische) Kurzbezeichnung eines Themenbereichs (Klasse) innerhalb einer systematischen Darstellung eines Wissenschaftsfachs (Klassifikation). Notationen dienen hauptsächlich der inhaltlichen Erschließung von Dokumenten. Sie können standortfrei sein, wenn sie z.B. in einer bibliografischen Datenbank vorkommen oder als Teil einer Signatur standortgebunden, wenn z.B. ein Bibliotheksbestand systematisch aufgestellt ist.

## **Oberbegriff**

Der hierarchisch übergeordnete von zwei Begriffen: Der Oberbegriff ist der allgemeinere der beiden Begriffe. Der Unterbegriff hat alle Merkmale des Oberbegriffs und zusätzlich mindestens ein einschränkendes Merkmal. Bei der Literatursuche kann die Treffermenge durch die Verwendung von Oberbegriffen erweitert werden.

## **Online-Systematik**

Nachweis von Dokumenten oder Bibliotheksbeständen durch Einordnung an die thematisch passende Stelle der Wissenschaftsfächer und der fachwissenschaftlich geläufigen Aufgliederung nach Teilgebieten (Fachsystematik). Die Erschließung orientiert sich an Klassifikationen, bei denen Notationen (z.B. Buchstabenkürzel) entsprechenden fachlichen Untergliederungen entsprechen. Die systematische Erschließung wird verwendet, um den Inhalt eines Dokuments zu beschreiben in Ergänzung zum Schlagwort. Darüber hinaus werden systematische Erschließungen auch zur Aufstellung von Büchern oder Zeitschriften genutzt. Die Fachsystematiken bieten insbesondere Fachkundigen eine effiziente Alternative zur Schlagwortrecherche. Die Systematik der Universitätsbibliothek Hagen lässt sich online für die Recherche nutzen.

## **Operator**

(lat.) Zeichen oder Zeichenfolge für eine bestimmte Rechenvorschrift. Operatoren sind z.B.: und (and), oder (or), nicht (not). Bei der Literatursuche können mit Hilfe von Operatoren verschiedene Suchaspekte miteinander verknüpft oder ausgeschlossen werden.

#### **Peer-Review-Verfahren**

Bewertung einer wissenschaftlichen Arbeit durch unabhängige Gutachter, Wissenschaftler des selben Fachgebiets, sog. "Peers" (engl. für "Ebenbürtige; Gleichrangige"). Das Peer-Review-Verfahren ist das gängigste Verfahren der Qualitätsprüfung vor Veröffentlichung von Beiträgen in wissenschaftlichen Zeitschriften. Umgekehrt gilt die Anwendung des Peer-Review-Verfahrens ihrerseits als wichtiger Faktor bei der Einschätzung der Bedeutung einer wissenschaftlichen Zeitschrift.

## **Peer-Review-Zeitschrift**

Zeitschrift, die zur Qualitätsbewertung der zur Veröffentlichung eingereichten Beiträge das Peer-Review-Verfahren anwendet. Die Anwendung des Peer-Review-Verfahrens gilt neben dem Impact Factor als wichtiges Kriterium zur Einschätzung der Bedeutung einer wissenschaftlichen Zeitschrift.

#### **Persistent Identifier**

Eindeutige elektronische Kennzeichnung online gespeicherter Dokumente wie Bücher, Reihen oder Hochschulschriften. Persistent Identifier dienen der dauerhaften Sicherung der Auffindbarkeit elektronisch zugänglicher Dokumente. Während eine URL (Uniform Resource Locator) sich aus verschiedenen Gründen ändern kann, bleibt ein Persistent Identifier für das ihm zugewiesene Dokument stabil. Es gibt verschiedene Arten von Persistent Identifiers, z.B. URN (Universal Resource Name), DOI (Digital Object Identifier) oder PURL (Persistent URL).

#### **Phrasensuche**

Suche nach zusammenhängenden Wortfolgen. Kataloge sehen oft ein gesondertes Suchfeld für die Phrasensuche vor; Suchmaschinen hingegen verlangen meist die Eingabe des Suchbegriffs in Anführungszeichen oder Hochkommata. Bei der Literatursuche ist die Phrasensuche immer dann wichtig, wenn die Einzelteile der Wortfolge sehr allgemein sind und dadurch eine zu große Treffermenge erzielt würde. Beispiel: Die Phrasensuche "American Psychological Association" findet passende Treffer zu der gesuchten Institution und nicht Datensätze, in denen die Begriffe American, Psychological und Association an beliebiger Stelle vorkommen.

#### **Platzhalter**

Stellvertreter für ein oder mehrere Zeichen (Buchstaben oder Zahlen). Je nach Datenbank werden unterschiedliche Symbole verwendet (z.B. \$, \* oder %). Die jeweiligen Datenbankhilfen liefern in der Regel nähere Informationen dazu. Bei der Literatursuche sind Platzhalter z.B. wichtig, wenn es mehrere mögliche Schreibweisen eines Wortes gibt oder man nach Wortfeldern oder verschiedenen Wortendungen suchen möchte. Durch Maskierung oder Trunkierung mit Platzhaltern kann man in solchen Fällen mehrere Suchbegriffe mit einem einzigen Suchvorgang abdecken. Synonyme: Joker, Wildcard.

#### **Profildienst**

Personalisierte Dienstleistung von Bibliotheken, Verlagen oder Internetportalen. Bei der persönlichen Anmeldung im elektronischen Angebot des entsprechenden Dienstleisters können Kunden ihre Interessengebiete näher eingrenzen und werden in der Folge automatisch per Mail über Veränderungen auf diesen Gebieten benachrichtigt. Profildienste können sich auf verschiedenste Arten elektronisch verfügbarer Information beziehen, z.B. vorher formulierte Suchanfragen, neu erscheinende Artikel oder Zeitschriftenhefte und Newsgroups. Synonyme: SDI (selective dissemination of information), Hinweisdienst, Alerting-Dienst.

#### **Rara-Bestand**

Medien, die aus Schutzgründen nicht im freien Bestand aufgestellt und nur zum Teil ausleihbar sind. In der UB Hagen sind diese Medien mit der Standortnummer 04 sind ausleihbar, mit der Standortnummer 06 nur vor Ort unter Aufsicht einsehbar.

#### **Ranking**

(engl.) Reihenfolge, in der die Treffer einer Suchanfrage in einer Suchmaschine, Datenbank oder einem Bibliothekskatalog auf der Grundlage von Sortierkriterien angezeigt werden. Das Ranking ist das Ergebnis von formalen oder inhaltlichen Sortierkriterien. Viele Systeme sortieren die Suchergebnisse nach dem Publikationsjahr. Bei Suchmaschinen basiert das Ranking meist auf komplizierten nicht veröffentlichten Algorithmen.

## **Relationales Datenbankmanagementsystem (RDBMS)**

Software, die Datenbanken gemäß dem Relationalen Datenbankmodell verwaltet.

#### **Rezension**

(lat.) Kritisch wertende Besprechung von einzelnen oder mehreren Publikationen (Sammelrezension). Sie sind besonders nützlich, um sich über den Inhalt und die Beurteilung einer Publikation in der wissenschaftlichen Diskussion zu informieren. Viele Fachzeitschriften enthalten Rezensionen. Insbesondere Rezensionen aus sozial- und geisteswissenschaftichen Zeitschriften können über die Datenbank Internationale Bibliografie der Rezensionen (IBR) ermittelt werden.

## **RSS (Really Simple Syndication)**

(engl.) XML-Format, das es ermöglicht, Inhalte einer Webseite zu abonnieren oder in eine andere Webseite zu integrieren. Neue Informationen zu einem bestimmten Thema werden automatisch als eine Referenzinformation, (meist) eine Kurzinformation, dargestellt und können z.B. als dynamisches Lesezeichen im Browser oder mit einem speziellen Reader angezeigt werden.

## **Schlagwort**

Begriff, der den Inhalt eines Dokuments auf der Grundlage eines normierten Begriffsverzeichnisses beschreibt. Schlagwörter werden auf der Grundlage einer Inhaltsanalyse von Fachleuten unter Einhaltung vereinbarter Regeln vergeben. Schlagwörter bieten die Möglichkeit zur Durchführung systematischer Recherchen zu einem Thema, z.B. in einem Bibliothekskatalog oder einer bibliografischen Datenbank. Schlagwörter müssen nicht im Dokument selbst vorkommen und unterscheiden sich deshalb häufig von **Stichwörtern.** 

## **Schlagwortindex**

Auflistung von Schlagwortbegriffen in einer alphabetischen Reihenfolge. Der Schlagwortindex erleichtert die Ermittlung relevanter Schlagwörter in einer Datenbank oder einem Online-Katalog.

#### **Selbstabholer**

Benutzerstatus, mit dem Fernstudierende Bestellungen und Vormerkungen persönlich direkt vor Ort in Hagen abholen können. Fernstudierende, die in der Nähe von Hagen wohnen, können dadurch die Portokosten sparen.

## **Sonderstandort**

Bezeichnung dafür, dass ein Medium nicht im allgemeinen Bestand der Bibliothek verfügbar ist. Medien mit einer Standortnummer 07 oder höher befinden sich in Dauerleihe an einem Sonderstandort und sind nicht bestellbar.

## **SQL**

Kurzform für Structured Query Language, einer Datenbanksprache zur Beschreibung und Verwaltung von Daten in Relationalen Datenbankmanagementsystemen.

## **Stichwort**

Begriffe, die in der bibliografischen oder inhaltlichen Beschreibung eines Dokumentes vorkommen. Stichwörter können nur entsprechend ihrer grammatischen Form, z.B. Genitiv, Plural, in der Vorlage gesucht werden. Eine Stichwortrecherche eignet sich als erster Schritt in einer Suchstrategie. Hier kann es sinnvoll sein, Platzhalter als Suchinstrument zu nutzen.

## **Suchbegriff**

Wörter oder Zeichenfolgen, nach denen in einer Datenbank, einem Bibliothekskatalog oder einer Suchmaschine gesucht wird. Dokumente bzw. Referenzinformationen, in denen die gesuchten Wörter oder Zeichen vorkommen, werden mit der Trefferanzeige ausgegeben. Die Suchbegriffe können auf bestimmte Suchkategorien beschränkt und mit Operatoren verknüpft werden.

## **Suchergebnisbewertung**

Prüfung des Suchergebnisses auf seine Güte. Neben der Vollständigkeit (Recall) und Genauigkeit (Precision) des Suchergebnisses kann der Fall-Out, ein Maß zur Häufigkeit von irrelevanten Dokumenten in der Treffermenge, herangezogen werden.

## **Suchfeld**

Bereich einer Suchoberfläche, in dem die Suchbegriffe eingeben werden können. Die Suchfelder können meist auf bestimmte Suchkategorien, wie z.B. Titelstichwort, Autor, Schlagwort, eingeschränkt werden.

## **Suchhistorie**

Anzeige der Suchanfragen und Suchergebnisse, die bis zu einem bestimmten Zeitpunkt in einem elektronischen Informationsmittel durchgeführt worden sind. Die Ergebnisse können meist nachträglich unter Nutzung von Booleschen Operatoren verknüpft werden. Diese Möglichkeit der nachträglichen Bearbeitung von Suchergebnissen erleichtert die schrittweise Verfeinerung der Recherche, indem zuerst die Suchbarkeit einzelner Begriffe geklärt und anschließend die Ergebnisse miteinander verknüpft werden.

#### **Suchmaschine**

Programme, die das Internet durchsuchen und die dort gefundenen Dokumente bzw. Seiten durch Indizierung und Speicherung als Referenzinformation in einer Datenbank suchbar machen. Eine Sondergruppe der Suchmaschinen sind Metasuchmaschinen, die über keine eigene Datenbank verfügen, sondern eine Suchanfrage an mehrere andere Suchmaschinen absenden. Daneben gibt es Suchmaschinen, die ihre Suche auf bestimmte fachwissenschaftliche Internetangebote beschränken. Suchmaschinen sind besonders für schnelle, punktuelle Informationen, wie die Suche nach einer Adresse, geeignet.

## **Suchmaske**

Gestaltete Seite eines Katalogs, einer Datenbank oder einer Suchmaschine mit Feldern zur Eingabe und Verknüpfung von Suchbegriffen. Die Suchmasken der Datenbanken, Kataloge und Suchmaschinen können sehr unterschiedlich gestaltet sein. Viele Systeme bieten unterschiedliche Suchmasken, z.B. Basic Search für einfache Suchanfragen und die Fortgeschrittenensuche für komplexe Suchanfragen über mehrere Suchkategorien.

## **Suchstrategie**

Zielgerichtete, systematische Planung von Suchschritten bei einer Informationsrecherche. So kann über eine Stichwortsuche ein geeigneter Titel zu einem Thema ermittelt werden. Die diesem Titel zugeordneten Schlagwörter können dann für eine systematische Suche über die Suchkategorie Schlagwort genutzt werden.

## **Synonym**

Unterschiedliche Benennungen, die denselben Sachverhalt bzw. Gegenstand bezeichnen. Die Ermittlung und Nutzung synonymer Begriffe ist insbesondere bei der Stichwortsuche, aber auch bei der Schlagwortsuche in verschiedenen Datenbanken wichtig, um einen möglichst hohen Recall zu erzielen. Beispiel: Streichholz – Zündholz.

## **Thematische Suche**

Suche von Literatur und Informationen zu einem bestimmten Thema. Bei der thematischen Suche werden im Gegensatz zur formalen Suche besonders inhaltliche Suchkategorien wie Schlagwort, Notation, Thesaurus verwendet. Manche Datenbanken und Online-Kataloge ermöglichen bei der Standardeinstellung thematische Suchen über mehrere inhaltliche und formale Suchkategorien hinweg. Bei einer hohen Trefferzahl sollten spezifischere Suchkategorien, wie Schlagworte, Notationen genutzt werden.

## **Thesaurus**

Nach fachlichen Kriterien gegliedertes Verzeichnis von inhaltlichen Erschließungsbegriffen. Beim Thesaurus sind die Begriffe durch Relationen, wie Synonyme, Oberbegriffe und Unterbegriffe oder verwandte Begriffe miteinander verbunden. In vielen Datenbanken wird ein Thesaurus bei der Vergabe von Deskriptoren zugrunde gelegt. Ein Thesaurus erleichtert die Erarbeitung von Recherchebegriffen und darauf basierende systematische Recherchen in Informationssystemen. Beispiel: Thesaurus of Psychological Index Terms.

## **Titelstichwort**

Formale Suchkategorie, die die Suche nach einzelnen Begriffen im Titel eines Dokuments bzw. eines Buches ermöglicht. Vorteil der Suche nach dem Titelstichwort ist, dass nur die prägnantesten Begriffe eingegeben werden müssen. Die Begriffe werden in der Regel automatisch mit dem Booleschen Operator AND verknüpft.

#### **Transaktionsnummer (TAN)**

Zahlungsmittel für die elektronische Bestellung von Fernleihen oder Aufsätzen. Eine TAN kann nur einmal verwendet werden. Sie können bei Bestellungen nur TANs der Universitätsbibliothek Hagen benutzen. Fernstudierende erhalten die TANs unter [https://www.ub.fernuni-hagen.de/tan/index.phtml.](https://www.ub.fernuni-hagen.de/tan/index.phtml)

## **Trefferanzeige**

Auflistung der bei einer Suche in einem Online-Katalog oder einer Datenbank ermittelten Dokumente. Bei der Trefferanzeige werden nur einige wenige wichtige Merkmale eines Dokuments angezeigt, z.B. Titel, Jahr und Signatur. Die Dokumente sind nach einem Sortierkriterium, z.B. Erscheinungsjahr, geordnet. Die Trefferanzeige ermöglicht eine grobe Sichtung der Ergebnisse.

#### **Trunkierung**

(engl. to truncate) Platzhalter für eine beliebige Menge von Zeichen bei einer Suchanfrage. Trunkierungen sind meist am Ende eines Wortes (Rechtstrunkierung) und seltener am Anfang eines Wortes (Linkstrunkierung) möglich. Trunkierungen sind sinnvoll, wenn mehrere Varianten eines Begriffs (z.B. grammatische Flexionen) gleichzeitig bei der Suche berücksichtigt werden sollen. Häufig werden als Trunkierungszeichen "\*", "\$" oder "?" genutzt. Allerdings bestehen zwischen den Datenbanken Unterschiede, die jeweils über die Hilfefunktion zu ermitteln sind. Siehe auch Platzhalter.

#### **Unterbegriff**

Terminus, der die Position eines Begriffs in einer hierarchischen Beziehung zwischen Begriffen, also einem Über- und Unterordnungsverhältnis beschreibt. Unterordnung bedeutet, dass ein engerer, spezifischerer Begriff einem weiteren, allgemeineren Begriff, dem Oberbegriff, zugeordnet ist. Der Unterbegriff hat alle Merkmale des Oberbegriffs und zusätzlich mindestens ein einschränkendes Merkmal. Das Verhältnis von Begriffen zueinander spielt besonders bei der Gestaltung der Suchanfrage und hier vor allem bei Einschränkung und Erweiterung eine Rolle.

#### **Verfügbarkeitsrecherche**

Suchmöglichkeit, die feststellt, wo und in welcher Form ein Medium vorhanden ist. Die Abfrage kann im lokalen Online-Katalog, in einem Verbundkatalog oder über eine Suchmaschine im Internet erfolgen. Viele Internetportale und Datenbanken bieten eine derartige Funktion an. In der DigiBib NRW kann man über das Suchfeld Verfügbarkeit ermitteln für jeden einzelnen Treffer eines Suchergebnisses herausfinden, ob das Medium in der lokalen Bibliothek oder in einer anderen Bibliothek vorhanden ist, so dass es gegebenenfalls über die Fernleihe bestellt werden kann.

#### **Verwandter Begriff**

Begriffsrelation, die ein wichtig erscheinendes Verhältnis zwischen Begriffen bzw. ihren Bezeichnungen beschreibt, das weder als hierarchisch noch als äquivalent angesehen werden kann. In einem Thesaurus werden neben Oberbegriffen und Unterbegriffen auch immer verwandte Begriffe mitaufgeführt. Sie können dazu beitragen, eine Suchanfrage prägnanter zu formulieren.

#### **Virtuelle Fachbibliothek (ViFa)**

Fachbezogenes Angebot an nach fachwissenschaftlichen Kriterien ausgewählten und erschlossenen digitalen Ressourcen im Rahmen der von der Deutschen Forschungsgemeinschaft (DFG) geförderten überregionalen Literaturversorgung durch sogenannte Sondersammelgebietsbibliotheken. – Die ViFas werden nach dem Auslaufen der DFG-Förderung nach und nach zu virtuellen Forschungsumgebungen umgebaut. Eine Übersicht finden Sie unter [http://blogs.sub.uni-hamburg.de/webis/fachportale/.](http://blogs.sub.uni-hamburg.de/webis/fachportale/)

#### **Volltext**

Ausgabeformat, das den vollständigen Text eines Dokuments anbietet, nicht nur Metadaten wie die bibliografische Beschreibung oder ein Abstract. Nachrichten, Aufsätze, Zeitungsartikel oder Patente können im Volltext verzeichnet werden. Ein Benutzer kann sich die Artikel dann auf den eigenen Rechner herunterladen und weiterbearbeiten.

#### **VPN**

Abkürzung für Virtual Private Network. Softwareprodukt zur Einbindung von externen Computern in das Campusnetz und damit Möglichkeit, eine gültige IP-Adresse der FernUniversität zu erhalten, um dadurch geschützte lizenzierte Inhalte, z.B. Literaturdatenbanken, nutzen zu können.

#### **Zeitschrift**

Sammelwerk, das periodisch mindestens zweimal im Jahr erscheint.

#### **Zeitschriftenbeiheft**

Schriftenreihe, die in Zusammenhang mit einer Zeitschrift erscheint.

#### **Zentrum für Psychologische Information und Dokumentation (ZPID)**

Das Zentrum für Psychologische Information und Dokumentation (ZPID) ist das überregionale deutschsprachige Fachinformationszentrum für das Fach Psychologie. Die Hauptaufgabe des ZPID ist es, die Fachwissenschaft über relevante Informationen und Publikationen zu informieren und diese zu dokumentieren. Hauptprodukt des ZPID ist die Literaturdatenbank PSYNDEXplus. Des weiteren ist das ZPID Anbieter der Internetsuchmaschine PsychSpider, des Datenarchivs PsychData und der Linksammlung PsychLinker.

# **3.2 Ansprechpartner**

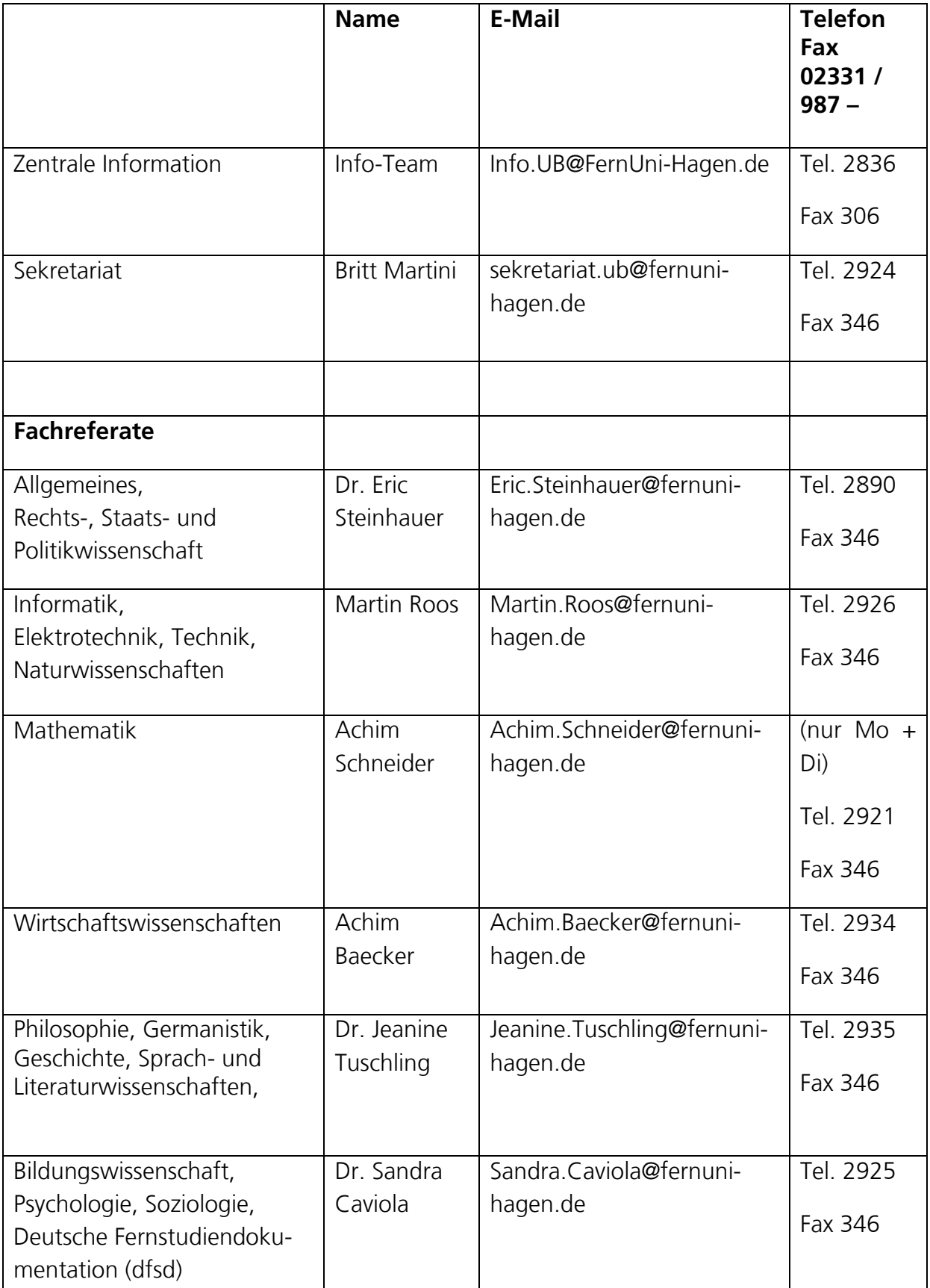

## **3.3 Auszug aus der Benutzungsordnung**

### • **Versandkosten:**

Um der UB Hagen eine rationelle Abwicklung des Buch- und Kopienversandes zu ermöglichen, werden die Versandkosten für die Lieferung zu Ihnen in der Regel pauschal erhoben.

Achtung, diese Tarife gelten nicht für Ihre Rücksendung! Bitte informieren Sie sich bei der Post oder einem anderen Paketdienst über die Versandkosten und – konditionen für Ihre Rücksendung.

## • **Buchversand:**

Inland: bis 2 Bücher: 2,40 €, ab 3 Bücher bis 20 kg: 3,40 €

Ausland: bis 2 kg: 4,09 €, darüber das angefallene Porto.

Übersee: Luftpostkosten

## • **Aufsatzbestellung per Fernleihe (DigiBib)**

Pro Bestellung eine TAN: 1,50 € zzgl.

Versandkosten Inland: 2,25 €

Versandkosten Ausland: 4,09 €

Versandkosten Übersee: Luftpostkosten

## • **Überschreitung der Leihfrist**:

bis zu 10 Kalendertagen je Medieneinheit 2,00 € bis zu 20 Kalendertagen je Medieneinheit 5,00 € bis zu 30 Kalendertagen je Medieneinheit 10,00 € bis zu 40 Kalendertagen je Medieneinheit 20,00 € Die Überschreitung von mehr als 40 Kalendertagen gilt als Nichtrückgabe des Mediums.

• Geldersatz für nicht zurückgegebene oder beschädigte Medien:

Wir berechnen die uns entstehenden Kosten für Reparatur, Ersatz oder den Wertersatz.

- Verwaltungsgebühr für die Bearbeitung von Verlust-, Schadens oder Nichtrückgabefällen: 25,00 € pro Medieneinheit.
- Transaktionsnummern (TANs):

1,50 € pro Stück. Im Normalfall wird eine Transaktionsnummer pro bestelltem Aufsatz / Buchbestellung benötigt.

• Recherche Plus (IVS-Recherche)

Grundpauschalbetrag: 15,00 € für bis zu 30 Literaturzitate. Je weitere 3 Zitate erhöht sich die Gebühr um weitere 15,00 €.

Nicht über die Fernleihe können Werke bezogen werden, die im Buchhandel den Wert von 15 Euro unterschreiten.

## **3.4 Gebühren- und Entgeltordnung der Universitätsbibliothek Hagen vom 10. März 2010**

Aufgrund der §§ 2 Abs. 4 und 29 Abs. 4 Satz 4 des Gesetzes über die Hochschulen des Landes Nord-rhein-Westfalen (Hochschulgesetz – HG) vom 31.10.2006 (GV.NRW. S. 474), in der Fassung des Gesetzes zum Aufbau der Fachhochschule für Gesundheitsberufe in Nordrhein-Westfalen (Gesundheitsfachhochschulgesetz) vom 08. Oktober 2009 (GV. NRW S. 516) sowie aufgrund § 5 Abs. 1 der Verordnung über die Erhebung von Studienbeiträgen und Hochschulabgaben an den Hochschulen des Landes Nordrhein-Westfalen vom 6. April 2006 zul. geändert durch die Dritte Verordnung zur Änderung der Studienbeitrags- und Hochschulabgabenverordnung vom 14. Dezember 2009 hat die FernUniversität in Hagen folgende Gebühren- und Entgeltordnung erlassen:

## **Inhalt:**

- § 1 Grundsatz
- § 2 Leihfristüberschreitung
- § 3 Verlust, Beschädigung, Nichtrückgabe
- § 4 Ersatz des Bibliotheksausweises
- § 5 Fernleihe
- § 6 Stundung, Ermäßigung und Erlass von Gebühren und Kosten

## § 7 In-Kraft-Treten

## **§ 1 Grundsatz**

(1) Die Benutzung der Bibliothek ist grundsätzlich gebührenfrei.

(2) Für Verwaltungstätigkeiten und Arten der Benutzung werden Gebühren, Kosten und Auslagen nach Maßgabe dieser Gebühren- und Entgeltordnung sowie der einschlägigen kostenrechtlichen Bestimmungen des Landes Nordrhein-Westfalen in den jeweils geltenden Fassungen erhoben.

(3) Die Kosten für sonstige Dienstleistungen, die die Bibliothek auf besondere Anforderung im Rahmen ihres Auftrags und ihrer Möglichkeiten erbringt, und für Auslagen, die der Bibliothek bei der Erbringung ihrer Dienstleistungen entstehen, werden nach dem entstandenen Aufwand von der Bibliotheksleitung festgelegt, in einer gesonderten Aufstellung bekannt gegeben und erhoben.

## **§ 2 Leihfristüberschreitung**

(1) Die bei Leihfristüberschreitung zu berechnende Gebühr je Medieneinheit wird mit Überschreitung der Leihfrist fällig und beträgt:

bis zu 10 Kalendertagen 2,00 €

bis zu 20 Kalendertagen: 5,00 €

bis zu 30 Kalendertagen: 10,00 €

bis zu 40 Kalendertagen: 20,00 €.

2) Bei nicht rechtzeitiger Rückgabe eines im Rahmen der Kurzausleihe entliehenen Mediums beträgt die Gebühr je entliehener Medieneinheit und Kalendertag 2,00 €.

(3) Die Überschreitung der Leihfrist von mehr als 40 Kalendertagen oder die Überschreitung der Frist für die Rückgabe eines im Rahmen der Kurzausleihe entliehenen Mediums von 10 Kalendertagen gilt als Nichtrückgabe im Sinne von § 3.

## **§ 3 Verlust, Beschädigung, Nichtrückgabe**

Bei Nichtrückgabe, Verlust oder Beschädigung von Medien oder Teilen von Medien werden die tatsächlichen Wiederbeschaffungs- oder Reparaturkosten sowie eine Verwaltungsgebühr erhoben. Die Verwaltungsgebühr wird zuzüglich der Gebühr nach § 2 und neben den Kosten für Reparatur, Ersatz oder dem Wertersatz erhoben und beträgt 25,00 €.

## **§ 4 Ersatz des Bibliotheksausweises**

Für die Zweitausstellung eines verloren gegangenen oder beschädigten Bibliotheksausweises wird eine Gebühr in Höhe von 10,00 € erhoben.

# **§ 5 Fernleihe**

Für die Bestellung von Medien im Wege der Fernleihe wird eine Auslagenpauschale erhoben. Ihre Höhe richtet sich nach den jeweils geltenden Bestimmungen der Leihverkehrsordnung und entsprechenden Regelungen der Landesregierung.

## **§ 6 Stundung, Ermäßigung und Erlass von Gebühren und Kosten**

Entstandene Gebühren können auf Antrag ausnahmsweise gestundet, ermäßigt oder ganz erlassen werden, wenn ihre Erhebung nach Lage des einzelnen Falles eine besondere Härte bedeuten würde. Die Entscheidung hierüber trifft die Leiterin / der Leiter der Bibliothek.

## **§ 7 In-Kraft-Treten**

Diese Gebühren- und Entgeltordnung tritt mit Wirkung zum 14. Januar 2010 in Kraft. Sie wird in den Amtlichen Mitteilungen der FernUniversität in Hagen veröffentlicht.

Ausgefertigt und genehmigt aufgrund des Beschlusses des Senats der FernUniversität in Hagen vom 03. März 2010.

Hagen, den 10. März 2010

Der Rektor der FernUniversität in Hagen

gez.

Univ.-Prof. Dr. - Ing. H. Hoyer